# 16ch パルスモーターコントローラ PM16C-16HW2 取扱説明書

図番:4071(改訂 6 )

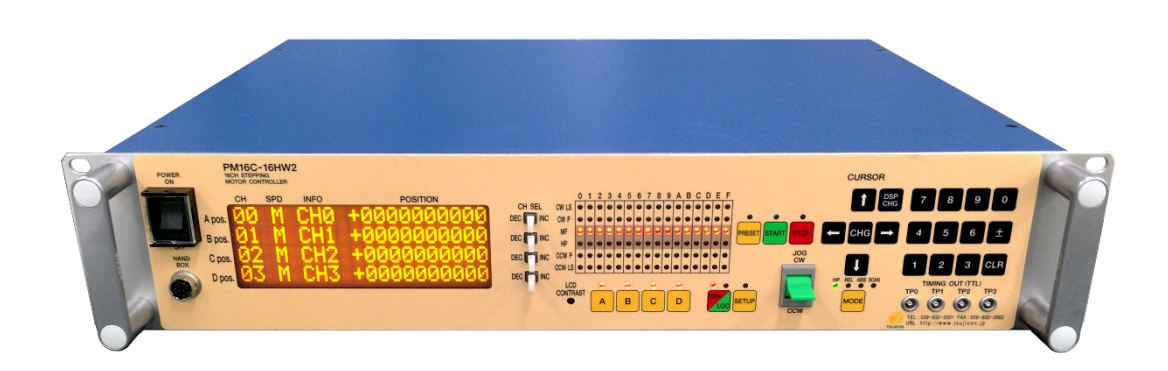

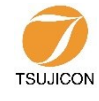

APPLICATION OF ELECTRONIC DEVICES ツジ電子株式会社

〒300-0013 茨城県土浦市神立町 3739 TEL.029-832-3031(代) FAX.029-832-2662 URL http://www.tsujicon.jp/ E-mail info2@tsuji-denshi.co.jp

# <span id="page-1-0"></span>目次

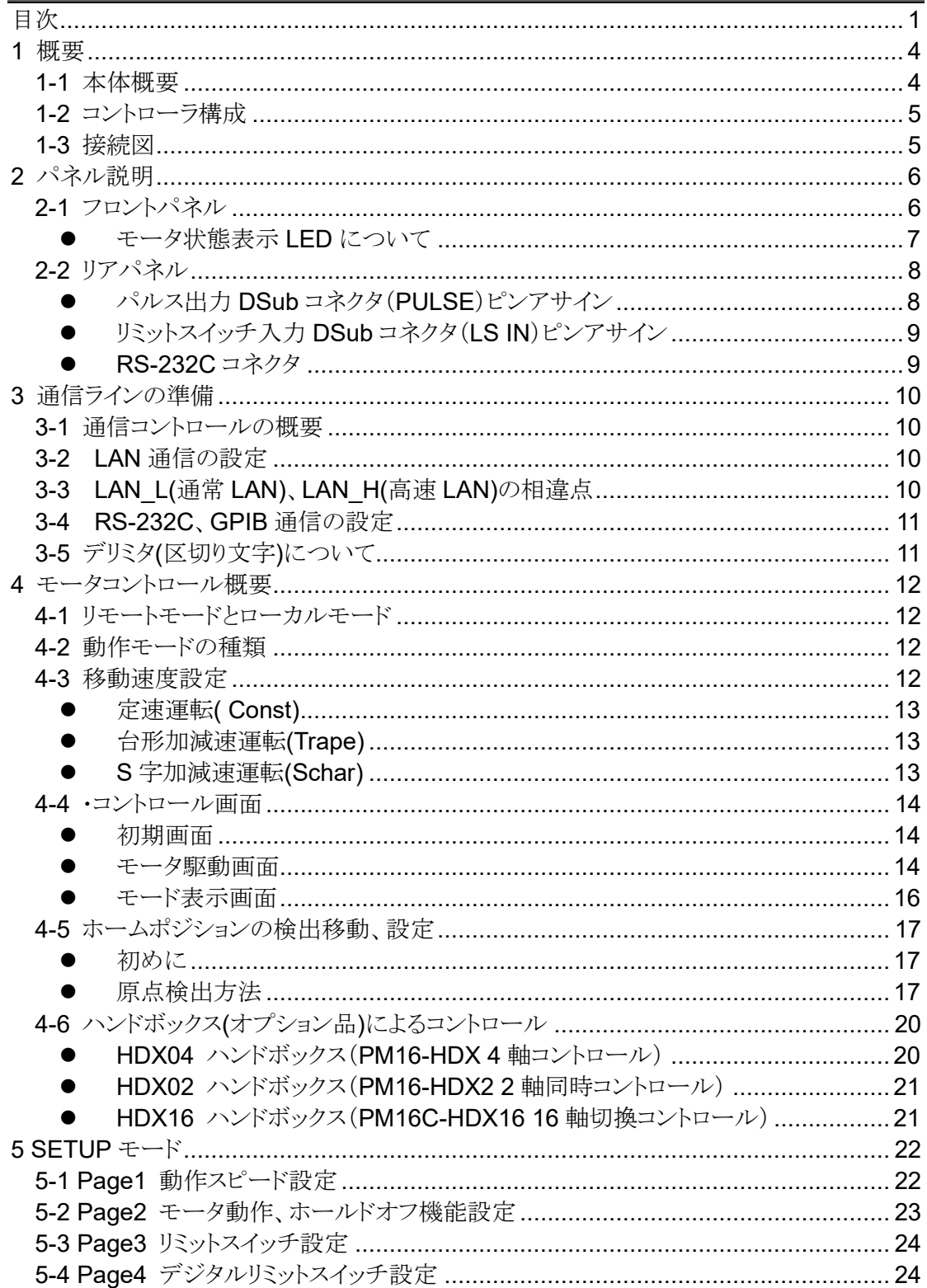

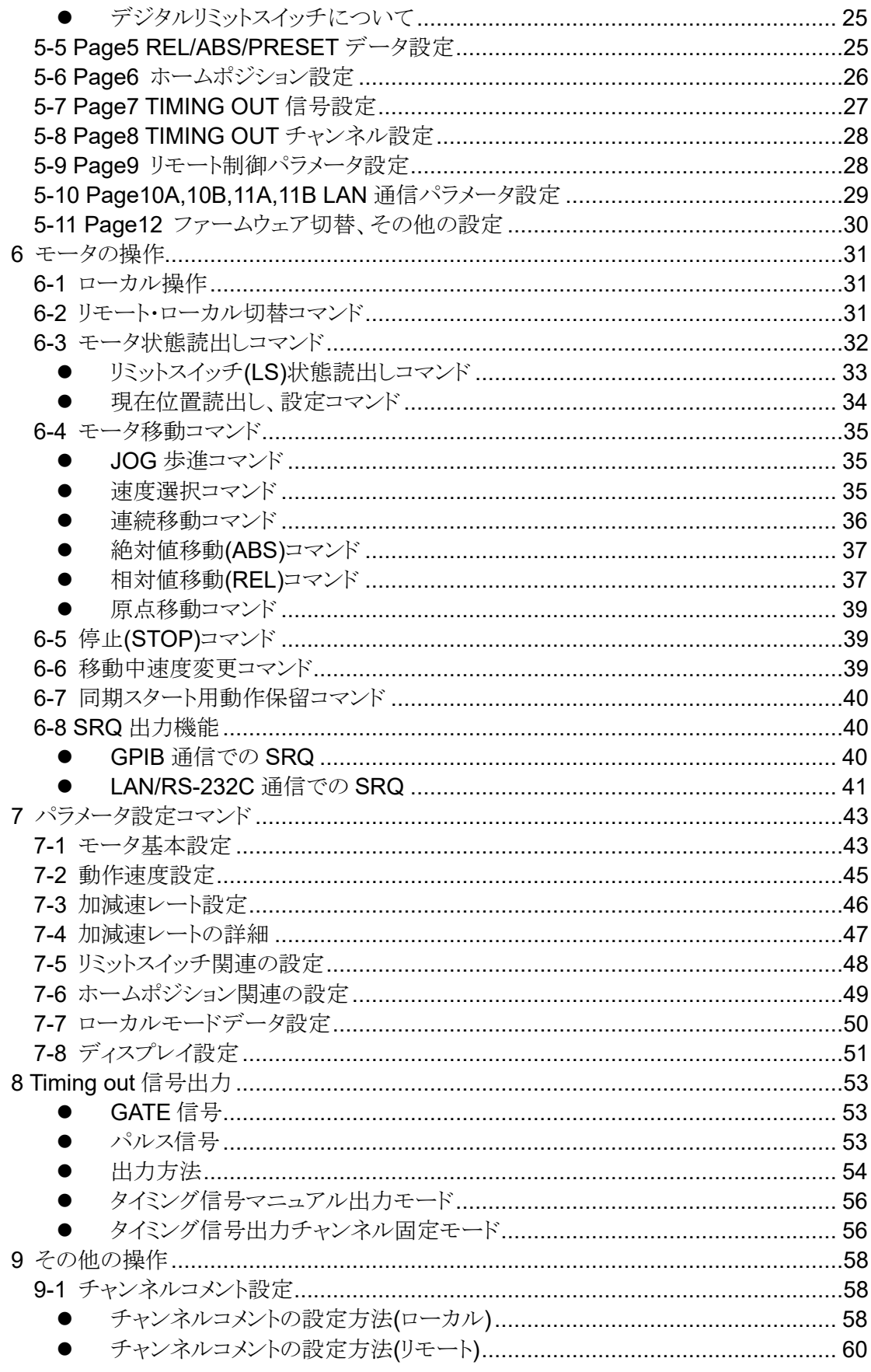

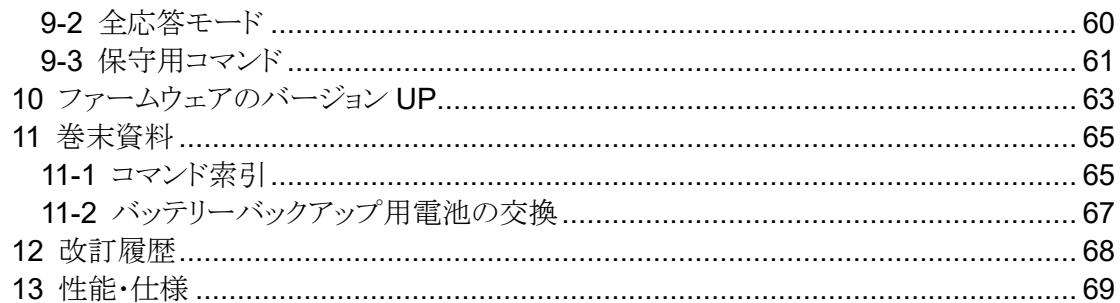

# <span id="page-4-2"></span><span id="page-4-0"></span>1 概要

#### <span id="page-4-1"></span>**1-1** 本体概要

PM16C-16HW2 は PM16C-16HW の特徴である 2 口の LAN ポートのうち一つを、1ms 以内で 16ch 全ての位置情報を読み出すことができる高速通信 LAN ポートに

PM16C-16 をベースに、Ethernet 接続ポートを 2 口追加して

2 つの IP アドレス、各 IP アドレスにつき 8 つの接続ポートを設けた Ethernet 通信を高速化した 型のステッピングモーターコントローラです。PM16C-04XDL、PM16C-16 をご使用の方は同じ感 覚でご利用いただけます。

以下に、PM16C-04XDL との相違点を列挙します。

- 16台のパルスモーターをパネル操作では4台、Ethernet, RS-232C, GP-IB 通信による リモート操作では 16 台全てを同時にコントロール可能です。
- ⚫ 16 台全てのモータをコントロール可能になった事により、全チャンネルのモータの状態を 読み出すコマンドをいくつか追加しました。
- 本来応答が無いコマンドに応答を付加する全応答モードを追加しました。 通信ラインのデバッグにお役立てください。
- ハードウェアの仕様変更により、"C0"."C1"で始まる 2 軸補完ドライブモード、及び"Y "で始ま る揺動動作モードは現在実装しておりません。

PM16C-16 との相違点を列挙します。

- 2 口の Ethernet は独立した IP アドレスを設定可能です。それぞれで 8 つのポートを持ち、 合計 16 箇所から同時接続可能です。
- 全てのコマンドにおいて最大 25ms 以内まで応答時間を短縮いたしました。
- H\_LAN では 1ms 以内で 16ch すべてのポジションを読み出すことができます。
- "LN\_SRQ"関連の疑似 SRQ 信号である"STOPx"応答は、最後に"SRQx1"(x:0~F)を 送信したポートに送信されます。設定は接続口ごとに独立しております。

PM16C-04XDL の特徴をそのまま引き継いでおります。

- 32bit(-2,147,483,647 ~ +2,147,483,647)までのパルスステップを扱えます。
- 全てのパルスモーターで独立した各種設定 (初速度、最高速度、加減速レート、リミットスイッチ等)が可能です。
- 絶対位置移動、相対位置移動、連続移動、ホームポジション検出移動を 3 種類の加減速方法(定速、台形、S 字駆動)で行うことが可能です。
- 任意の区間、インターバルでトリガーパルスまたは ゲート信号(TTL)の出力が可能です。
- モータの停止方法はリミットスイッチ検出時、ホームポジションリミットスイッチ検出時、 デジタルリミットスイッチ検出時、STOP ボタン押下時、停止コマンド発行時の 5 種類があります。それぞれ、減速停止か急停止かを選択可能です。
- 通信により、本体ファームウェアの更新が可能です。

## <span id="page-5-0"></span>**1-2** コントローラ構成

<span id="page-5-1"></span>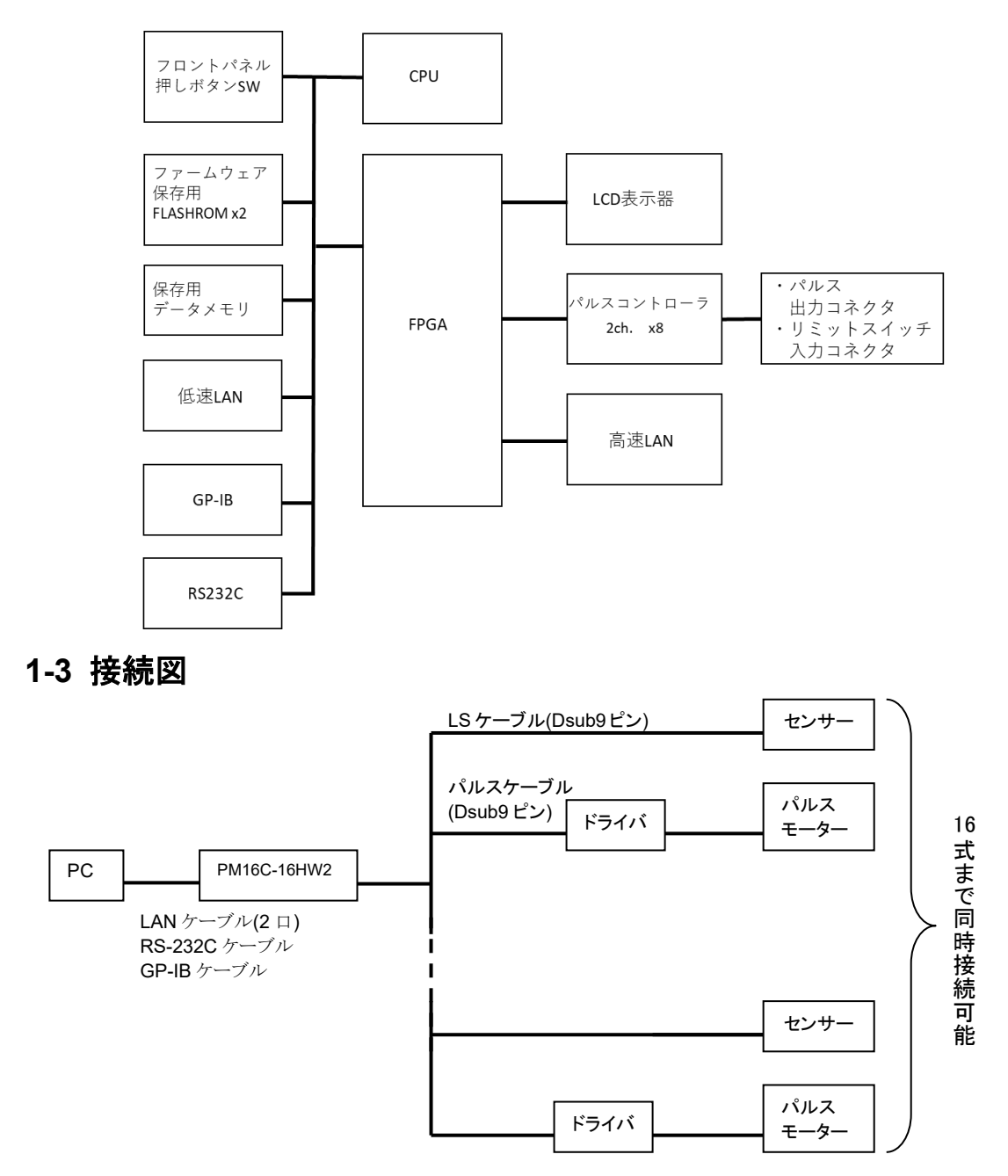

# <span id="page-6-2"></span><span id="page-6-0"></span>2 パネル説明

## <span id="page-6-1"></span>**2-1** フロントパネル

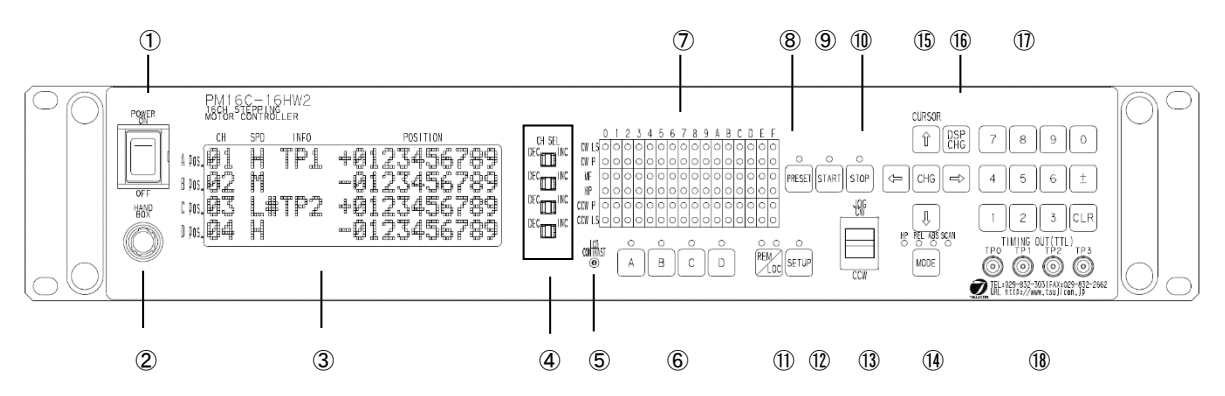

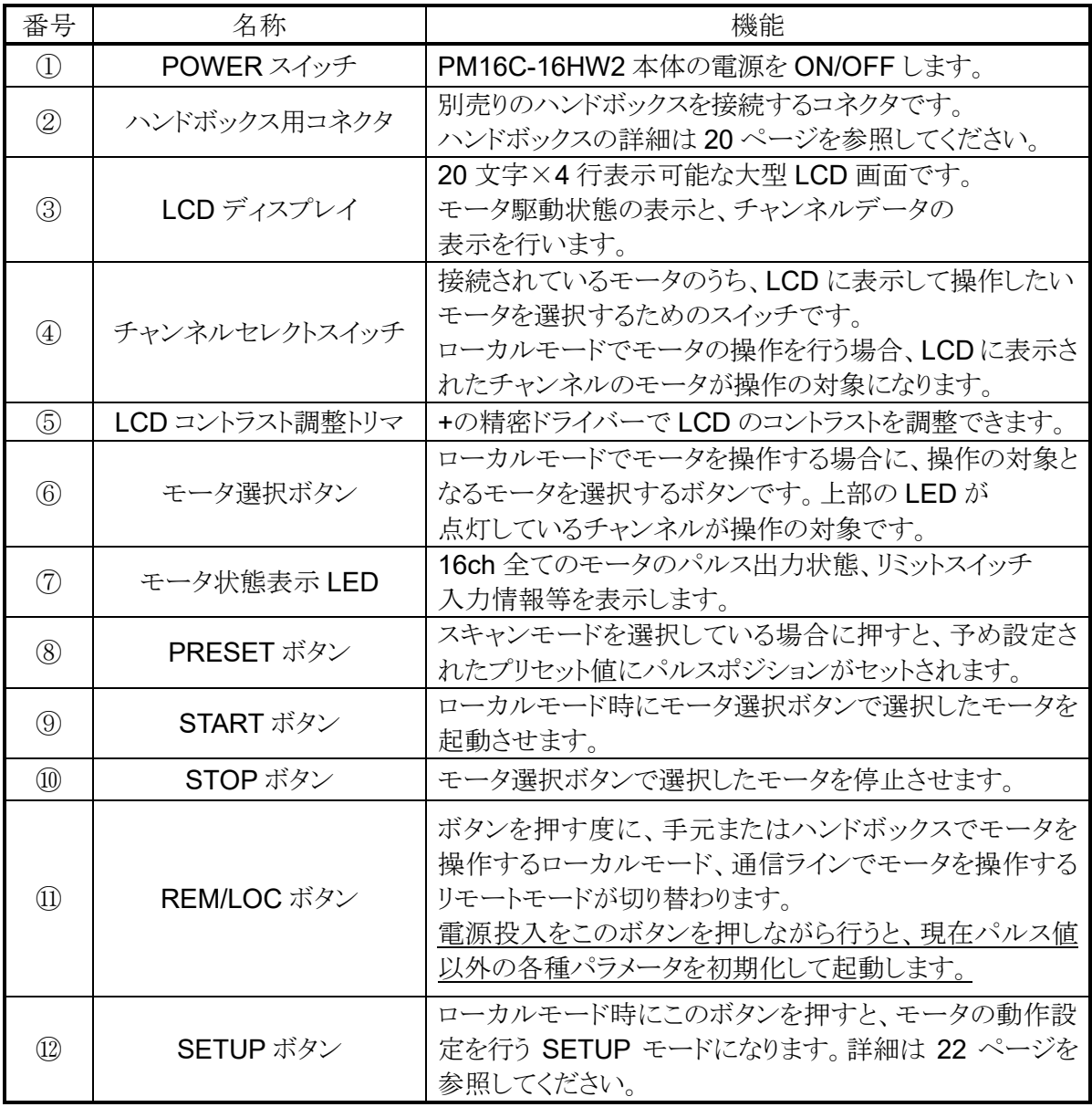

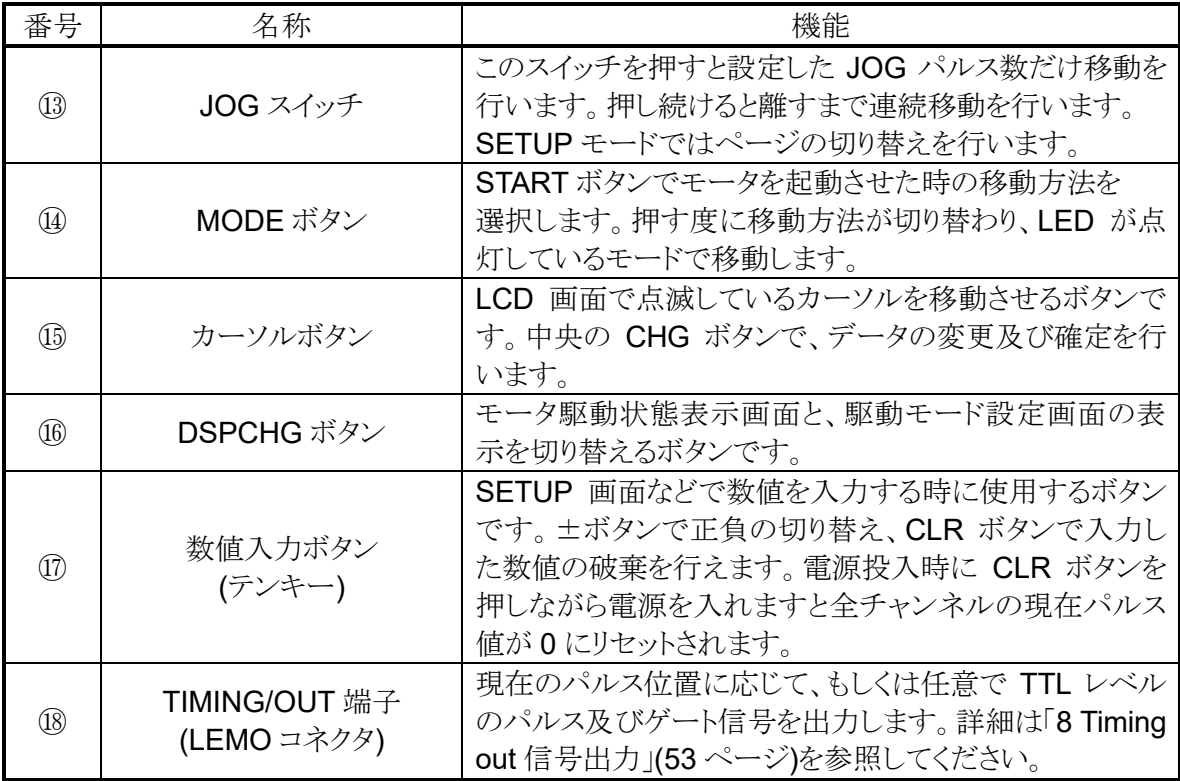

### <span id="page-7-0"></span>● モータ状態表示 LED について

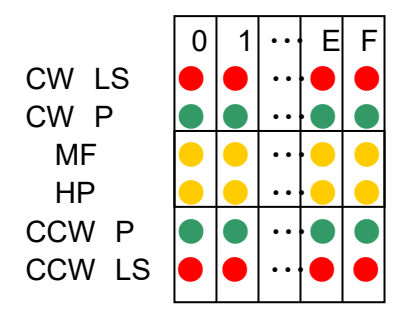

 $0$  1 ··  $\mid$  E F  $\mid$  チャンネルを示します。 CW LS |● |● | ·· |● | ● | CW 方向のリミットスイッチ ON 時点灯します。 CW P |● |● | ·· |● | ● | CW 方向のパルス出力時点灯します。 MF |● |● | ·· |● | ● | モータホールドオフ信号が ON の時点灯します。 HP |● |● | ·· | ● | ● | Home Position リミットスイッチ ON 時点灯します。 CCW P |● |● |·· |● | ● | CCW 方向のパルス出力時点灯します。 CCW LS |● |● | ·· |● | ● | CCW 方向のリミットスイッチ ON 時点灯します。

リミットスイッチの LED は、デジタルリミットスイッチ[\(23](#page-23-1) ページ参照)が ON になった場合は 点滅します。

## <span id="page-8-2"></span><span id="page-8-0"></span>**2-2** リアパネル

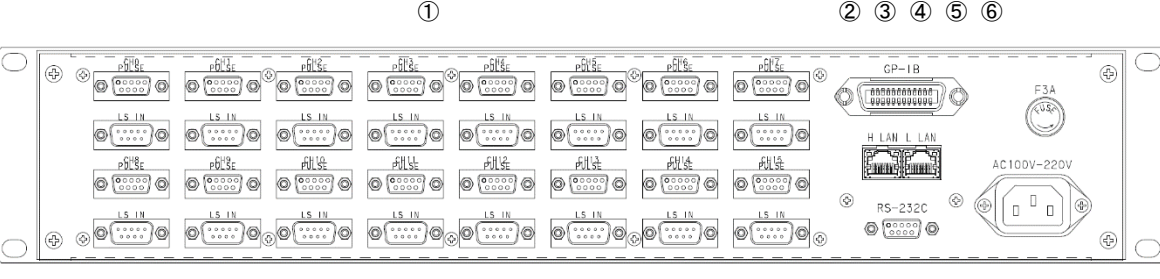

 $\circledcirc$ 

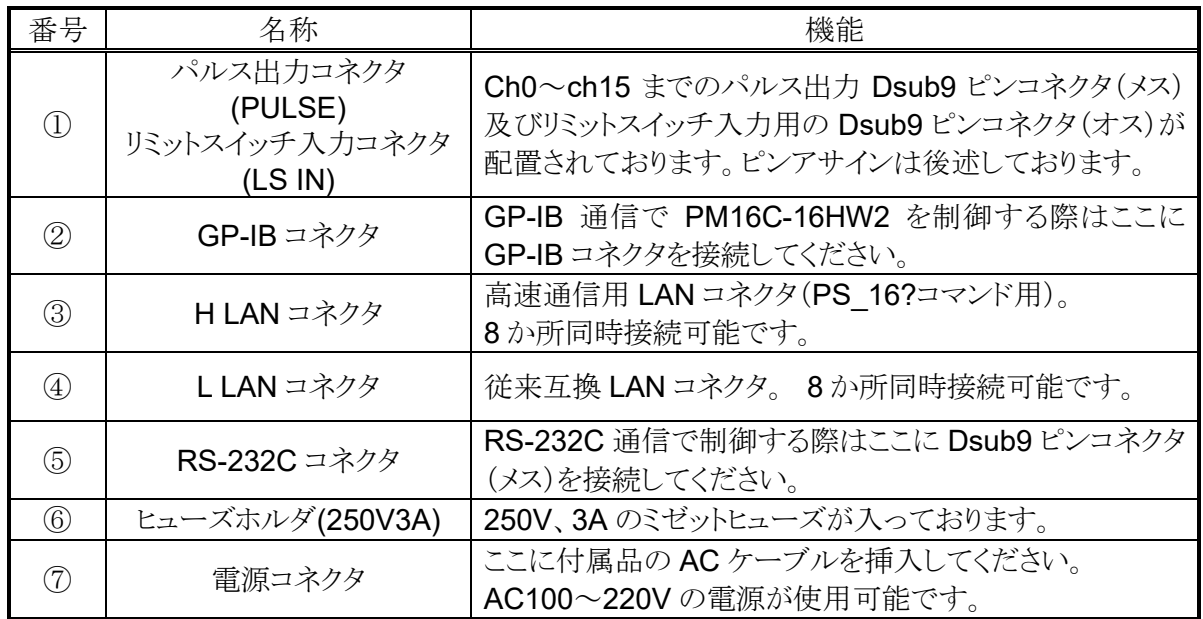

<span id="page-8-1"></span>● パルス出力 DSub コネクタ(PULSE)ピンアサイン

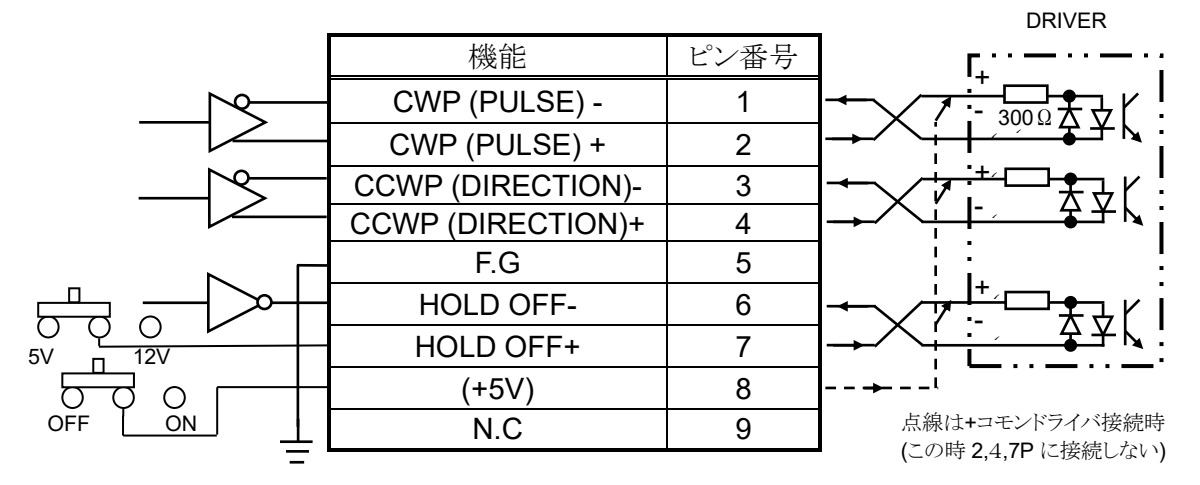

CWP(1,2 番ピン)、CCWP(3,4 番ピン)は+5V-0V の差動出力になっております。 HOLD OFF(6 番ピン)はオープンコレクタ出力です。7 番ピンは出荷時 +5V が設定されておりますが、SW0~15(ch 番号に対応) を+12V 側に切り替えることで同じ ch の 7 番ピンから +12V を出力することが可能です。 8番ピンについては、上蓋を開けてコネクタ裏にある 基板上の赤いスライドスイッチ(SW16)の ON/OFF で +5V の供給が可能になっています。

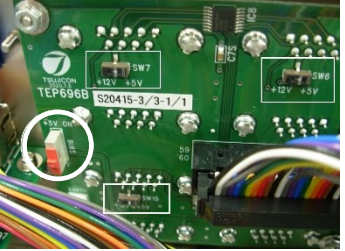

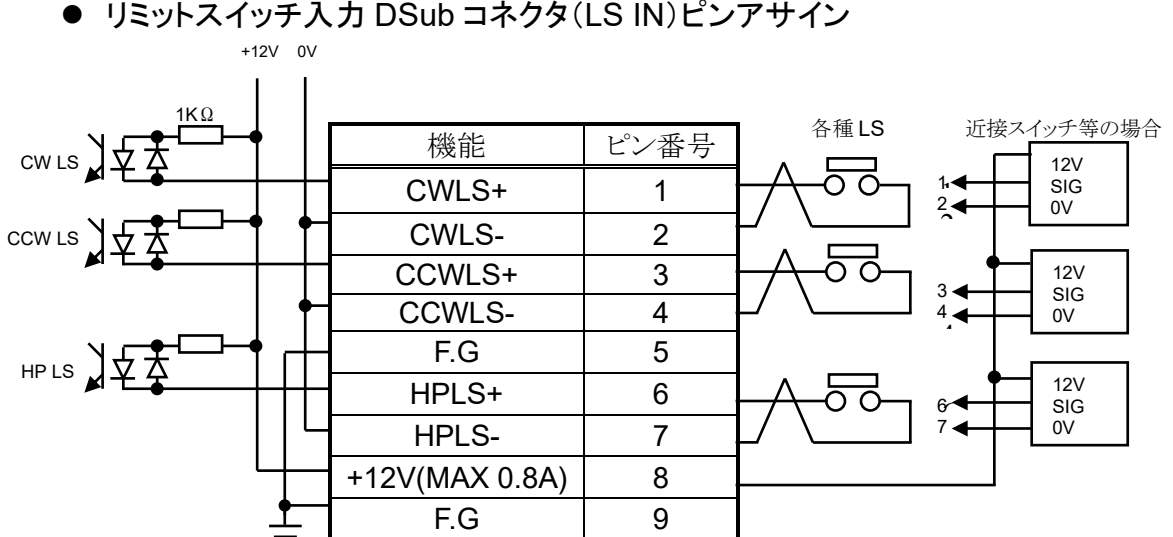

#### <span id="page-9-0"></span>⚫ リミットスイッチ入力 DSub コネクタ(LS IN)ピンアサイン

出荷時は OFF に設定されています。

リミットスイッチは A 接点、B 接点どちらも使用可能です。

本体の設定で論理の切り替えが可能です。

コネクタ間ピッチが 37.6mm となっておりますので、シェルサイズが 35mm 以下の 物をご利用ください。DE-C1-J6(JAE), XM2S-0911(OMRON), HDE-CTF(HIROSE)等 が推奨品です。

<span id="page-9-1"></span>● RS-232C コネクタ

PM16C-16HW2 側の Dsub9 ピンコネクタ(オス)の ピンアサインは右表の通りになります。お手持ちのパソコンと接 続する場合クロスケーブルを用いて接続してください。

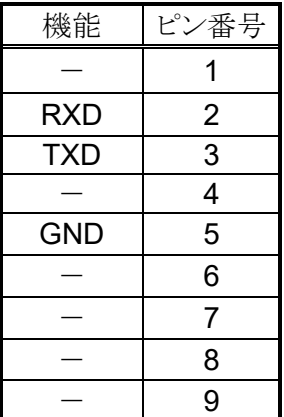

# <span id="page-10-0"></span>3 通信ラインの準備

### <span id="page-10-1"></span>**3-1** 通信コントロールの概要

PM16C-16HW2 では、PM16C-16HW と同様に LAN ポート 2 基、RS-232C、GP-IB による通信 コントロールを搭載しております。それぞれの通信で初期設定が必要になりますので、ご利用にな る通信方法に合わせた手順で設定を行ってください。いずれの初期設定も SETUP モードで行え ます。

・SETUP 画面の表示方法 電源を入れた後、①REM/LOC ボタンを押し緑の LED が点灯している状態にします。 ②SETUP ボタンを押すと画面が変わりますので、 ③JOG スイッチを CW、CCW 方向に倒してページを 切り替えてください。

## <span id="page-10-2"></span>**3-2 LAN** 通信の設定

JOG スイッチを CW 側に何回か倒し 10 ページ(LAN\_H)、11 ページ(LAN\_L)を表示させます。 (MAC アドレスは本体により異なります) 初期設定は右写真の通りになっておりますので、 IP アドレス及びポート番号、サブネットマスク、ゲートウェイアドレ スの変更を行う場合は CURSOR ボタンで点滅するカーソルを移 動させ、テンキーで数字を直接入力します。 ポート番号を変更する場合、10001~10999 が推奨値となって おります。ポート番号は LAN\_H,LAN\_L それぞれで[0]~[7]の 8 つ存在しており、最下段の CH SEL レバースイッチもしくは テンキーで他のポート番号の確認、変更が出来ます。 変更が完了しましたら、SETUP ボタンを押し画面から抜け ますと変更が反映されます。 Telnet 等のクライアントで"VER?"コマンド等を打ち込み、 通信が確立する事を確かめてください。

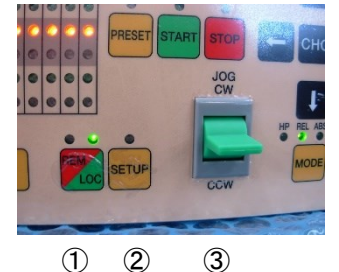

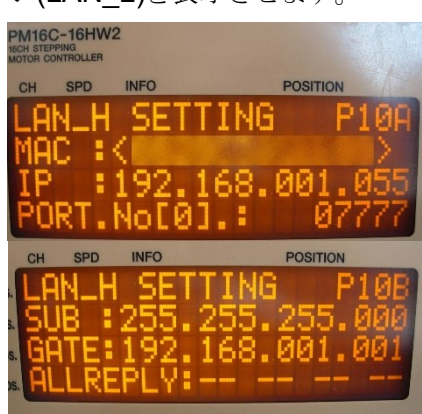

## <span id="page-10-3"></span>① ② ③ **3-3 LAN\_L(**通常 **LAN)**、**LAN\_H(**高速 **LAN)**の相違点

通常 LAN ポート(LAN\_L)、高速 LAN ポート(LAN\_H)の相違点は、高速 LAN ポート側は 全 16ch 分のカウンタを読み出すコマンド "PS\_16?" の応答が 1ms 以内で行える構造になって いる点です。高速 LAN ポート側での "PS\_16?" 以外の応答は通常 LAN と速度は変わりません。 通常 LAN ポート側でも"PS\_16?" コマンドに応答しますが、10~20ms 程のスペックとなっており ます。

#### <span id="page-11-0"></span>**3-4 RS-232C**、**GPIB** 通信の設定

JOG スイッチを CW 側に何回か倒し 9 ページ(右画面)を 表示させます。 初期設定は右写真の通りになっております。 CURSOR ボタンで、点滅するカーソルを B.RATE の数字の上に移動させ、中央の CHG ボタンを押すと RS-232C 通信のボーレート値を 1200、2400、4800、9600、19200、38400 から選択できます。 本体で設定できるのはボーレート値のみで、他の値は DATA BIT:8、 STOP BIT:1、 NO FLOW CONTROL、 NO PARITY で固定されております。

GP-IB の設定はアドレスを設定するだけです。ADDRESS の数字の上にカーソルを移動させ、 テンキーで 2~31 の範囲内でアドレスを設定します。

設定が完了したら、SETUP ボタンを押してモードを抜けると変更した設定が反映されます。

### <span id="page-11-1"></span>**3-5** デリミタ**(**区切り文字**)**について

LAN、RS-232C、GP-IB いずれの通信も共通で、コマンドは全てアスキーコードで送受信されま す。デリミタは送受信共通で CR+LF(0x0d + 0x0a)で、この文字の受信を持って PM16C-16HW2 はコマンドの解析処理に入ります。コマンド表示では CR+LF が省略されており ますが、必ず付加してください。

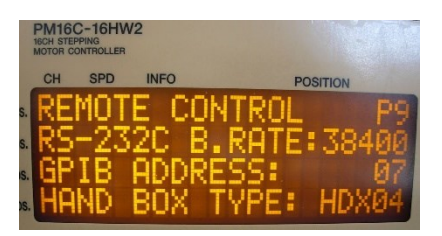

# <span id="page-12-4"></span><span id="page-12-0"></span>4 モータコントロール概要

### <span id="page-12-1"></span>**4-1** リモートモードとローカルモード

PM16C-16HW2 では、モータの操作をパネルのスイッチ及びハンドボックスで行うローカルモード、 通信ラインからの制御で行うリモートモードあります。ローカルモードでは、通信ラインからの設定 変更及びモータの操作を行うコマンドは無効になり、データの読出しだけが可能です。 リモートモードでは、パネルのスイッチ操作が STOP、REM/LOC ボタン以外無効になります。

#### <span id="page-12-2"></span>**4-2** 動作モードの種類

PM16C-16HW2 では、大別して 4 種類の移動モードがあります。 ローカルモードでは、MODE ボタンを押す度に START ボタンを押した時の歩進方法が 変わります。ボタン上にある 4 つの LED のうち、点灯している箇所が現在選択されているモードで す。リモートモードでは、歩進方法をコマンドで直接指定します。

・REL モード: 相対値パルス移動モード ローカルモードでは、START ボタン押下により、 あらかじめ設定したパルス分現在位置から歩進します。 リモートモードではコマンドで指定した値だけ歩進します。

・ABS モード: 絶対値パルス移動モード ローカルモードでは、START ボタン押下により、 設定されたパルスの位置まで歩進します。 リモートモードではコマンドで指定した位置まで歩進します。

・SCAN モード: 連続移動モード ローカルモードでは、START ボタンを押した後 JOG レバーを倒すと 倒した方向(CW/CCW)に向かって連続移動を行います。 PRESET ボタンを押すと予め設定した値にパルスをセットします。

・HP モード: 各軸のパルスカウント原点位置の検出、設定モード 詳細は「[4-5](#page-17-0) [ホームポジションの検出移動、設定」](#page-17-0)[\(17](#page-17-0) ページ)を 参照してください。

いずれの移動中でも、STOP ボタンを押す、リミットスイッチを検出する、停止コマンドを入力する 等の方法でモータを停止させることが可能です。

### <span id="page-12-3"></span>**4-3** 移動速度設定

全チャンネルで個別に HSPD(高速)、MSPD(中速)、LSPD(低速)の 3 種類の移動速度、及び RATE(加減速率)の設定が出来ます。

それらの設定は「SETUP モード Page3 [リミットスイッチ設定」](#page-24-0)[\(24](#page-24-0) ページ)またはコマンドで行いま す。

最高速に達するまでの加速、及び停止するまでの減速方法は定速、台形加減速、S 字加減速の 3 種類があり、「Page4 [デジタルリミットスイッチ設定」](#page-24-1)[\(24](#page-24-1) ページ)またはコマンドで設定します。 速度の設定コマンド等は [45](#page-45-0) ページを参照してください。

<span id="page-13-0"></span>⚫ 定速運転( Const)

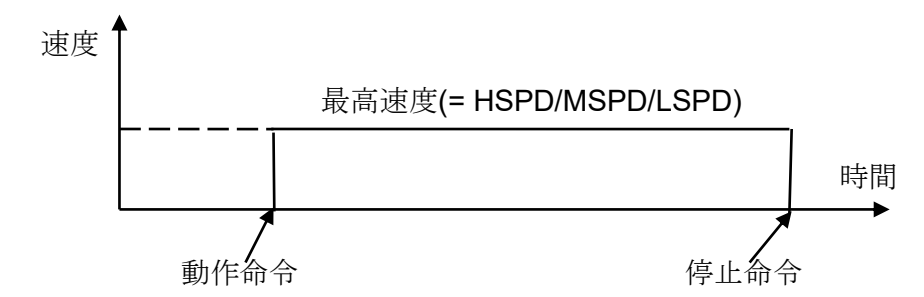

動作命令を実行した瞬間より、設定した速度で動作し、停止命令を実行した瞬間に 即時停止します。速度が速い場合、モータの脱調が起こり得ますので十分ご注意ください。 加減速モードに関わらず LSPD での運転は常に定速運転になります。

<span id="page-13-1"></span>⚫ 台形加減速運転(Trape)

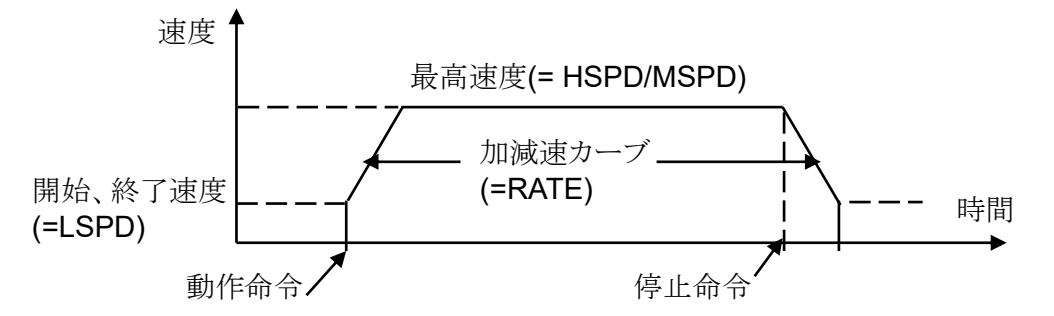

動作命令を実行すると LSPD を初速として MSPD,もしくは HPSD に達するまで加速し 動作します。停止コマンドを入力すると減速を開始し、LSPD に達した時に停止します。 加減速コード(47 ページ参照)で示される RATE 値が大きい程、加減速カーブの傾きが急に なり最高速に達するまでの時間が短くなります。初速、終了時の速度が LSPD でありますの で、LSPD の値が大きいと脱調等によりモータが駆動出来ない場合があります。

<span id="page-13-2"></span>● S字加減速運転(Schar)

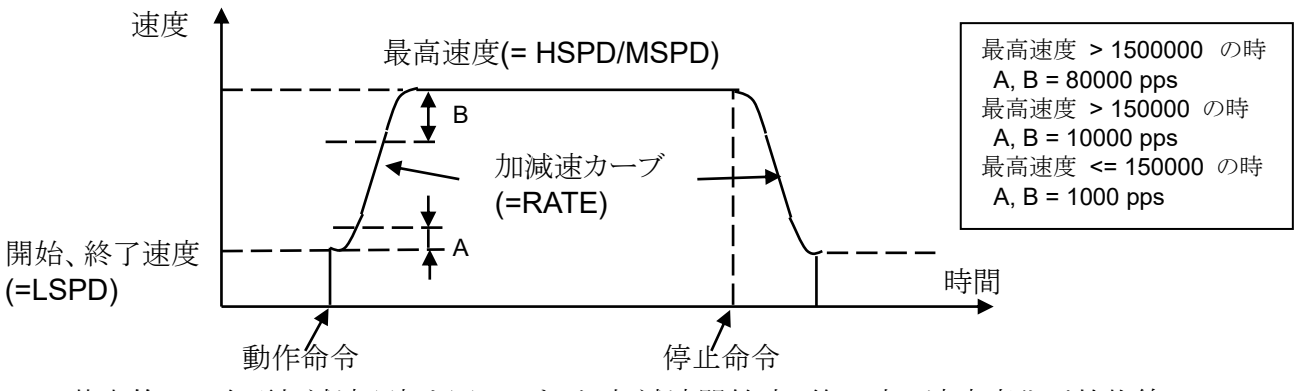

基本的には台形加減速運転と同じですが、加減速開始時、終了時の速度変化が放物線に 近似した S 字加減速カーブに従って行われます。 LSPD の値が大きいと脱調等でモータが駆動出来ない場合があります。 加減速カーブ開始領域 A、加減速終了領域 B は最高速度に応じて変動します。 LSPD + 1000pps <= HSPD の時はカーブが滑らかになる様自動計算を行います。

### <span id="page-14-0"></span>**4-4**・コントロール画面

<span id="page-14-1"></span>●初期画面

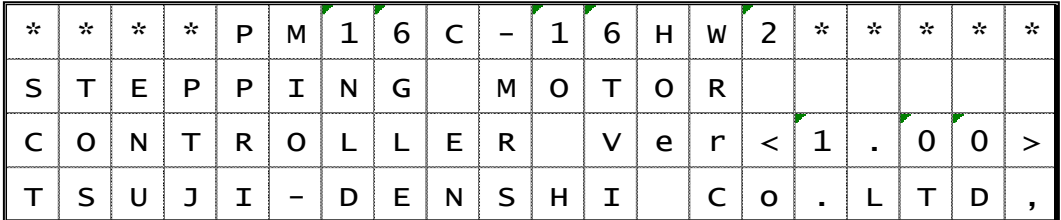

電源を入れた直後はこの画面が表示されます。

どのバージョンのファームウェアで起動しているか表示されます。 (ファームウェアバージョン 1.08 以降は、上画面でバージョンを表示せず、下記ページに 自動で切り替わりファームウェア及びハードウェアのバージョンが表示されます。)

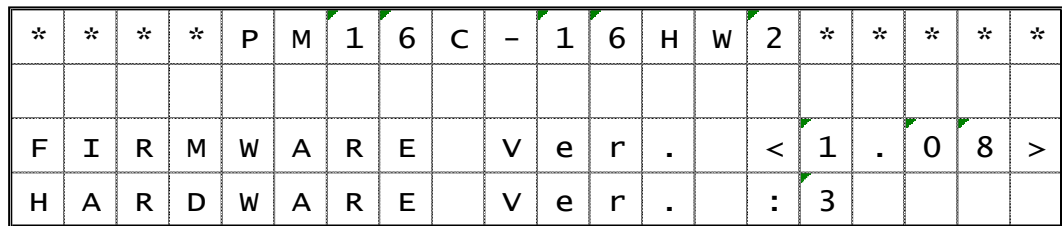

<span id="page-14-2"></span>●モータ駆動画面

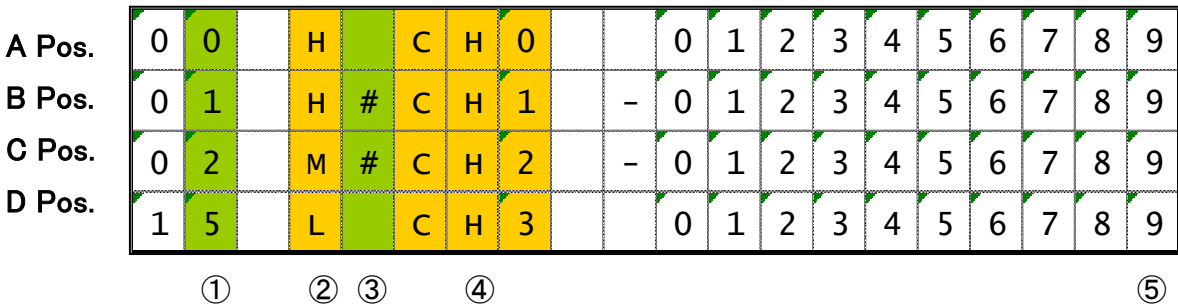

通常時はこの画面が表示され、CH SEL スイッチで選択した 4 つのチャンネルの位置情報が表示されます。色付きの部分は ローカルモード時に CURSOR キーで点滅するカーソルを移動出来る場所です。

(次ページへ続く)

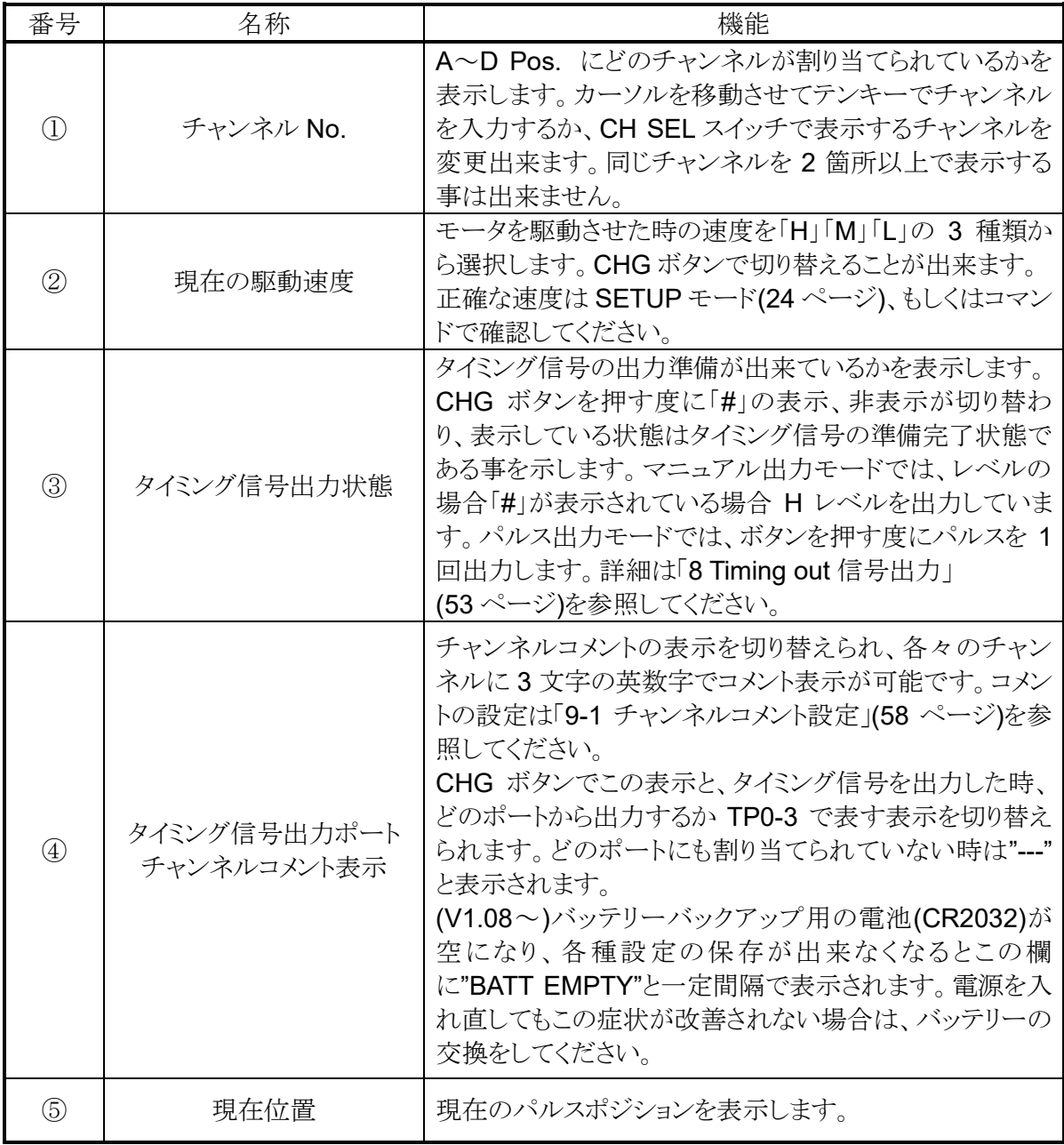

⚫ モード表示画面

<span id="page-16-0"></span>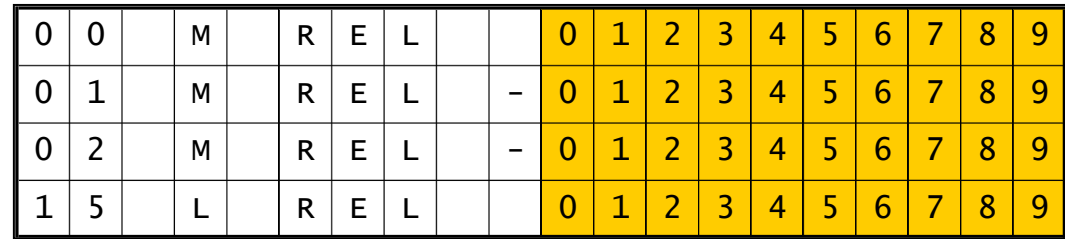

モータ駆動画面上で、10DSP CHG ボタンを押すことで下記の画面 。 に切り替わります。

パラメータの設定を行います。 ②MODE ボタンを押す度に、REL の表示が REL,ABS,PRS,H.P と順番に切り替わり、 それぞれで設定する値が異なります。 この画面に入っている間は③SETUP ボタン

この画面では、各種モータ移動を行う際の

上の LED が点滅します。

もう一度①DSP CHG ボタンを押すか、

一定時間操作を行わないでいると元の画面に 戻ります。

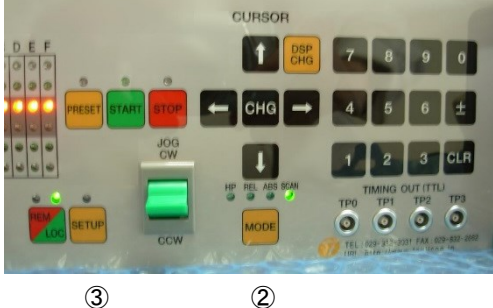

 $\mathcal{D}$ 

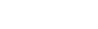

MODE ボタンで切り替えて設定する値は以下になります。

REL: START ボタンを押して相対移動するパルス値を符号付で設定します。 ABS: START ボタンを押した時の絶対移動パルス値を設定します。

PRS: PRESET ボタンを押した時のプリセット値を設定します。

H.P: ホームポジションが検出されているときには原点のパルス値を、 検出されていないときには「NO\_HOME POS.」と表示します。

設定方法は、カーソルを変更したいチャンネルまで移動させ、テンキーを使って 変更後の値を入力します。符号を入れ替えたい場合は「±」ボタンを、一旦値をクリアしたい 場合は「CLR」ボタンを押してください。入力中はゼロサプレス表示になり、入力し終わった後に カーソルを上下移動させるとゼロ表示を伴い変更が確定されます。

### <span id="page-17-0"></span>**4-5**ホームポジションの検出移動、設定

ホームポジションの検出移動は装置の原点を設定する為のもので、原点センサ (HP スイッチ)を検出すると、モータは自動停止し、検出した際の移動方向と原点位置を 本体に記憶するモードです。

#### <span id="page-17-1"></span>● 初めに

ホームポジションの設定は、メカ原点に設置した原点センサを LS コネクタの HP リミットスイッチに接続して検出する事によって設定します。 システムに固定されている原点センサに対して、メカの検出カムの検出方向は 予め決めておく必要があります。 (下図の場合は、CW 方向で検出です)

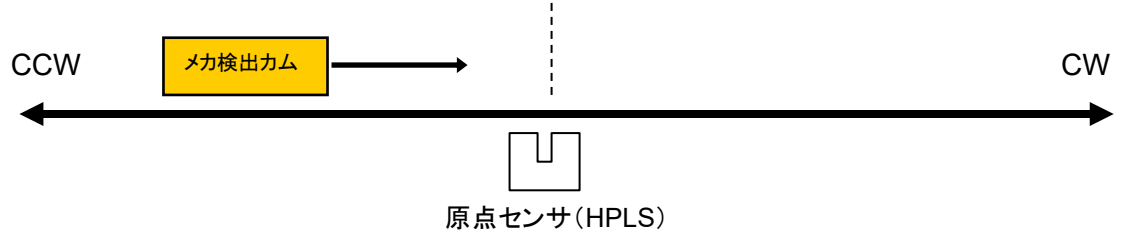

原点センサを検出するとモータは自動停止し、その時の検出方向と原点の位置を記憶しま す。ただし、検出する際の移動速度が速すぎてセンサの応答時間範囲外にならないように 注意してください。移動前には、速度の確認を行ってください。

#### <span id="page-17-2"></span>⚫ 原点検出方法

原点の検出方法は、予め原点が設定されている場合と、そうでない場合について以下の方 法があります。

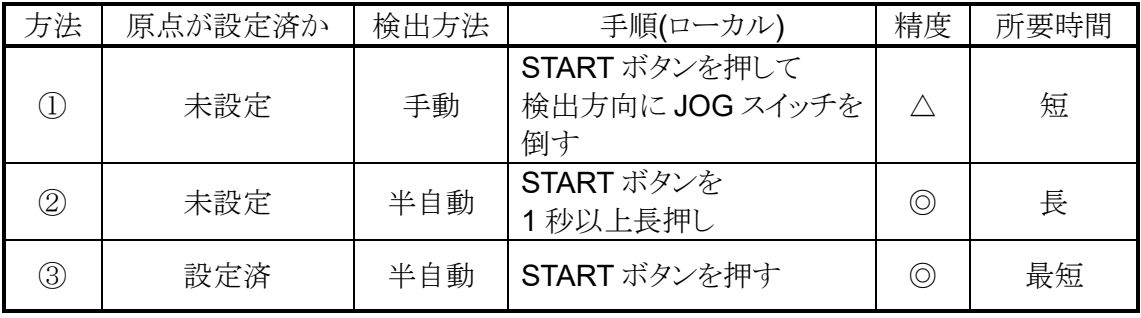

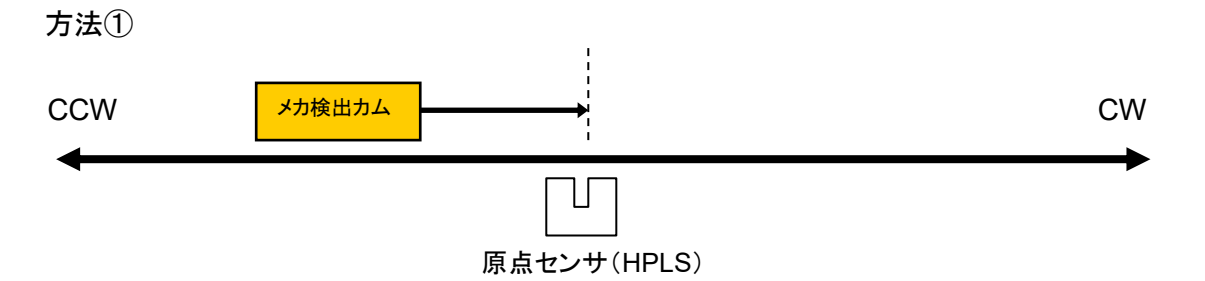

原点センサに向かって連続移動を行い、原点センサを検出したら急停止して 検出を完了します。 予め検出したい方向とは反対側に検出カムを移動させ、そこから原点センサ方向に 向かうように動作させます。センサを検出すると急停止し、原点位置情報が記録され、 センサに近づいた方向も記録されます。(上図の場合、CW 方向) この方法は、HP センサを CWLS,CCWLS と兼用で使用する場合の検出にも利用できま す。(CWLS,または CCWLS を HPLS にも入力する事)

#### 方法②

以下の例は、原点検出方向が CW の場合です。 原点検出開始方向は原点検出方向と反対 に設定してください。 (「 Page6 [ホームポジション設定」](#page-26-1)([26](#page-26-1) ページ)で設定が可能です)

A) メカが原点センサよりも CW 側

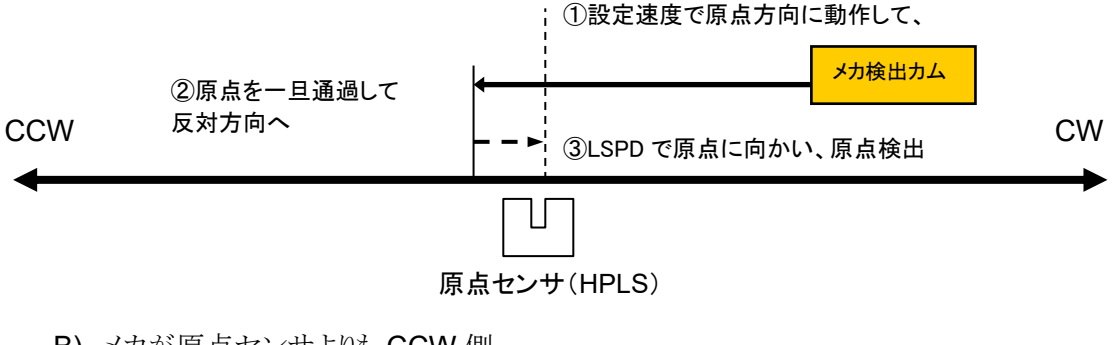

B) メカが原点センサよりも CCW 側

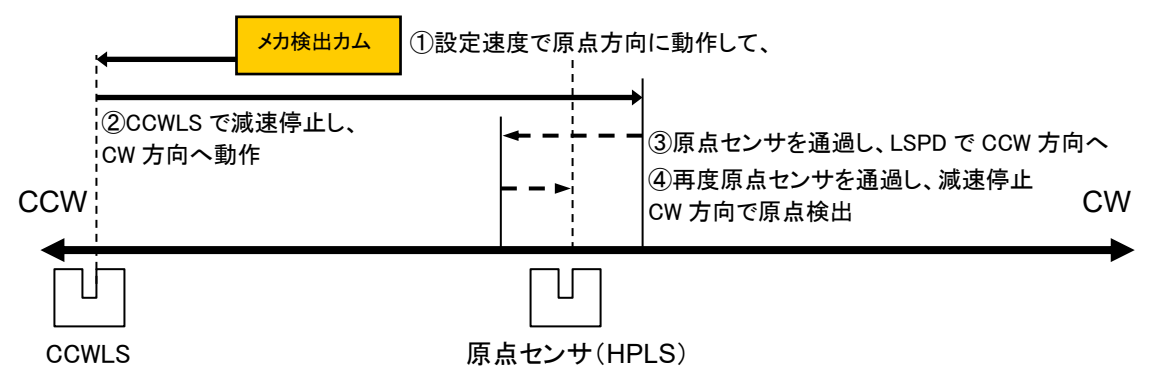

原点センサを検出したら最初は通過し、完全に通過したら停止し LSPD で 原点に向かいます。原点検出開始方向とは反対の方向から原点センサを検出したら 急停止し、原点位置情報が記録され、センサに近づいた方向も記録されます。 原点センサを検出しないまま STOP ボタン、停止コマンドで停止した場合は、 原点検出なしで停止します。

リミットスイッチ、デジタルリミットスイッチが入った場合は、STOP ボタン等で停止するまで 動作方向を反転し、検出動作を繰り返します。

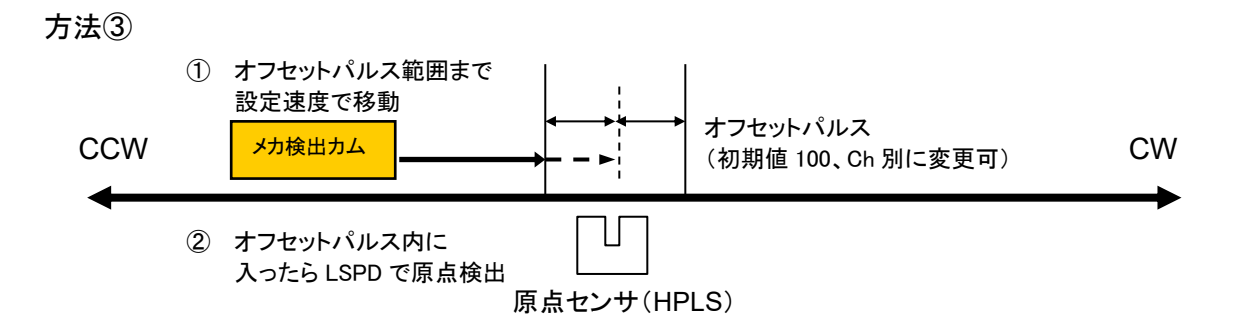

この方法は、前述の方法で原点位置情報が本体に記録されている時に その情報を元に自動で原点位置を検出するものです。 原点センサの位置(±オフセットパルス値)の領域に移動するまでは設定速度で移動し、 領域に入ったら LSPD で原点センサに向かい、検出したら急停止して完了します。 この動作中にリミットスイッチ、STOP スイッチ等で停止した場合、このシーケンスは 中断されて原点位置情報はクリアされます。

もし、これまでの原点検出データを利用して原点の設定を行いたい場合、SETUP 画面の 「 Page6 [ホームポジション設定」](#page-26-1)([26](#page-26-1)ページ)で設定データを復帰できます。

#### <span id="page-20-0"></span>**4-6** ハンドボックス**(**オプション品**)**によるコントロール

ローカルモードで操作する際、パネルで直接モータをコントロールする以外に、 別売りのハンドボックスによるコントロールを行うことが出来ます。 HAND BOX コネクタにハンドボックスを接続し、SETUP モード の 9 ページにある HAND BOX TYPE の項目で 接続したハンドボックスの種類を以下のタイプから選択して使用します。

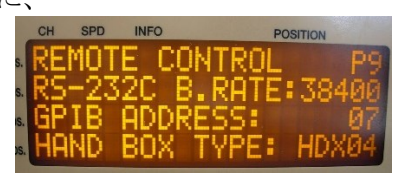

# <span id="page-20-1"></span>● HDX04 ハンドボックス (PM16-HDX 4 軸コントロール)

ディスプレイ表示チャンネル A,B,C,D のうち 1 つを選んでコントロール出来ます。

- ① チャンネルセレクトスイッチ ディスプレイに表示されたチャンネル A,B,C,D のうち 1 つを操作の対象にします。
- ② スピード切替ボタン ローカルモード時は指定したチャンネルの スピードを HSPD,MSPD,LSPD から変更出来ます。 リモートモード時は STOP ボタンにもなります(後述)。
- ③ JOG スイッチ 本体の JOG スイッチと同様に、1押しで JOG 運転を、 押しっぱなしで連続運転を行います。 ③

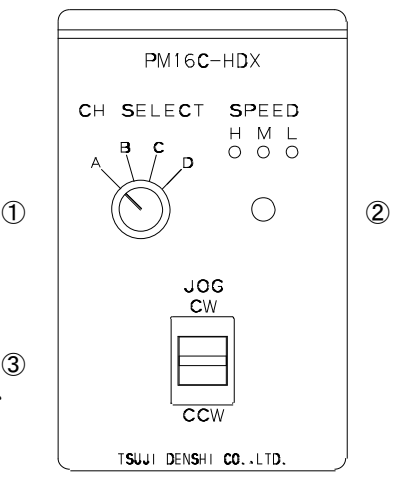

- <span id="page-21-0"></span>● HDX02 ハンドボックス(PM16-HDX2 2 軸同時コントロール) ディスプレイ表示チャンネル A,B の同時コントロールが可能です。
	- ① スピード切替ボタン ローカルモード時はチャンネル A,B の スピードを HSPD.MSPD.LSPD から変更出来ます。 リモートモード時は STOP ボタンにもなります(後述)。
	- ② CH A JOG スイッチ 本体の JOG スイッチと同様に、1押しで JOG 運転を、<sup>①</sup> 押しっぱなしで連続運転をディスプレイに表示された チャンネル A に対して行います。
	- ③ CH B JOG スイッチ 本体の JOG スイッチと同様に、1押しで JOG 運転を、 押しっぱなしで連続運転をディスプレイに表示された チャンネル B に対して行います。

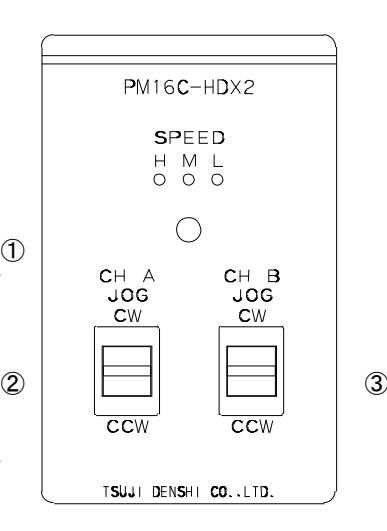

- <span id="page-21-1"></span>**● HDX16 ハンドボックス(PM16C-HDX16 16 軸切換コントロール)** 全てのチャンネルから 1 つを選んでコントロールが可能です。
	- ① チャンネル表示 7 セグメント LED 現在コントロールしているチャンネルを 0~F の 16 進数表示で示します。
	- ② チャンネル切替スイッチ コントロールするチャンネルをこのスイッチで選択 します。
	- ③ スピード切替ボタン ローカルモード時は指定したチャンネルの スピードを HSPD,MSPD,LSPD から変更出来ます。 <sup>④</sup> リモートモード時は STOP ボタンにもなります(後述)。
	- ④ JOG スイッチ 本体の JOG スイッチと同様に、1押しで JOG 運転を、 押しっぱなしで連続運転を行います。
- PM16C-HDX16  $C_{\rm H}$ **SPEED**  $\begin{array}{cccc}\nH & M & L \\
O & O & O\n\end{array}$  $\overline{\Box}$  $\mathcal{L}$ 2 DECTRING  $\bigcirc$  3  $406$ cow TSUJI DENSHI CO. LTD.

・スピード切替ボタンについて

リモートモード時、スピード切替ボタンを3秒以上長押しすると、SPEED 表示 LED が 全部点灯し、この時スピード切替ボタンは STOP ボタンとして機能します。 このボタンを再度 3 秒以上長押しすると、この機能を解除出来ます。

# <span id="page-22-2"></span><span id="page-22-0"></span>5 SETUP  $E - F$

SETUP モードでは、それぞれのモータのスピード、停止条件、加速などの駆動設定、通信ライン の設定等を行います。ローカルモード時に SETUP ボタンを押すと SETUP モードに移り、 もう一度押すとモータ駆動画面に戻ります。

SETUP モードは 11 ページ構成となっております。

JOG スイッチでページを切替え、CW に倒すとページを 1 送り、CCW に倒すと 1 戻します。

以下の説明では、色付きの部分はカーソルが移動可能な場所です。 特に指定が無い限りはカーソルキー中央の「CHG」ボタンでパラメータを変更出来ます。

### <span id="page-22-1"></span>**5-1 Page1** 動作スピード設定

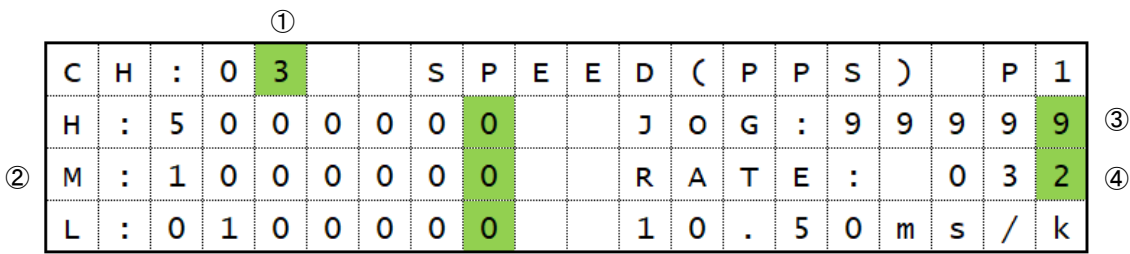

- ① SETUP チャンネル選択 現在設定中のチャンネルを表示しています。ここにカーソルを合わせてテンキーで チャンネルを入力するか、「±」ボタンでチャンネルを送り「CLR」ボタンで戻す、 もしくは A.Pos の CH SEL スイッチで設定するチャンネルを変更出来ます。 ② 駆動速度設定 設定値:5 ~ 9,999,999 (5 刻みで設定可 余りが出る場合切り上げ) 初期値: HSPD/3,700 MSPD/650 LSPD/10
	- HSPD(高速)、MSPD(中速)、LSPD(初速、低速)で移動する時のスピードを pps(pulse per second:1 秒間あたりの出力パルス数)単位で設定します。 入力にはテンキーを使います。 これらの速度は [12](#page-12-3) ページ[の移動速度設定で](#page-12-3)使用されます。
- ③ JOG ステップ値 設定値: 1 ~ 99,999 初期値:1 ローカルモードで JOG スイッチを 1 回倒した時のステップ数をテンキーで設定します。
- ④ 加減速レート 設定値:0 ~ 115 初期値: 13 モータが加減速する加速度コードの番号をテンキーで設定します。この値が大きいほど 急加速、急停止するようになります。下段に、設定した加速度コードの実数値が 1000pps 加速するのに必要な時間で表示されます。 詳細は「[7-4](#page-47-0) [加減速レートの詳細](#page-47-0)[\(47](#page-47-0) ページ)」のレート表をご覧ください。

<span id="page-23-1"></span>

|   |   | ٠ |  |                     |   | м |   |   | R | $\mathbf{r}$ | Е |  |   | D |   |               |
|---|---|---|--|---------------------|---|---|---|---|---|--------------|---|--|---|---|---|---------------|
| ③ | D |   |  | ٠<br>$\blacksquare$ | P |   |   | н |   |              |   |  | ٠ | N |   | (5)           |
|   |   |   |  |                     | a | p | e | н |   |              |   |  | ٠ |   |   | $\circledast$ |
|   |   | ٠ |  |                     |   | m |   |   |   |              |   |  |   | m | s |               |

<span id="page-23-0"></span>**5-2 Page2** モータ動作、ホールドオフ機能設定

① SETUP チャンネル選択

Page 1 と同様です。

- ② モータアクセス ENA/DIS 初期値:ENA モータの動作が有効か無効かを設定します。 ENA: PM16C-16HW2 からのモータコントロールが可能です。 DIS: CW/CCW 双方の LS が点灯し、モータコントロールは無効になります。
- 3 パルス出力モード P P/P D/PDR 初期値:P P
	- モータの駆動方式を選択します。
	- P\_P: PULSE-PULSE 方式
	- P\_D: PULSE-DIRECTION 方式 CW 運転時 DIRECTION 信号が H になります。
	- PDR: PULSE-DIRECTION REVERSE 方式 CCW 運転時に DIRECTION 信号が H になります。
- ④ 加減速モード設定 Const/Trape/Schar 初期値: Trape 定速運転(Const)、台形加減速運転(Trape)、S 字加減速運転(Schar)から モータの加減速に使用するモードを選択します。 詳細は [12](#page-12-3) ページ[の移動速度設定を](#page-12-3)参照してください。
- ⑤ ホールドオフ信号 ENA/DIS 初期値:DIS (~V1.06)ENA モータが停止している時にモータへの通電を解除するホールドオフ機能を 有効にするかどうか設定します。 ENA:ホールドオフ信号が有効な状態です。 DIS:ホールドオフ信号が無効な状態です。
- ⑥ ホールドオフ極性 ENA/DIS 初期値:DIS ホールドオフ信号の極性を反転させ、モータ動作中に出力する信号として使用できる機 能を有効にするか設定します。 ENA:ホールドオフ信号の極性反転を行い、モータ通電信号として使用します。 DIS:ホールドオフ信号として出力します。
- ⑦ ホールドオフ解除、出力時間設定 初期値: ON: 80ms OFF: 500ms モータ動作前にホールドオフ信号を解除してから動作開始までの時間を ON で、 モータ停止後にホールドオフ信号を出力するまでの時間を OFF で設定します。 値は ON,OFF ともに 50 ~ 3000 ms の範囲内の 10ms 刻みで設定できます。

## <span id="page-24-0"></span>**5-3 Page3** リミットスイッチ設定

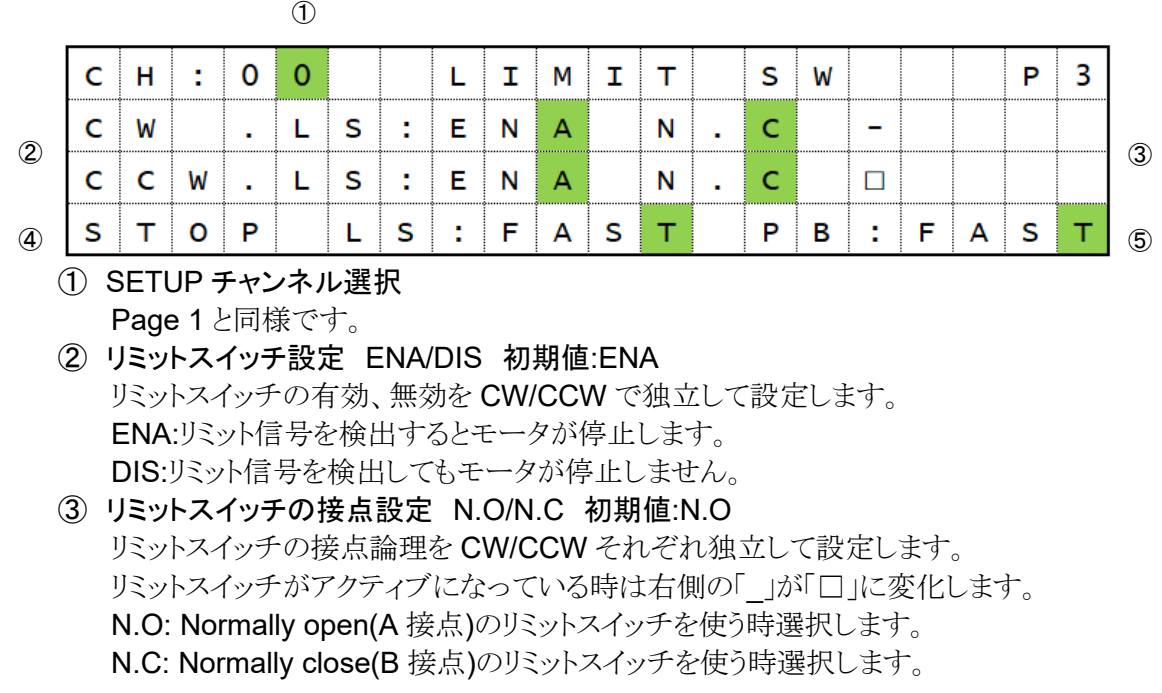

- ④ リミットスイッチ検知時の停止方法 SLOW/FAST 初期値:SLOW リミットスイッチを検出した時の停止方法を SLOW(減速停止)、 FAST(急停止)から選択します。
- ⑤ STOP ボタン押下時の停止方法 SLOW/FAST 初期値:SLOW ローカルモードで STOP ボタンを押した時の停止方法を SLOW(減速停止)、 FAST(急停止)から選択します。

### <span id="page-24-1"></span>**5-4 Page4** デジタルリミットスイッチ設定

 $\bigcap$ 

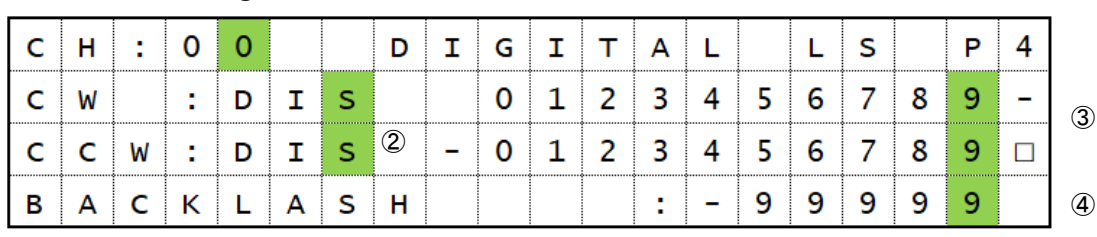

① SETUP チャンネル選択

Page 1 と同様です。

- ② デジタルリミットスイッチ ENA/DIS 初期値:DIS (V1.11 以前)ENA デジタルリミットスイッチが有効か設定します。CW/CCW 方向で共通の設定です。 有効の場合は CWLS 値を超えるか CCWLS 値未満だとその方向へは動作しません。 ENA: デジタルリミットスイッチが有効な状態です。 DIS: デジタルリミットスイッチが無効な状態です。
- ③ デジタルリミット値 設定値:-2,147,483,647 ~ +2,147,483,647 初期値:CW/+1,000,000 CCW/-1,000,000, デジタルリミットスイッチを有効にしている場合のリミット値をテンキーで設定します。

④:バックラッシュ値 設定値:-99999 ~ +99999 初期値: +100

リモートモードで行うバックラッシュ移動の量をテンキーで設定します。

#### <span id="page-25-0"></span>⚫ デジタルリミットスイッチについて

デジタルリミットスイッチは CWLS の場合設定値を超えると、CCWLS の場合設定値未満の位 置に移動すると働き、リミットスイッチが入った方向にモータを動かせなくなります。 デジタルリミットスイッチが入った段階で停止動作を行いますので、速度設定が速い場合 減速して停止するまでの分設定値をオーバーランします。リミットスイッチの範囲外にモータが 移動しないということを保証するものではありませんので、設定する際は 停止区間を十分に確保して値を設定してください。 ファームウェアバージョン 1.12 より、出荷時設定が有効から無効に変更されました。

#### <span id="page-25-1"></span>**5-5 Page5 REL/ABS/PRESET** データ設定

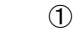

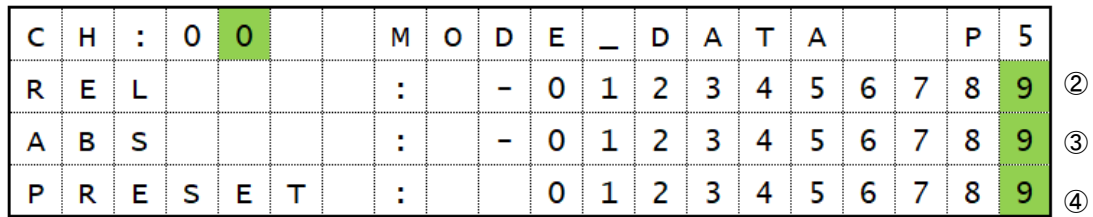

このページの設定は[「モード表示画面」](#page-16-0)[\(16](#page-16-0) ページ)でも可能です。

- ① SETUP チャンネル選択
- Page 1 と同様です。
- ② REL モード時の相対移動量 設定値: -2,147,483,647 ~ +2,147,483,647 初期値: +10,000

ローカルモードで START ボタンを押して相対移動するパルス値を設定します。

③ ABS モード時の絶対値 設定値: -2,147,483,647 ~ +2,147,483,647 初期値: 0

ローカルモードで START ボタンを押した時の絶対移動パルス値を設定します。

④ PRESET ボタン押下時のプリセット値 設定値: -2,147,483,647 ~ +2,147,483,647 初期値: 0

ローカルモードで PRESET ボタンを押した時にプリセットされる値を設定します。

#### <span id="page-26-1"></span>**5-6 Page6** ホームポジション設定

<span id="page-26-0"></span>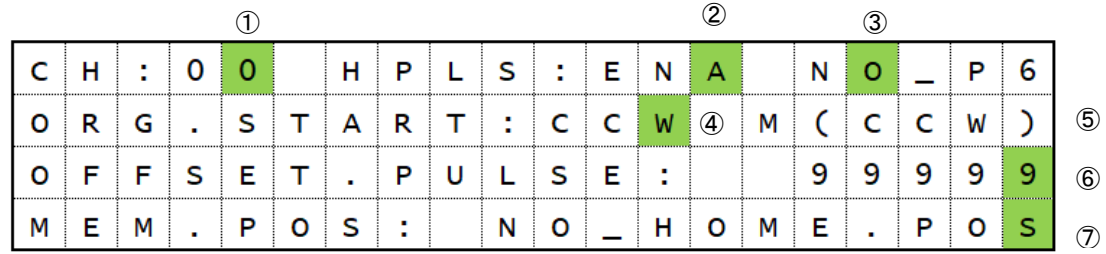

#### ① SETUP チャンネル選択

Page 1 と同様です。

- ② ホームポジションスイッチ設定: ENA/DIS 初期値: ENA ホームポジションスイッチの有効、無効を設定します。 ENA:ホームポジション信号を検出します。 DIS:ホームポジション信号を検出しません。
- ③ ホームポジションスイッチ接点設定: N.O/N.C 初期値:N.O ホームポジションスイッチの接点論理を設定します。 ホームポジションスイッチがアクティブになっている時は右側の「\_」が「□」に変化します。 N.O: Normally open(A 接点)のホームポジションスイッチを使う時選択します。 N.C: Normally close(B 接点)のホームポジションスイッチを使う時選択します。
- ④ ホームポジション検出開始方向: CW/CCW 初期値:CW 自動でホームポジション検出を行う際に、START ボタンを押して 最初に移動する方向です。 CW: 原点検出開始方向を CW に設定します。 CCW: 原点検出開始方向を CCW に設定します。
- ⑤ 原点検出方向: CW/CCW 原点を検出して停止した際、どの方向から向かっていたかを記録しております。 この値は変更不可能です。
- ⑥ 原点検出オフセットパルス: 設定値: 0 ~ 99999 初期値: 100 原点の再検出を行う際に、原点位置周辺で減速して検出する範囲を設定します。
- ⑦ 記憶原点: 設定値: -2,147,483,647 ~ +2,147,483,647 初期値:NO\_HOME.POS

原点を検出している場合は、ここにその位置が表示されます。 未検出の場合はここに「NO\_HOME.POS」と表示されます。 原点未検出の場合に「CHG」ボタンを押すと最後に設定された原点が設定されます。 原点が設定されている時にテンキーで値を入力しますと原点位置を変更します。 また、この時に「CHG」ボタンで原点未検出の状態に取り消す事が可能です。

### <span id="page-27-0"></span>**5-7 Page7 TIMING OUT** 信号設定

TIMING OUT 信号の詳細については、[53](#page-53-3) ページを参照してください。

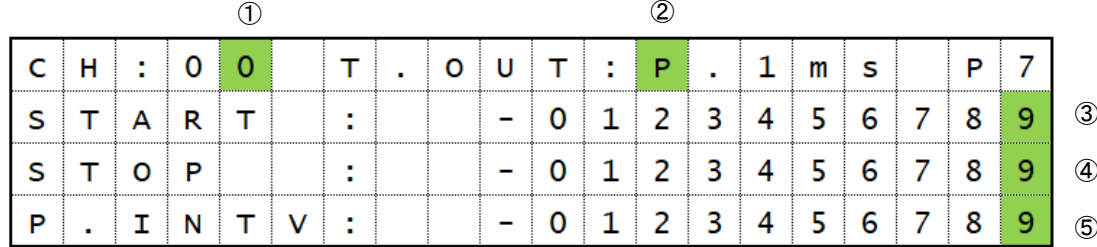

#### ① SETUP チャンネル選択 Page 1 と同様です。

② TIMING OUT 出力信号選択

DIS/GATE/P.200ns/P.10us/P.100us/P.1ms/ Manual/M.1us/M.10us/M.100us/M.1ms 初期設定: P.1ms

TIMING OUT 信号を出力する時の種類を選択します。

DIS : 信号出力無効

GATE : START ~ STOP 間で GATE 出力

P.200ns~1ms : 200ns, 10μ, 100μ, 1ms幅のパルスを区間内で出力 Manual : 手動でレベル信号を出力

M.1us~1ms: 手動で設定した幅のパルスを 1 回出力

③ TIMING OUT 出力開始点 設定値: -2,147,483,647 ~ +2,147,483,647 初期設定: +1000

上記の TIMING OUT 信号出力を行う区間の開始点を設定します。

④ TIMING OUT 出力終了点 設定値: -2,147,483,647 ~ +2,147,483,647 初期設定: +10000

上記の TIMING OUT 信号出力を行う区間の終了点を設定します。

⑤ TIMING OUT 出力インターバル 設定値: 0 ~ +2,147,483,647

#### 初期設定: 200

TIMING OUT 信号がパルスである時、TIMING OUT 出力区間内でパルスを出力してか ら次に出力するまでの周期を設定します。

#### **5-8 Page8 TIMING OUT** チャンネル設定

<span id="page-28-0"></span>4 つの TIMING OUT 出力ポートにどのチャンネルが割り当てられているかを表示しています。 TIMING OUT チャンネル固定モードの場合、この画面でどのチャンネルを割り当てるかを設 定します。

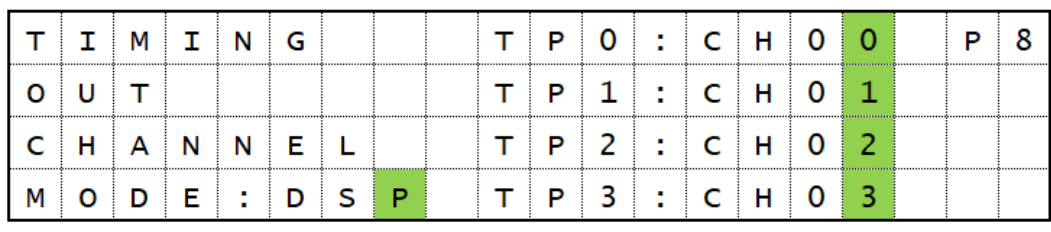

- ① TIMING OUT 設定モード DSP/FIX 初期値: DSP TIMING OUT 出力チャンネル設定モードを選択します。  $\qquad \qquad \mathbb{O}$   $\qquad \qquad \qquad \mathbb{O}$ 
	- DSP: LCD に表示されているチャンネルから出力されます (PM16C-04XDL と同じ動作です)。
	- FIX: 設定したチャンネルから出力します。(TIMING OUT チャンネル固定モード) ディスプレイに関係なく設定したチャンネルからの信号が出力されます。
- ② TIMING OUT 出力チャンネル ①で FIX を選択した時、割り当てるチャンネルを設定します。 テンキー、または CH SEL スイッチで変更してください。 2 箇所以上に同じチャンネルは設定出来ません。

### <span id="page-28-1"></span>**5-9 Page9** リモート制御パラメータ設定

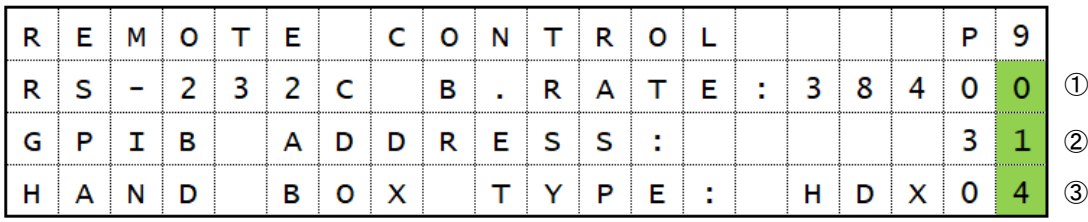

① RS-232C 通信時のボーレート 初期値:38400 RS-232C 通信のボーレート値を 1200、2400、4800、9600、19200、38400 から 選択します。

② GP-IB アドレス 設定値:2~31 初期値:7 GP-IB 通信時のアドレスをテンキーで設定します。

③ ハンドボックス種類 HDX04/HDX02/HDX16 初期値:HDX04 接続したハンドボックスの種類に合わせてこのパラメータを設定します。 ハンドボックスの詳細は「ハンドボックス(オプション品)[によるコントロール」](#page-20-0)[\(20](#page-20-0) ページ)を 参照してください。

#### **5-10 Page10A,10B,11A,11B LAN** 通信パラメータ設定

<span id="page-29-0"></span>ページ 10 は LAN H(高速 LAN)の設定、ページ 11 は LAN L(通常速 LAN)の設定を行い ます。

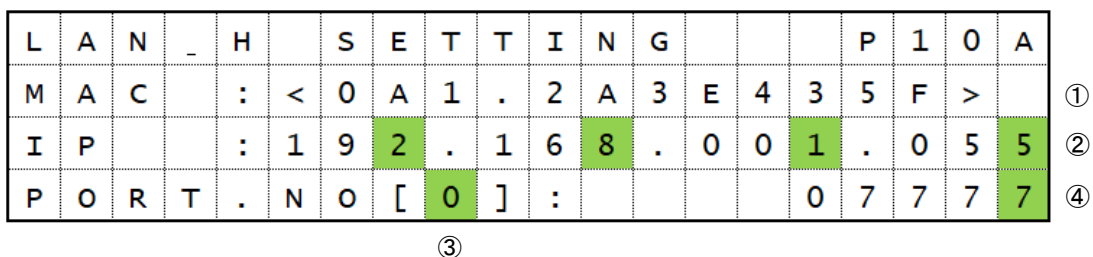

- ① MAC アドレス PM16C-16HW2 で使用している LAN 通信モジュールの MAC アドレスです。
- ② IP アドレス 初期値:192.168.1.55(LAN\_L: 192.168.1.56) PM16C-16HW2 の IP アドレスをテンキーとカーソルキーで設定します。
- ③ ポート選択(0~7) LAN 通信モジュールの変更により8ポートまで同時接続可能になりました。 テンキー、もしくは最下段の CH SEL レバースイッチで各ポートの設定を変更できます。
- ④ ポート番号 初期値:7777~ 7784 PM16C-16HW2 の各ポート番号をテンキーで設定します。 1~32767 まで設定可能ですが、推奨値は 10000~10999 になります。(続く)

|  |  |              |  |  |   |  |  |  |  | D |              |
|--|--|--------------|--|--|---|--|--|--|--|---|--------------|
|  |  | $\mathbf{r}$ |  |  |   |  |  |  |  |   | $^\circledS$ |
|  |  |              |  |  | ь |  |  |  |  |   | 6            |
|  |  |              |  |  |   |  |  |  |  |   |              |

<span id="page-29-1"></span>⑤ サブネットマスクの設定 初期値:255.255.255.0 PM16C-16HW2 のサブネットマスクをテンキーとカーソルキーで設定します。

- ⑥ ゲートウェイアドレスの設定 初期値:192.168.1.1 PM16C-16HW2 のサブネットマスクをテンキーとカーソルキーで設定します。
- ⑦ 全応答モードの設定 初期値:すべて無効( -- -- -- -- 表示) ページ 10B にこの項目が表示されます。 送信されたコマンドに「OK」「NG」等の応答を、本来応答の無いコマンドに付加する モードの有効/無効を設定します。詳細は「[9-2](#page-60-1) [全応答モード」](#page-60-1)[\(60](#page-60-1) ページ)をご覧ください。 CHG ボタンを押下するたびに状態が切り替わります。 LH が表示されている時は高速 LAN で、LL では低速 LAN で全応答モードが有効です。 RS が表示されている時は RS-232C で、 GP が表示されている時は GPIB 通信で有効になっている事を示します。

## <span id="page-30-0"></span>**5-11 Page12** ファームウェア切替、その他の設定

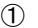

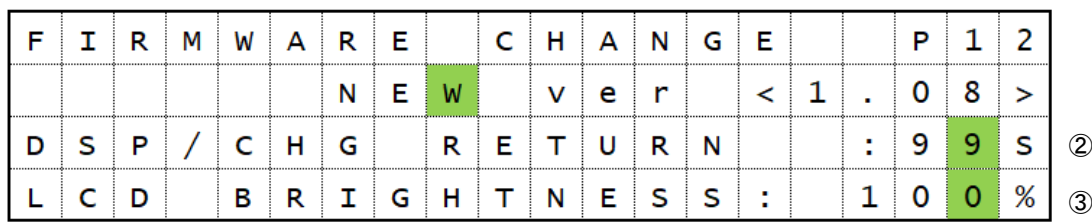

① ファームウェアのバージョン変更 NEW/OLD 本体のファームウェアバージョンを選択します。詳細は 「[10](#page-63-1) [ファームウェアのバージョン](#page-63-1) UP」[\(63](#page-63-1) ページ)を参照してください。

- ② ディスプレイ復帰時間 設定値: 0~99 初期値:60 コントロール画面から「DSP CHG」ボタンでモード表示画面に変わりますが、 ここで設定された秒数の間操作しないと元のコントロール画面に戻ります。 00 に設定した場合はもう一度「DSP CHG」ボタンを押すまで戻りません。 テンキー、もしくは CHG ボタンで数値を変更できます。
- ③ LCD バックライト明るさ 設定値:1~100 初期値:100 LCD のバックライトの明るさをテンキー、または CHG ボタンで設定します。

# <span id="page-31-3"></span><span id="page-31-0"></span>6 モータの操作

ここでは、実際にモータを移動させます。 実際に駆動させる前に、以下の設定を完了させてください。

・ドライバ、リミットスイッチ等の外部機器との接続[\(8](#page-8-2) ページ)

- ・駆動速度の設定[\(24](#page-24-0) ページ)
- ・(絶対値・相対値移動のみ) 移動量の設定[\(14](#page-14-0) ページ)

設定が完了したら、モータを操作します。

#### **6-1** ローカル操作

<span id="page-31-1"></span>1:LCD に動かすモータのチャンネルを表示させます。 表示されていない場合は、CH SEL スイッチでチャンネルを変えてください。 2:動かすモータに対応したA~D ボタン上部の LED を押して点灯させます。 点灯しているポジションのモータが START ボタン、または緑色の JOG スイッチを 倒した時に移動します。

3:MODE ボタンを押して、移動方法を REL,ABS,SCAN,HP の 4 種類から 選択します。点灯している箇所が現在選択中の移動方法です。

4:START ボタンを押すとモータの移動を開始します。 (REL の場合)設定された移動量だけ相対移動を行います。 (ABS の場合)設定された位置まで絶対値移動を行います。 (SCAN の場合) START ボタン上部の緑 LED が点灯しますので、 その状態で JOG スイッチを倒した方向に連続移動します。 (HP の場合)詳細は [17](#page-17-2) ページを参照してください。

5.移動中、STOP ボタンを押す、リミットスイッチを検出する等でモータが停止します。

#### <span id="page-31-2"></span>**6-2** リモート・ローカル切替コマンド

リモート操作では、動かすモータをコマンドで直接指定出来ます。 以下のコマンドで、リモートモードに設定してください。 ローカルモードではモータを動かすコマンドは無視されます。 このコマンドは全てのモータが停止している時に有効です。

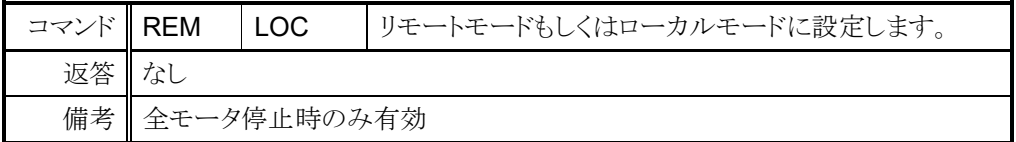

## **6-3** モータ状態読出しコマンド

<span id="page-32-0"></span><ch>には設定、読出したいチャンネルを 0~F(16 進数表記)で入力してください。

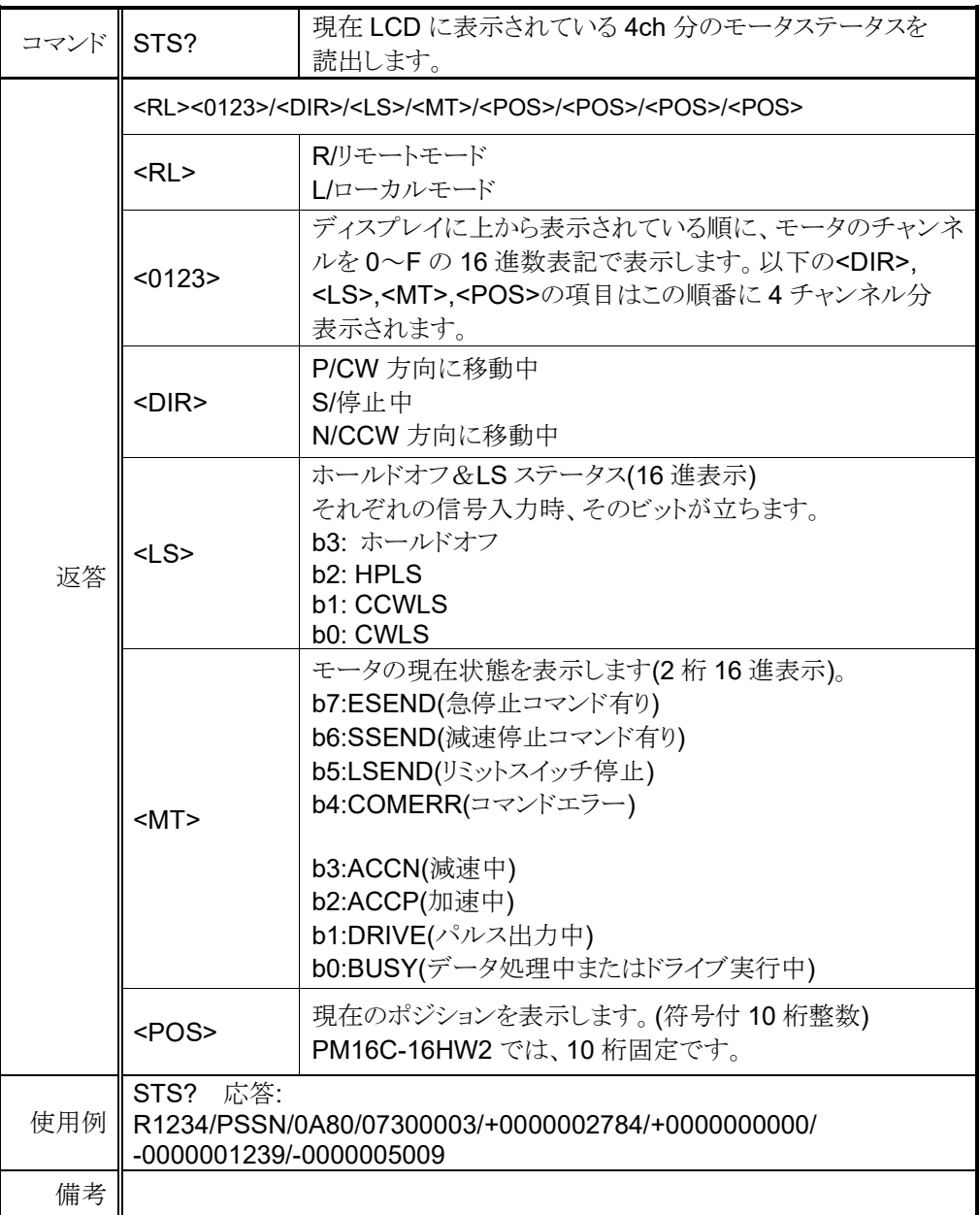

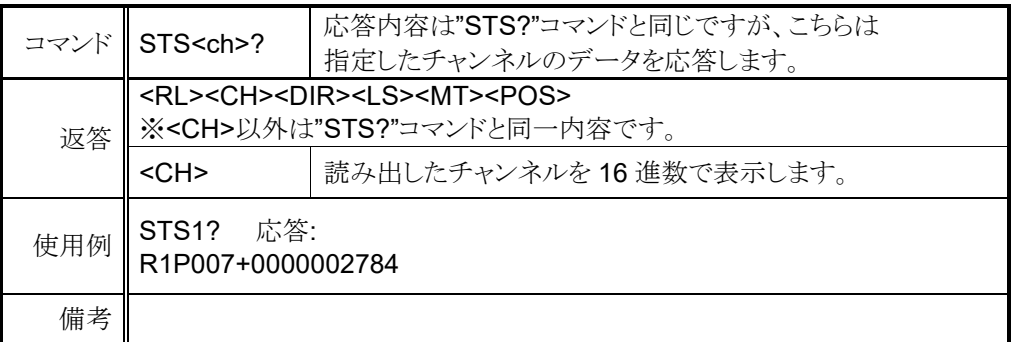

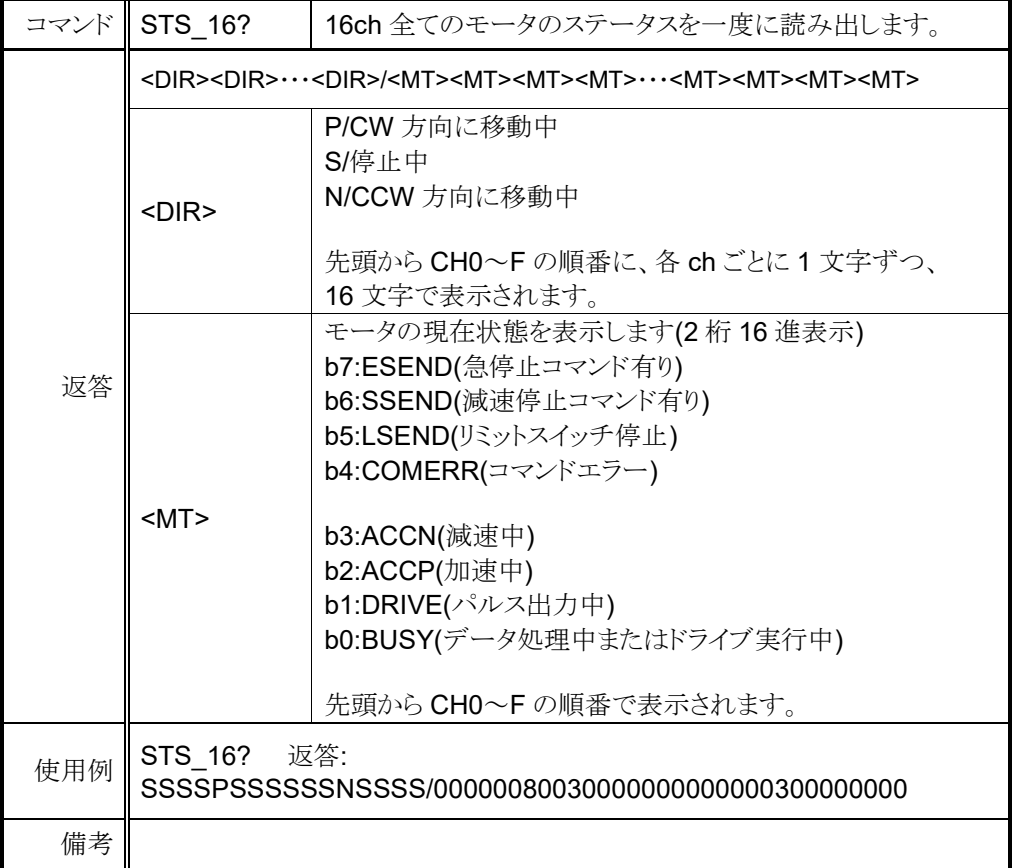

## <span id="page-33-0"></span>⚫ リミットスイッチ(LS)状態読出しコマンド

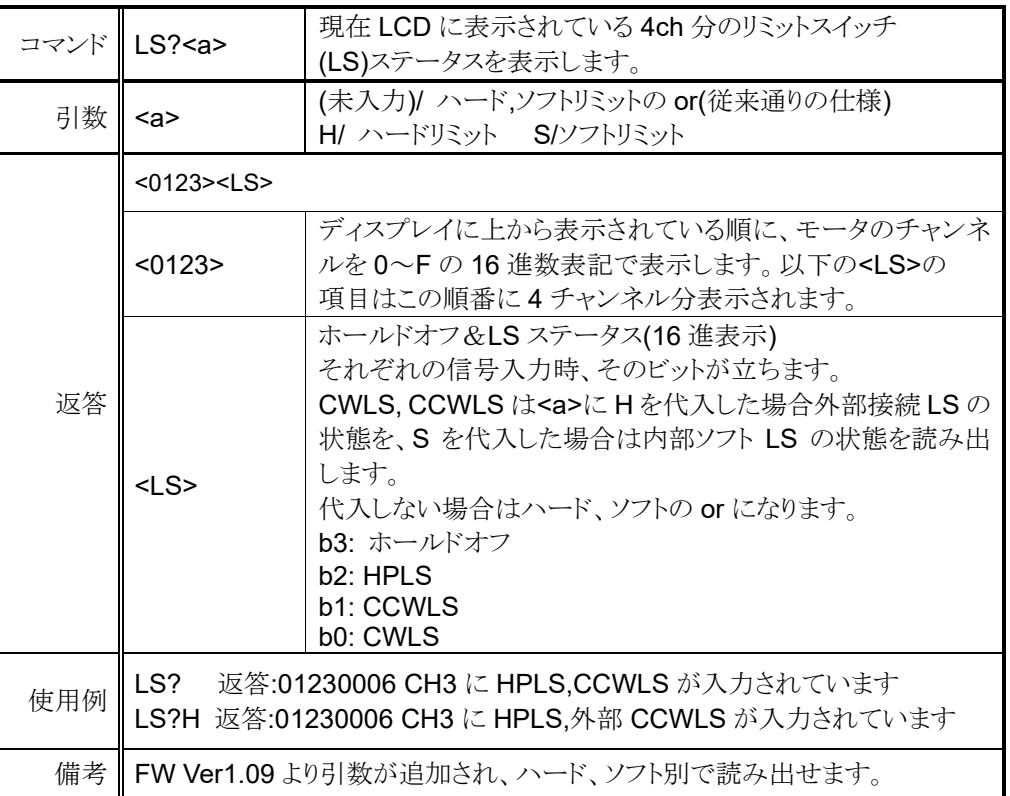

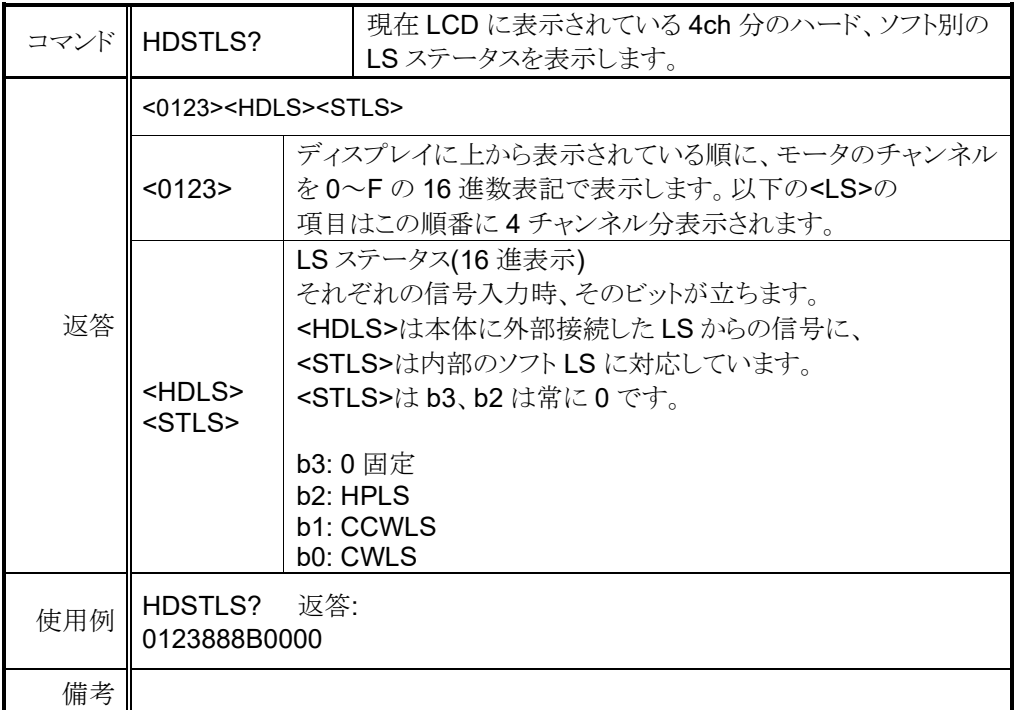

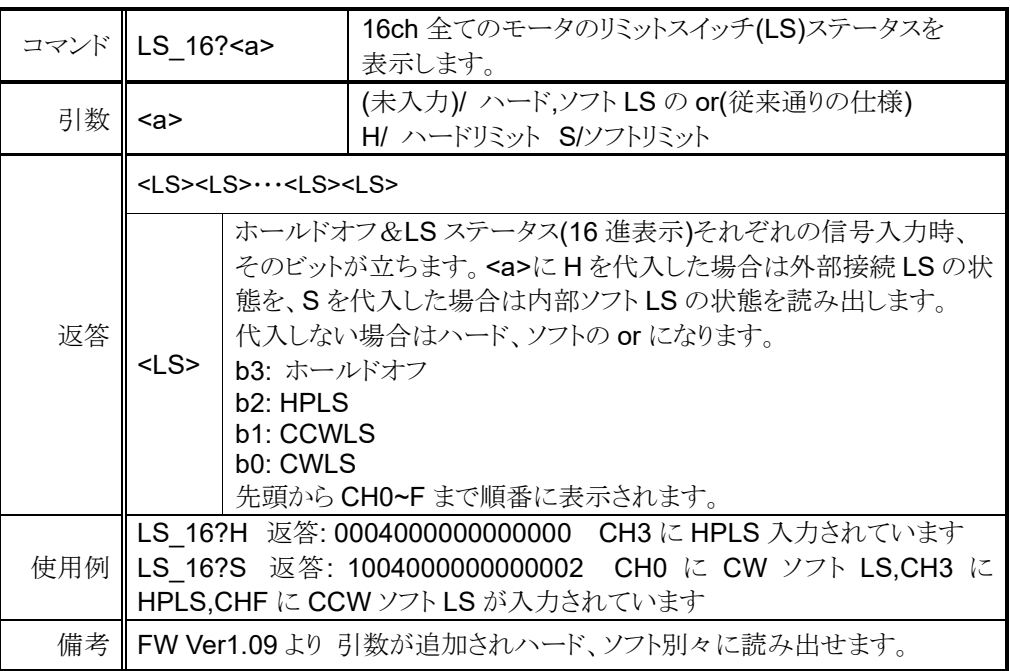

## <span id="page-34-0"></span>● 現在位置読出し、設定コマンド

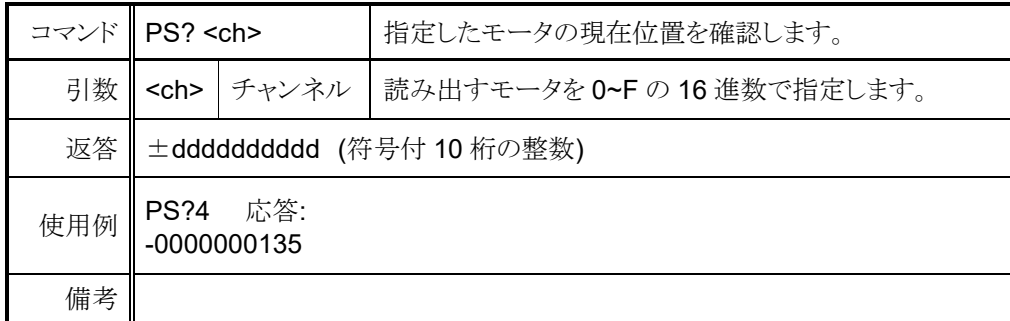

<ch>には設定したいチャンネルを 0~F(16 進数表記)で入力してください。

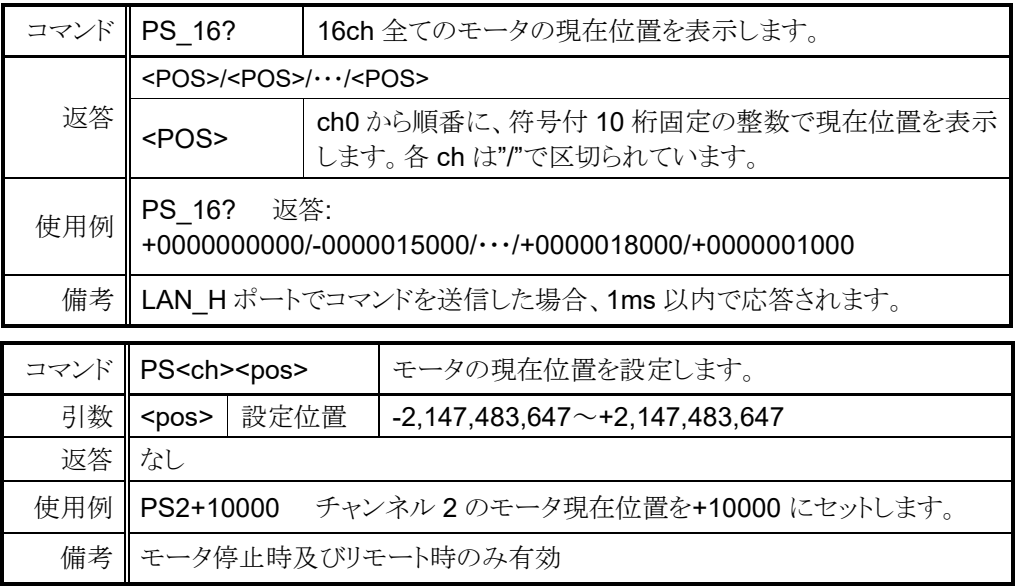

## <span id="page-35-0"></span>**6-4** モータ移動コマンド

<span id="page-35-1"></span>● JOG 歩進コマンド

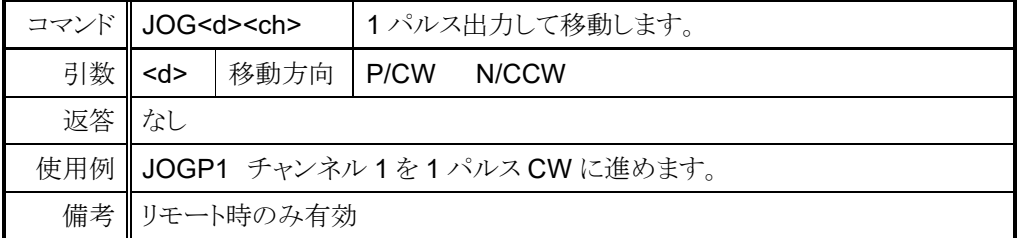

#### <span id="page-35-2"></span>● 速度選択コマンド

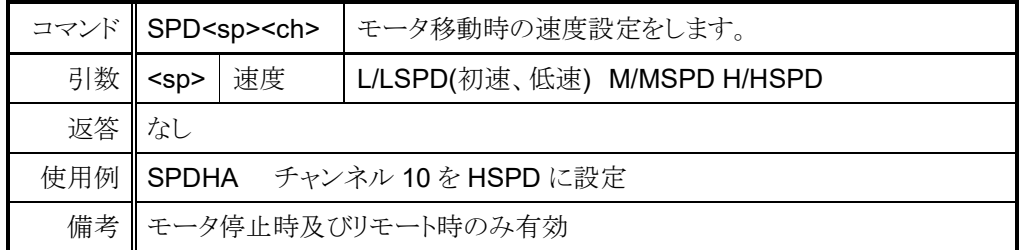

<ch>には設定したいチャンネルを 0~F(16 進数表記)で入力してください。

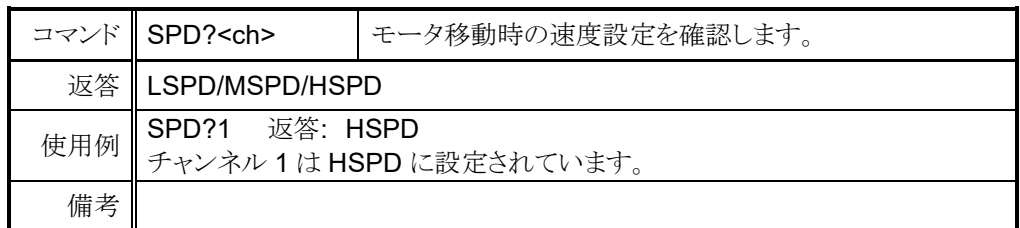

## <span id="page-36-0"></span>● 連続移動コマンド

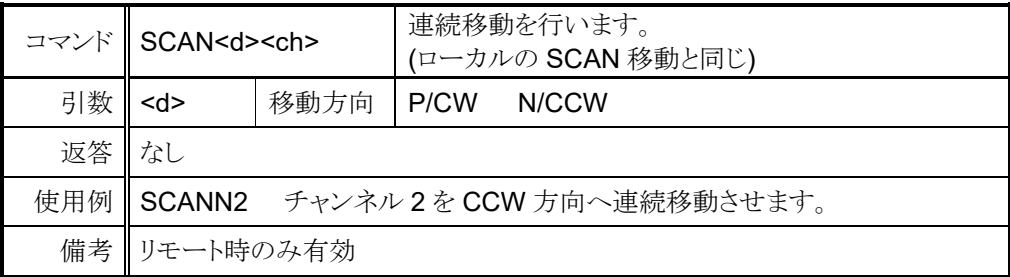

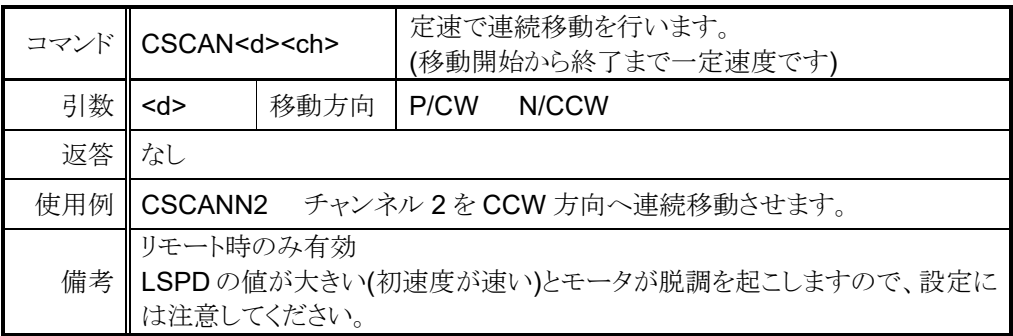

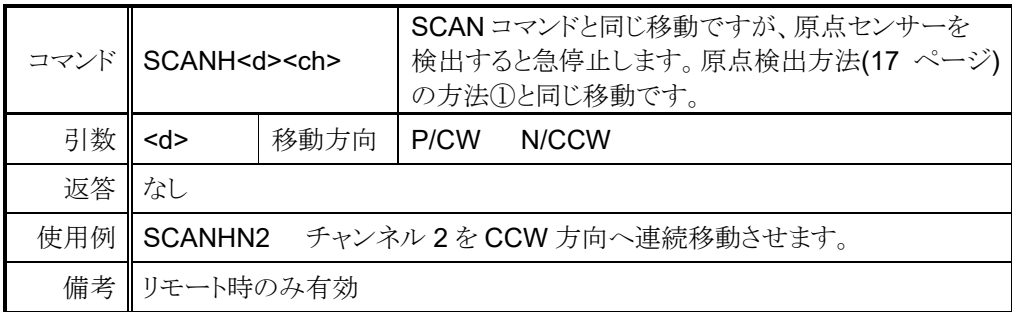

<span id="page-37-0"></span>⚫ 絶対値移動(ABS)コマンド

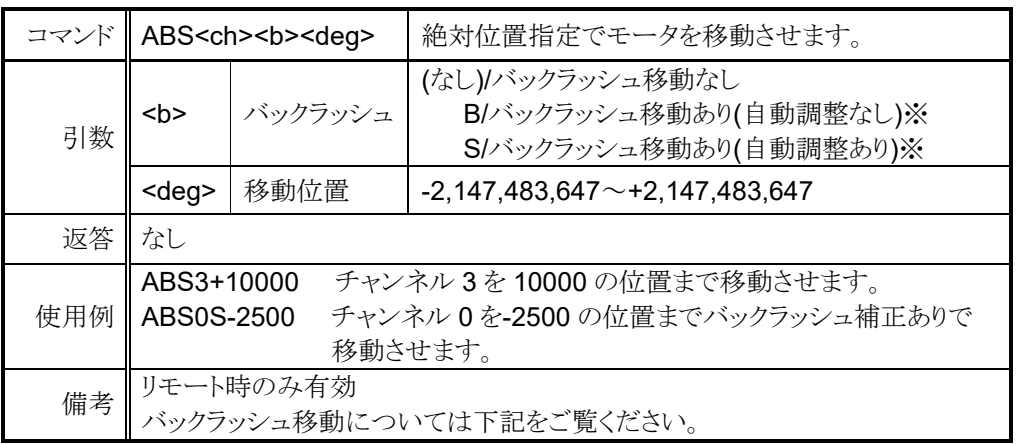

#### <span id="page-37-1"></span>⚫ 相対値移動(REL)コマンド

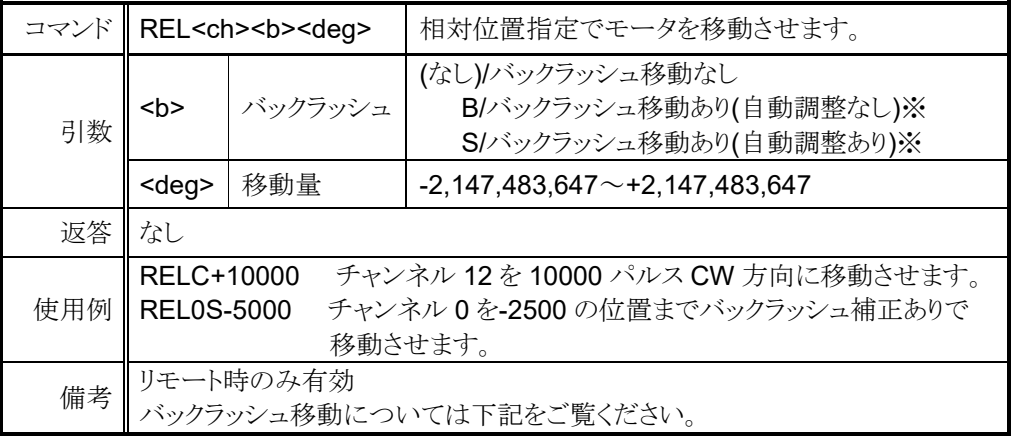

#### ※バックラッシュ補正移動について

モータを絶対位置または相対位置指定で移動させた時、設定されたパルス分余計に 移動させてから目的位置に戻る機能です。例えば、バックラッシュ補正値を 「+500」に設定している場合は目的位置の「+500」の場所に移動し、「-500」の 相対移動を行い、目的位置で停止します。バックラッシュ補正値の符号、モータの移動 方向でバックラッシュ補正移動の挙動が異なります。次ページの例を参照ください。

例 1)移動方向が CW で補正値が正の時

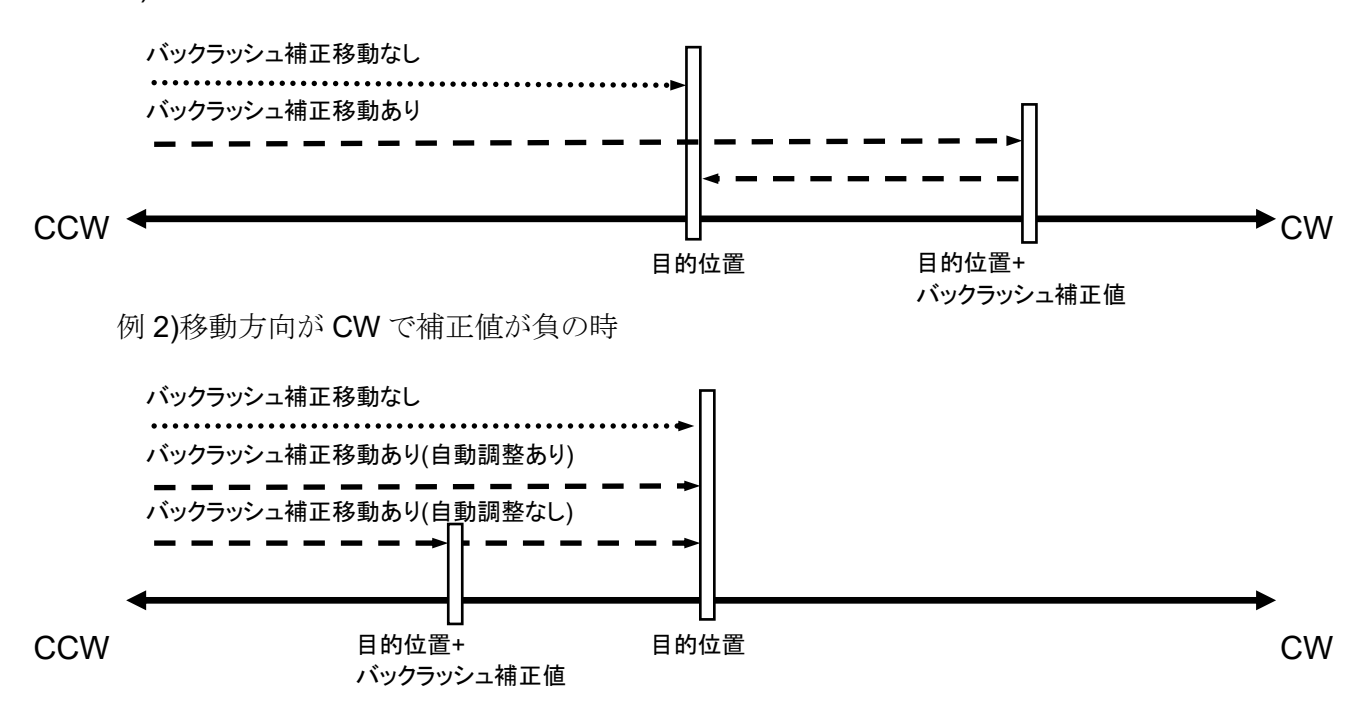

移動方向が CCW の時は補正値の正負の挙動が反対になります。 バックラッシュ補正値は SETUP モードの 2 ページ、または以下のコマンドで確認、 変更できます。

<ch>には設定したいチャンネルを 0~F(16 進数表記)で入力してください。

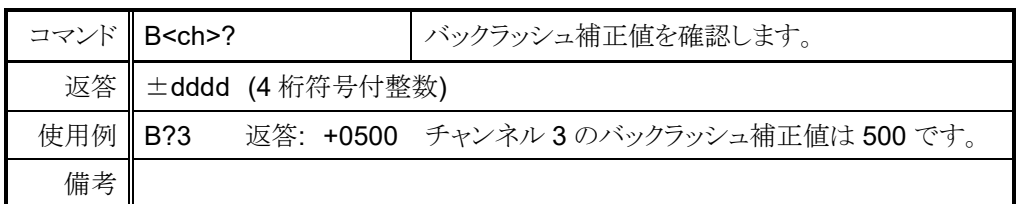

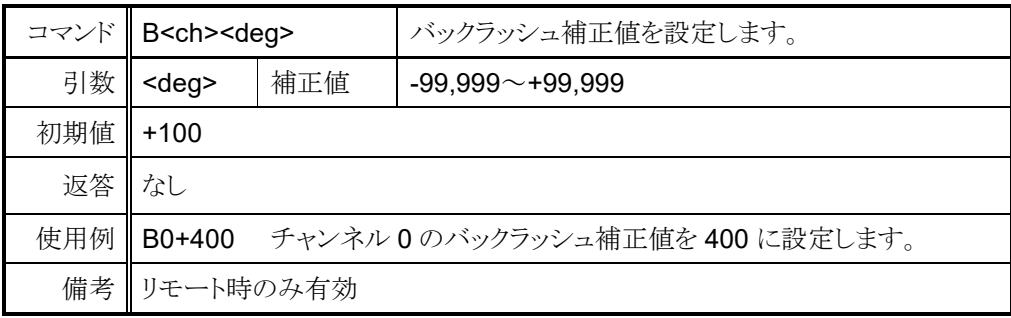

<span id="page-39-0"></span>● 原点移動コマンド

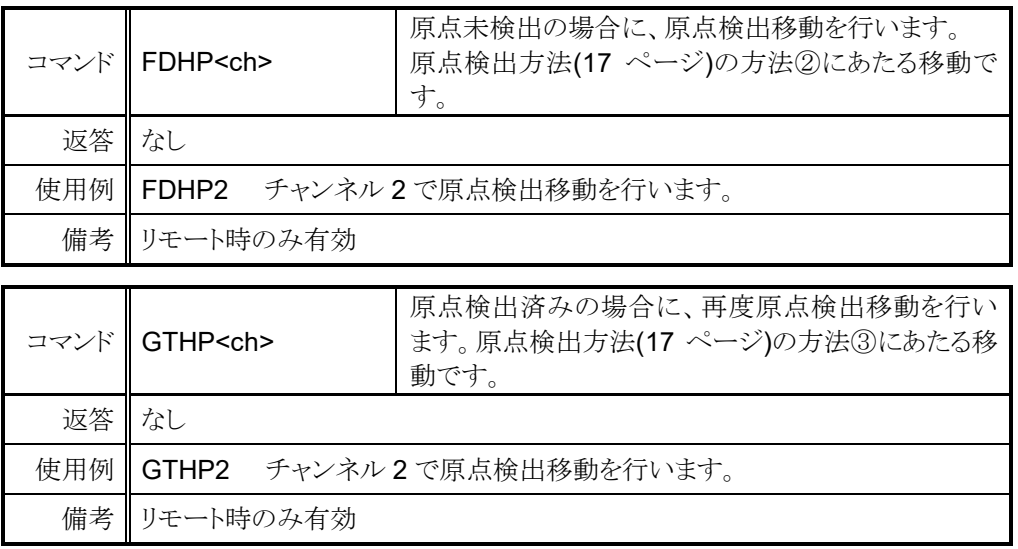

# **6-5** 停止**(STOP)**コマンド

<span id="page-39-1"></span>これらのコマンドはリモート、ローカル両方のモードで有効です。

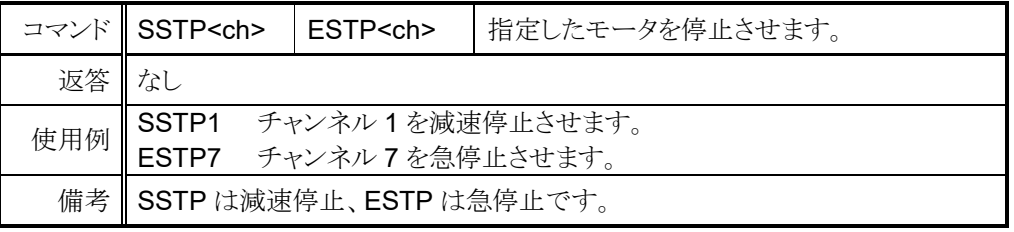

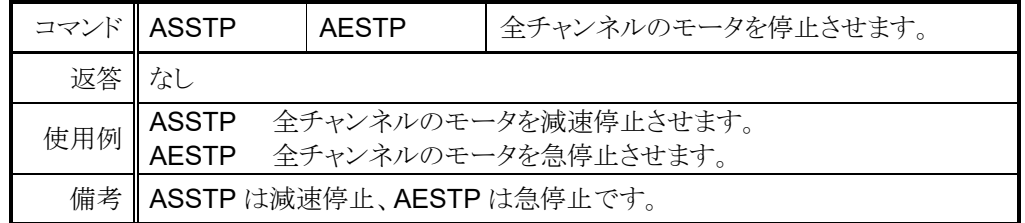

## <span id="page-39-2"></span>**6-6** 移動中速度変更コマンド

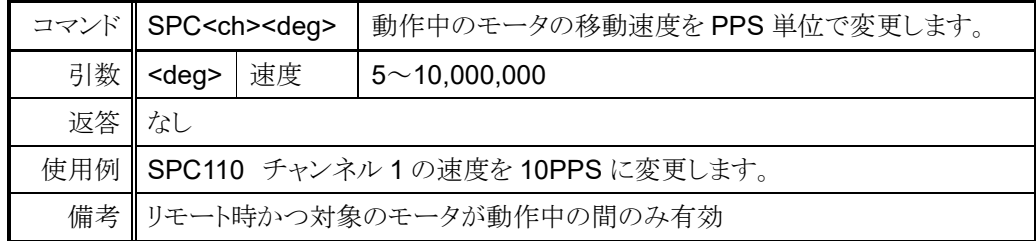

### <span id="page-40-0"></span>**6-7** 同期スタート用動作保留コマンド

以下のコマンドは、複数のモータを同時にスタートさせる時に使用します。 動作待機状態になると、以降に入力されたモータ動作コマンドを保留し、 この状態を解除した時にまとめて実行されます。

例えば、全てのチャンネルを同時にスタートさせたい時はまず"PAUSE ON"コマンドで 動作保留状態にし、その後各チャンネルにコマンドを入力します。 "PAUSE OFF"コマンドを入力すると、一斉に動作を開始します。

コマンド PAUSE(半角 SP)ON<br>PAUSE(半角 SP)OFF 動作待機状態をセット/解除します。 返答 なし 使用例 PAUSE ON 停止している全チャンネルを動作待機状態にします。 備考 リモート時のみ有効

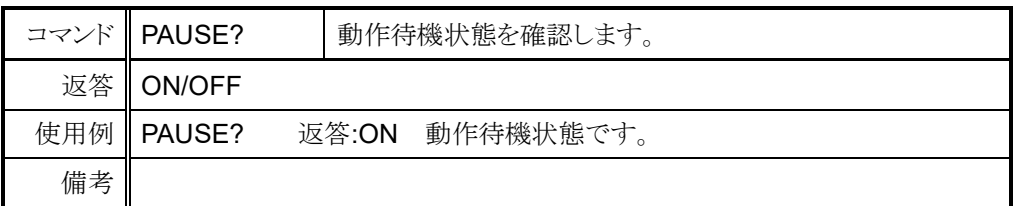

#### **6-8 SRQ** 出力機能

<span id="page-40-1"></span>GPIB, LAN, RS-232C の通信において、SRQ 出力フラグを立てたチャンネルの モータ停止時に通知を送る機能です。 GPIB 通信では SRQ 信号を出力し、LAN 及び RS-232C 通信では"STOPx"

(x:SRQ を出力したチャンネル)を対応した通信ラインに送信します。

#### <span id="page-40-2"></span>● GPIB 通信での SRQ

SRQ 信号が出力された時、シリアルポールレジスタは 0x10 で固定されています。 どのチャンネルから SRQ 信号が出力されたかを確認したい場合、"SRQ\_OUT?" コマンドで確認出来ます。

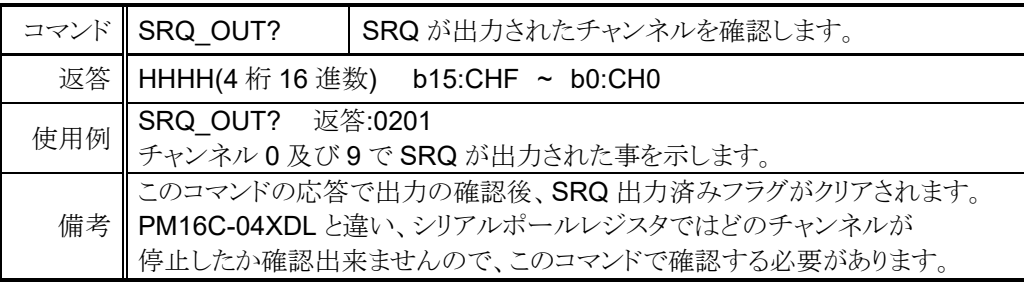

<ch>には設定したいチャンネルを 0~F(16 進数表記)で入力してください。

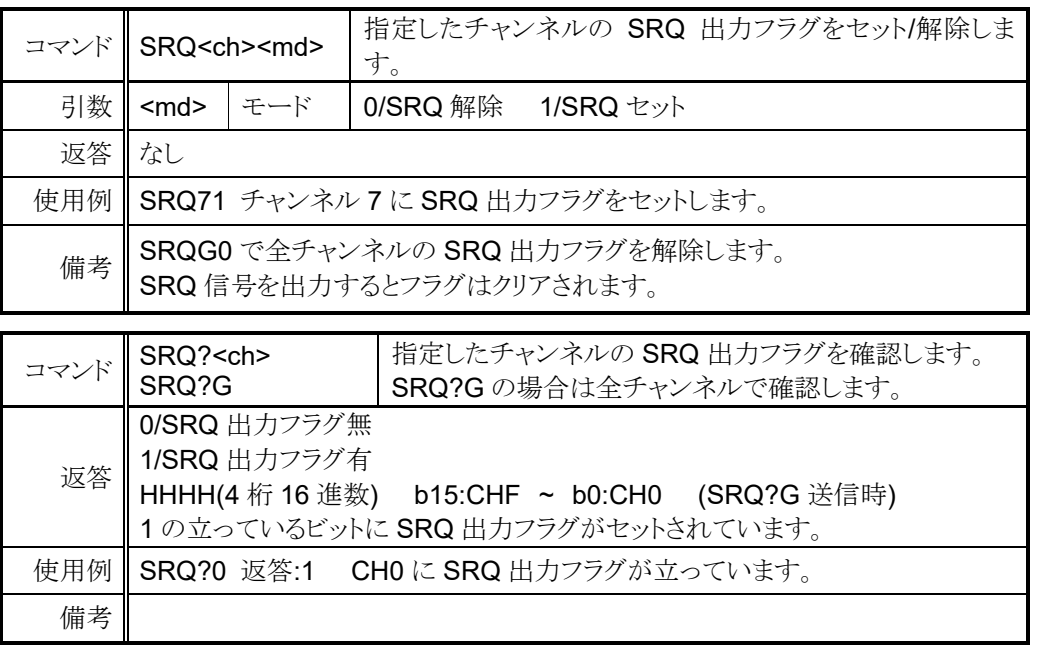

<span id="page-41-0"></span>● LAN/RS-232C 通信での SRQ

以下のコマンドは LAN 通信をお使いの場合です。 RS-232C 通信で SRQ 出力機能をお使いの場合は、以下のコマンドの "LN\_" を "RS "に置き換えてください。 SRQ出力フラグは LAN H、LAN L、RS-232C でそれぞれ独立しております。 PM16C-16HW2においては、LAN H, LAN Lそれぞれで8ポート存在しておりますが、 SRQ が出力されるポートは、最後に"LN\_SRQx1"(x:0~F)を送信したポートになります。

例) LAN\_H,ポート 1 に"LN\_SRQ11"を送信 LAN L,ポート 1 に"LN SRQ11"を送信 LAN H.ポート 2 に"LN SRQ21"を送信 これらを順に行った場合、SRQ は

LAN H,ポート 2 に"STOP1"と"STOP2"、 LAN L、ポート 1 に"STOP1"が出力されます。

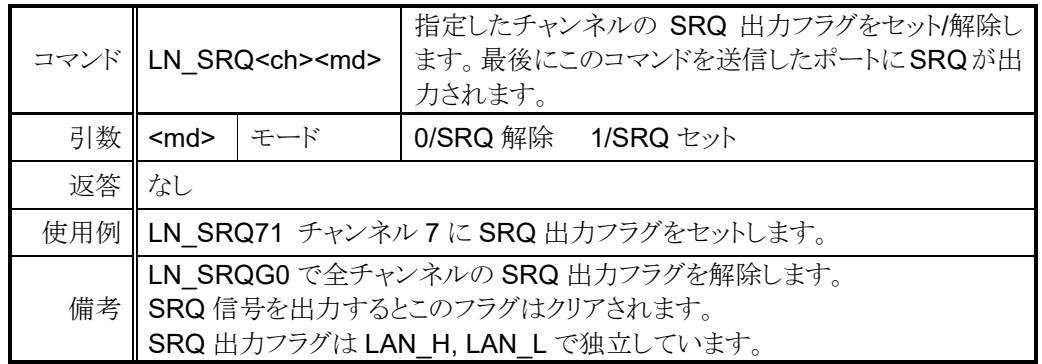

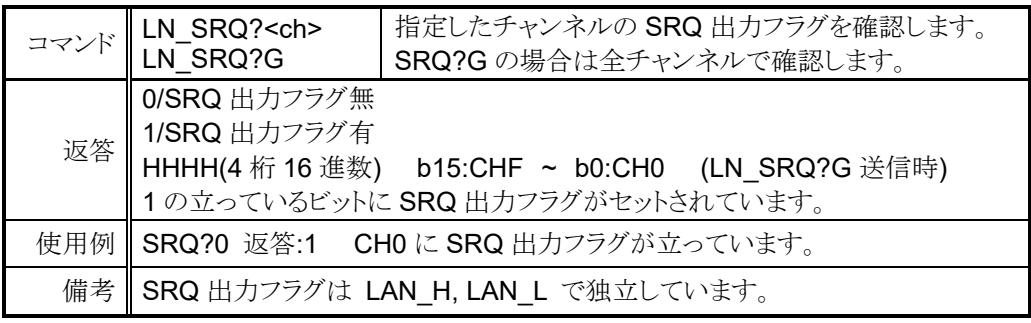

# <span id="page-43-2"></span><span id="page-43-0"></span>7 パラメータ設定コマンド

この項では、モータ動作時に使用するパラメータを設定するコマンドを集めた物です。

## <span id="page-43-1"></span>**7-1** モータ基本設定

<ch>には設定したいチャンネルを 0~F(16 進数表記)で入力してください。

|     |                                                                      |                                            |                                                                                                    |                   | コマンド SETMT <ch><en><hd><ac><pl>   モータの基本動作設定を行います。</pl></ac></hd></en></ch>    |  |  |  |  |  |
|-----|----------------------------------------------------------------------|--------------------------------------------|----------------------------------------------------------------------------------------------------|-------------------|--------------------------------------------------------------------------------|--|--|--|--|--|
|     | <en></en>                                                            | モータ<br>イネーブル                               | 0/モータ動作無効<br>1/モータ動作有効<br>0にすると CW,CCW 両方の LS が入ったのと同じ<br>状態になり、移動を伴う動作が無効になります。                                                                              |                   |                                                                                |  |  |  |  |  |
| 引数  | $<$ hd $>$                                                           | ホールドオフ                                     | 0/ホールドオフ信号出力有<br>1/ホールドオフ信号出力無<br>2/モータ動作時ホールド信号出力<br>3/常時ホールド信号出力<br>0,2の時は、モータ停止中にホールドオフ信号が<br>外部ドライバに対して出力されます。2,3 では、信号の極性が<br>0,1 から反転しモータ通電信号として使用できます。 |                   |                                                                                |  |  |  |  |  |
|     | <ac></ac>                                                            | 加減速方式                                      | 0/Const(定速)<br>1/Trape(台形)<br>2/Schar(S <sup>2</sup> )                                                                                                    |                   | 詳細は移動速度設定(12 ページ)を参照してください。                                                    |  |  |  |  |  |
|     | $<$ p $ >$                                                           | パルス出力<br>方式                                | 0/Pulse-Pulse                                                                                                    | 1/Pulse-Direction | (CW 時 Direction が Hレベル)<br>2/Pulse-Direction- Reverse(CCW 時 Direction が H レベル) |  |  |  |  |  |
| 返答  | なし                                                                   |                                            |                                                                                                    |                   |                                                                                |  |  |  |  |  |
| 使用例 | チャンネル0のモータの動作を有効に、ホールドオフ出力無し、<br>SETMT01110<br>台形加減速モード、P-P出力に設定します。 |                                            |                                                                                                    |                   |                                                                                |  |  |  |  |  |
| 備考  |                                                                      | リモート時のみ有効<br>網掛けされている項目がパラメータリセット時の初期設定です。 |                                                                                                    |                   |                                                                                |  |  |  |  |  |

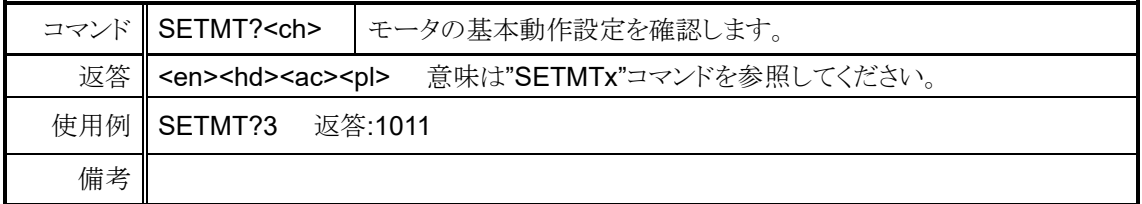

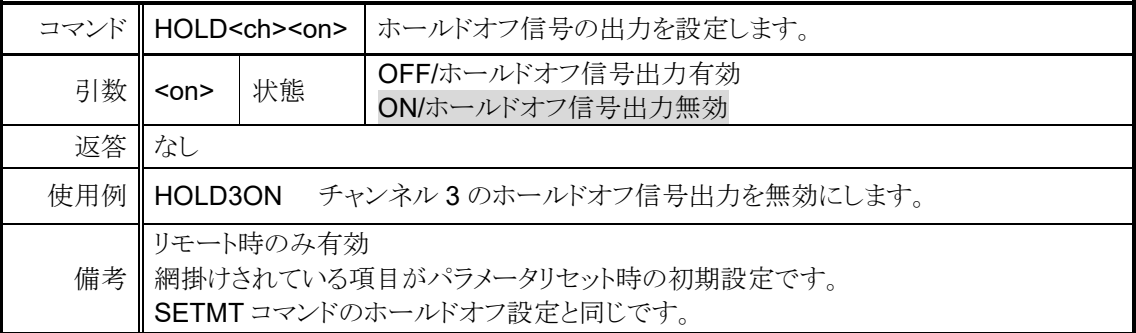

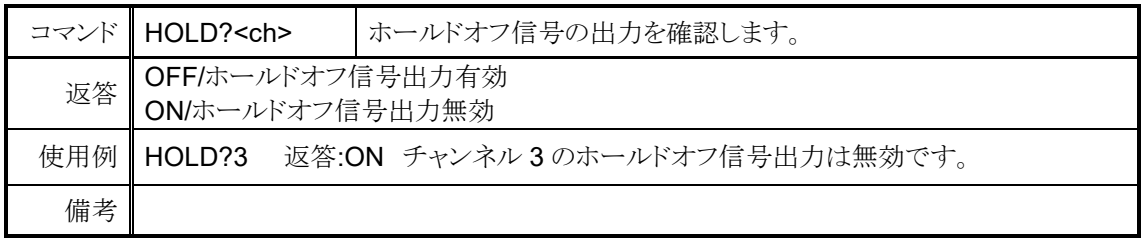

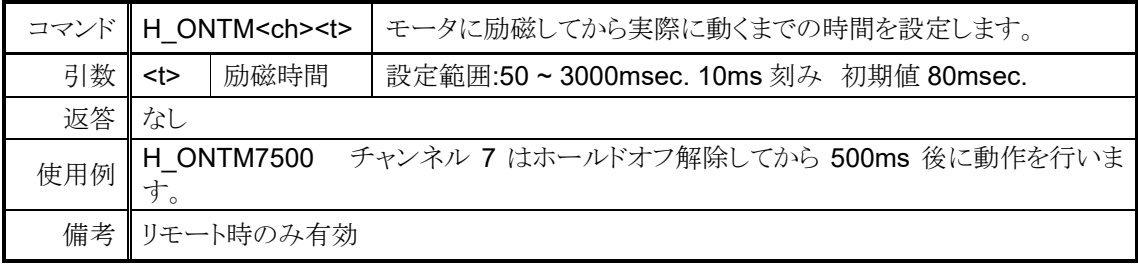

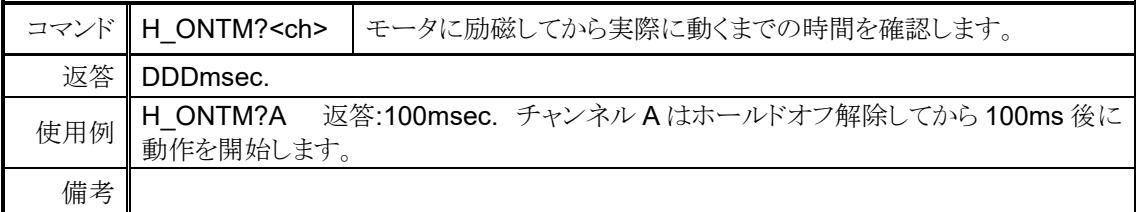

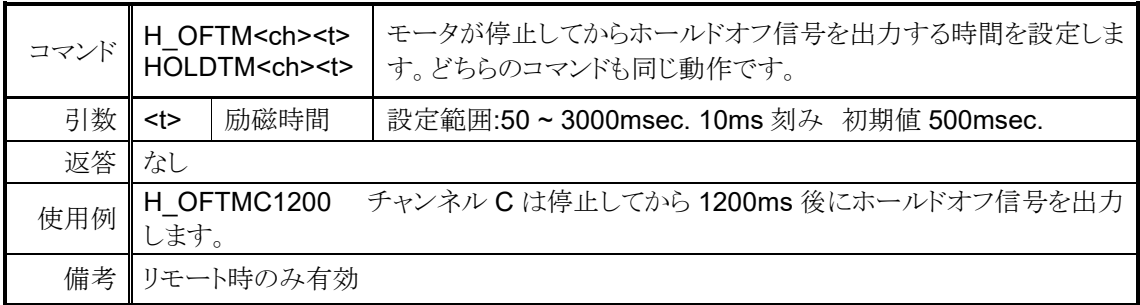

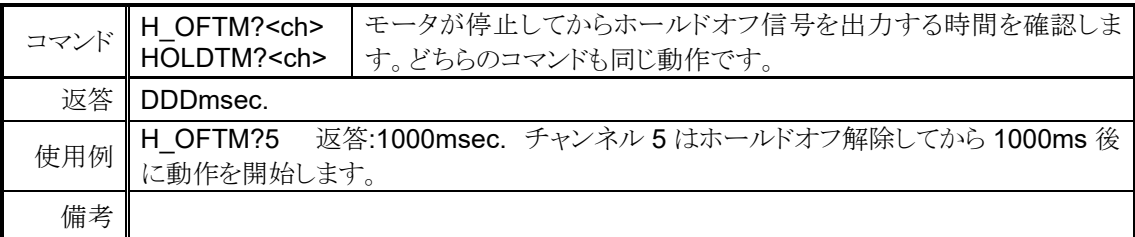

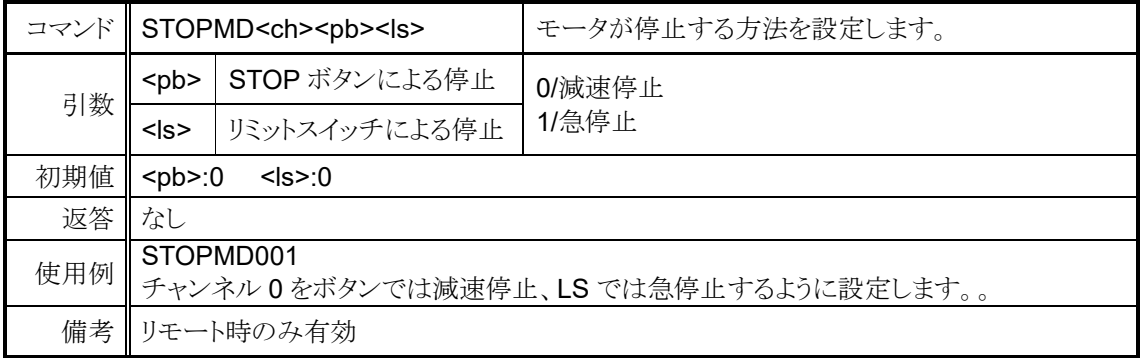

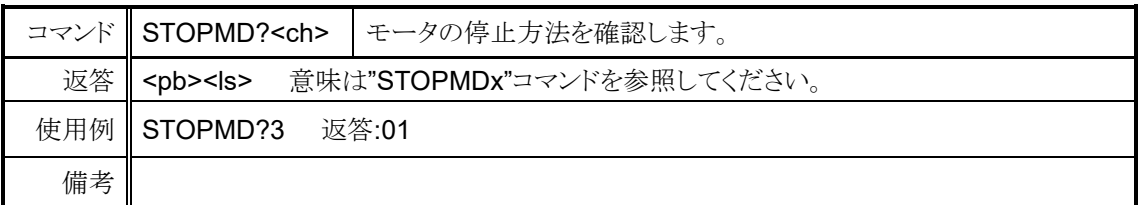

# <span id="page-45-0"></span>**7-2** 動作速度設定

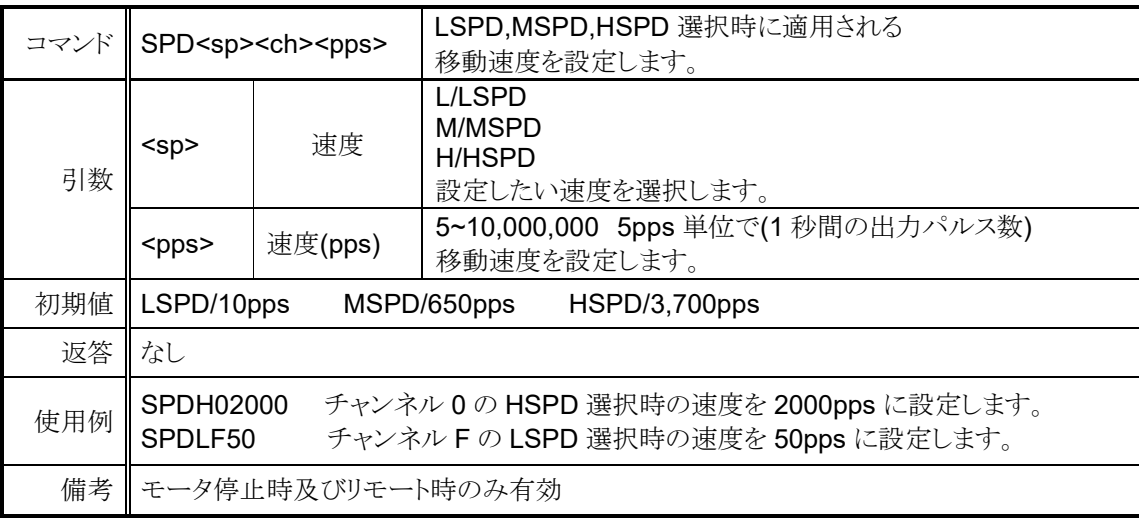

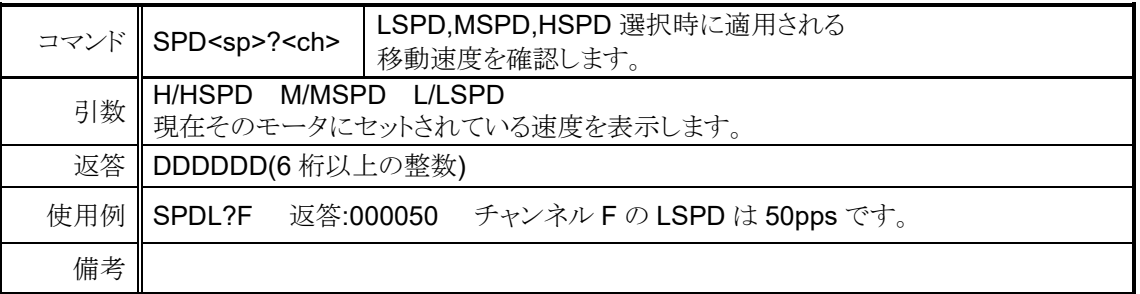

<ch>には設定したいチャンネルを 0~F(16 進数表記)で入力してください。

| コマンド | LCD 表示のモータに設定されている速度を表示します。<br>SPDAL?                                              |                                                             |  |  |  |  |  |  |  |
|------|------------------------------------------------------------------------------------|-------------------------------------------------------------|--|--|--|--|--|--|--|
|      | <0123>/ <sp>ddddd/<sp>ddddd/<sp>ddddd/<sp>ddddd/<sp>ddddd</sp></sp></sp></sp></sp> |                                                             |  |  |  |  |  |  |  |
| 返答   | < 0123                                                                             | ディスプレイに表示されているチャンネルを4桁の16進数表記で表<br>します。この順番で以下のパラメータを表示します。 |  |  |  |  |  |  |  |
|      | $<$ sp>                                                                            | H/HSPD M/MSPD L/LSPD<br>現在そのモータにセットされている速度を表示します。           |  |  |  |  |  |  |  |
|      | dddddd                                                                             | pps 単位での速度を表示します。                                           |  |  |  |  |  |  |  |
| 使用例  | 返答:<br>SPDAL?<br>0123/M000650/H010000/L000100/M000650                              |                                                             |  |  |  |  |  |  |  |
| 備考   | モータが動作中の場合は、dddddd 部分の表示が 000000 で表示されます。                                          |                                                             |  |  |  |  |  |  |  |

## **7-3** 加減速レート設定

<span id="page-46-0"></span>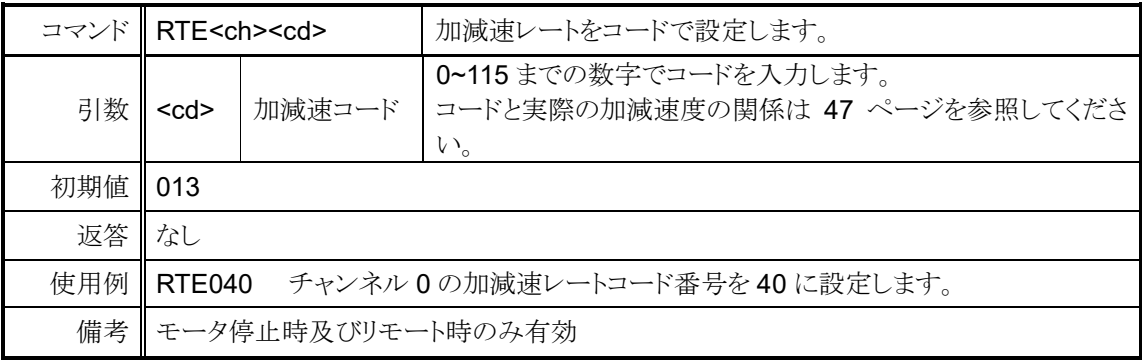

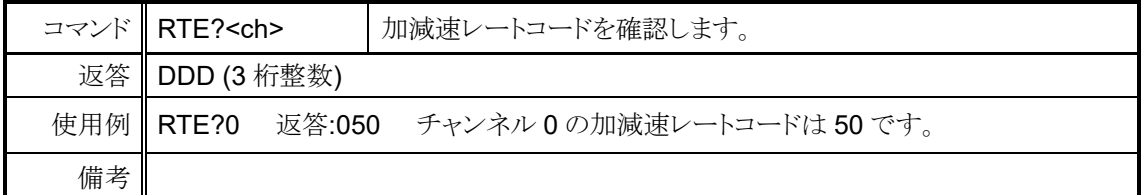

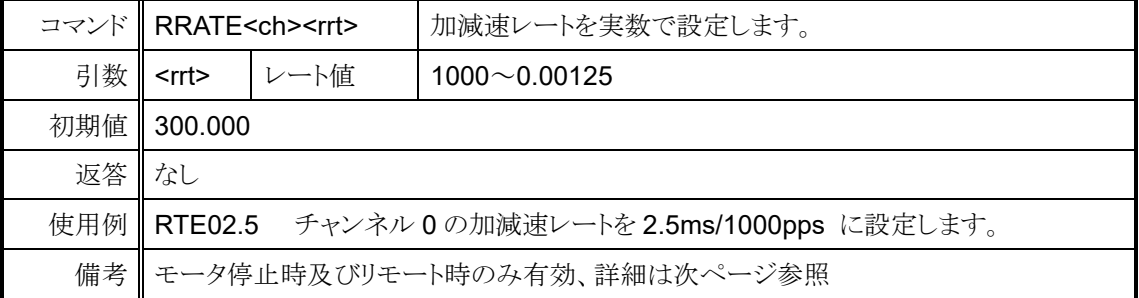

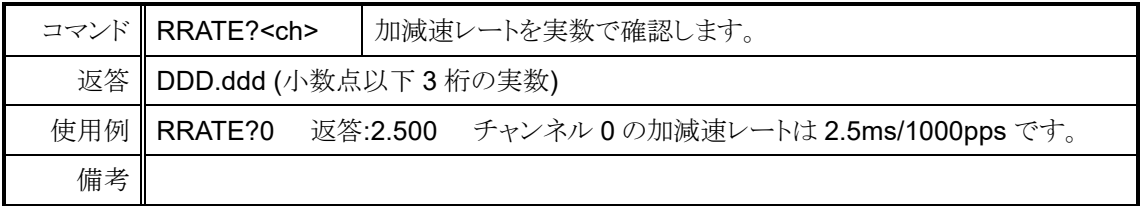

### <span id="page-47-0"></span>**7-4** 加減速レートの詳細

加減速レートは 0~115 のコード化された数値ですが、各コードに対応する 加減速値は以下の表の通りです。

単位: ms/1000pps(0pps から 1000pps の速度に達するまでに必要な時間)

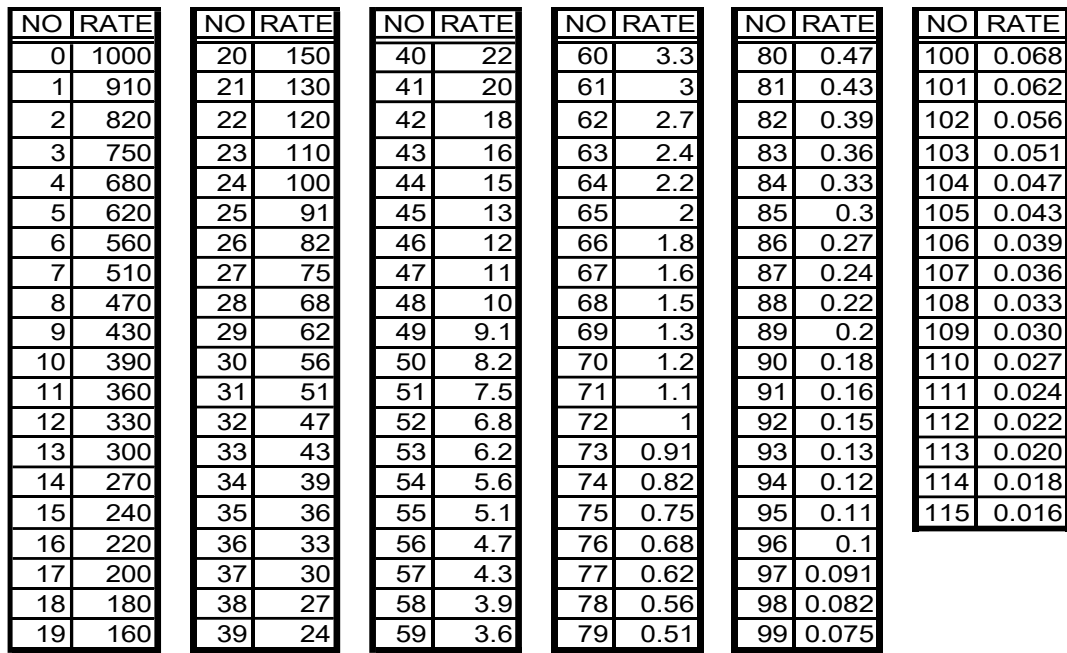

#### 実数でのレート設定

PM16C-16HW2 では、リモートで設定する場合に限り実数値での設定が可能になりました。 設定可能な範囲は各軸の最高速度(HSPD, MSPD の値)によって変動します。 設定可能な範囲外に設定した場合、最高速度に準じた上限、下限値に設定されます。

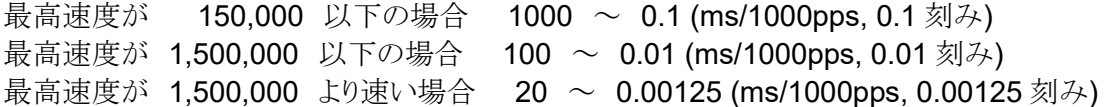

# <span id="page-48-0"></span>**7-5** リミットスイッチ関連の設定

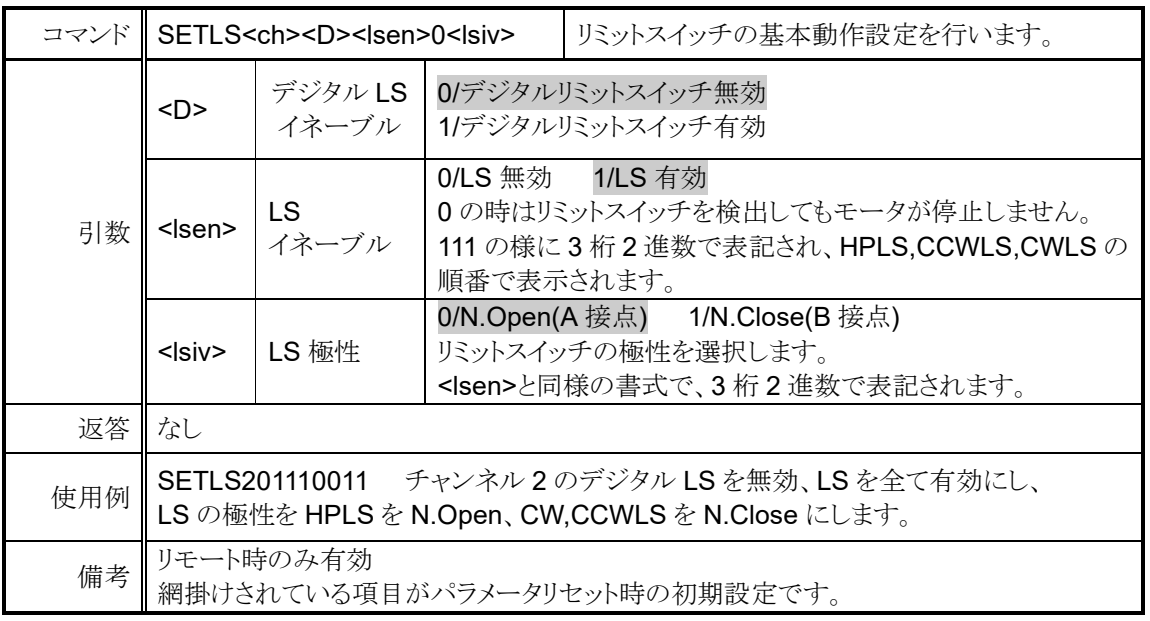

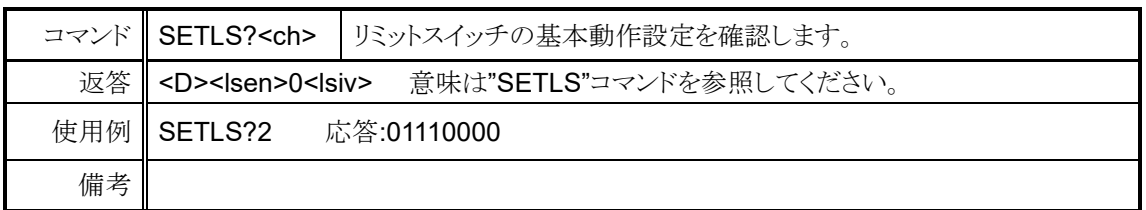

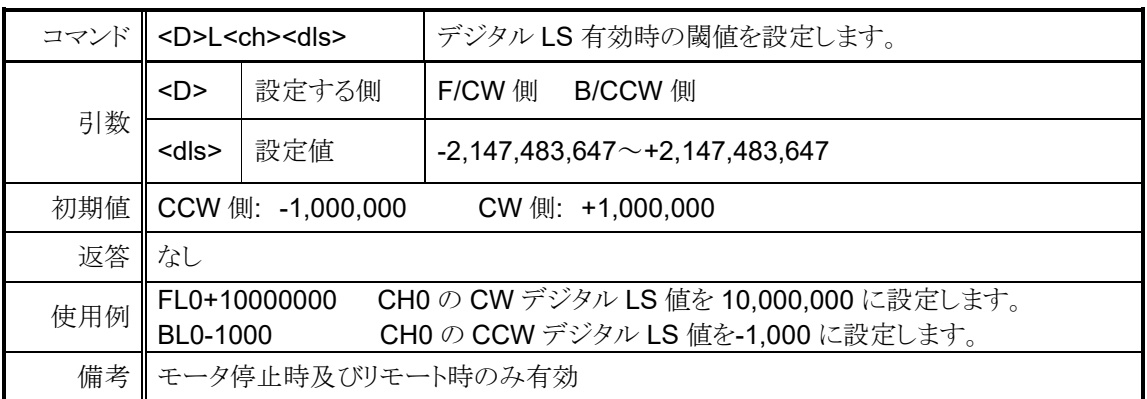

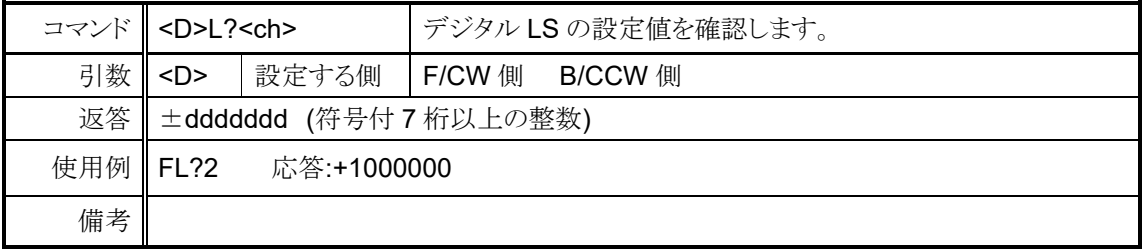

## <span id="page-49-0"></span>**7-6** ホームポジション関連の設定

|     |                                                                              | コマンド SETHP <ch>0<hpf><hpd><atd></atd></hpd></hpf></ch> |                                                            | ホームポジション(原点)設定方法の変更、<br>検出状況の書き換えを行います。 |  |  |  |  |  |  |  |
|-----|------------------------------------------------------------------------------|--------------------------------------------------------|------------------------------------------------------------|-----------------------------------------|--|--|--|--|--|--|--|
|     | <hpf></hpf>                                                                  | 原点検出状況                                                 |                                                            | 0/未検出<br>1/検出済                          |  |  |  |  |  |  |  |
| 引数  | <hpd></hpd>                                                                  | 原点検出方向                                                 | 1/CCW<br>0/CW<br>原点を検出した時に移動していた方向を記録しております。               |                                         |  |  |  |  |  |  |  |
|     | <atd></atd>                                                                  | 自動原点<br>検出開始方向                                         | 0/CW<br>1/CCW<br>原点が設定されていない時に自動原点検出動作を行うと<br>最初に移動する方向です。 |                                         |  |  |  |  |  |  |  |
| 返答  | なし                                                                           |                                                        |                                                            |                                         |  |  |  |  |  |  |  |
| 使用例 | チャンネル0の原点検出状況を未検出、検出時の移動方向をCWに<br>SETHP00001<br>書き換え、自動原点検出開始方向を CCW に設定します。 |                                                        |                                                            |                                         |  |  |  |  |  |  |  |
| 備考  | リモート時のみ有効<br>網掛けされている項目がパラメータリセット時の初期設定です。                                   |                                                        |                                                            |                                         |  |  |  |  |  |  |  |

<ch>には設定したいチャンネルを 0~F(16 進数表記)で入力してください。

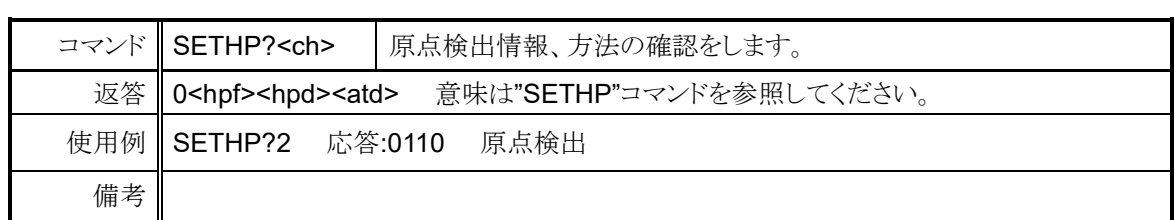

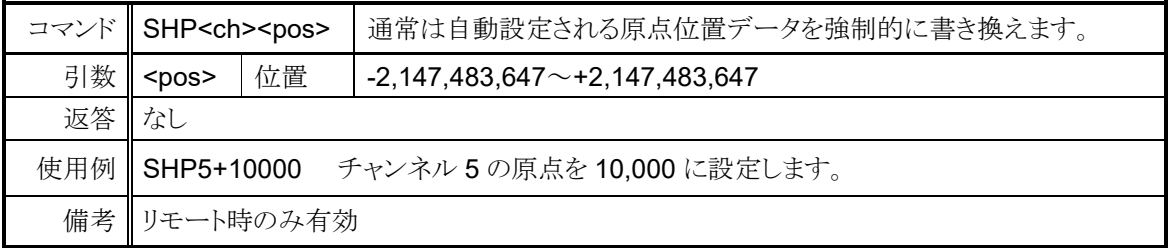

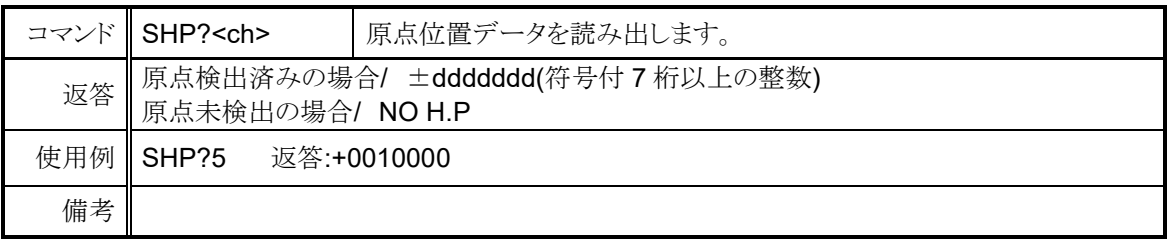

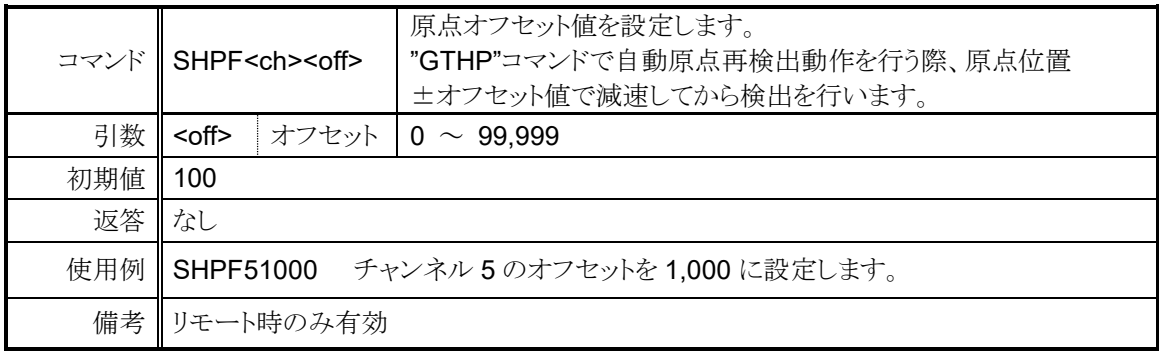

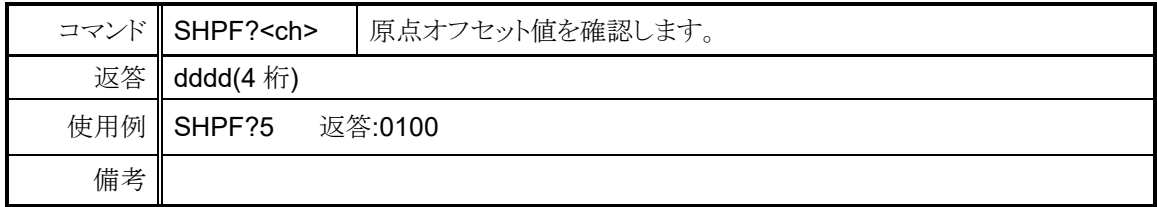

## <span id="page-50-0"></span>**7-7** ローカルモードデータ設定

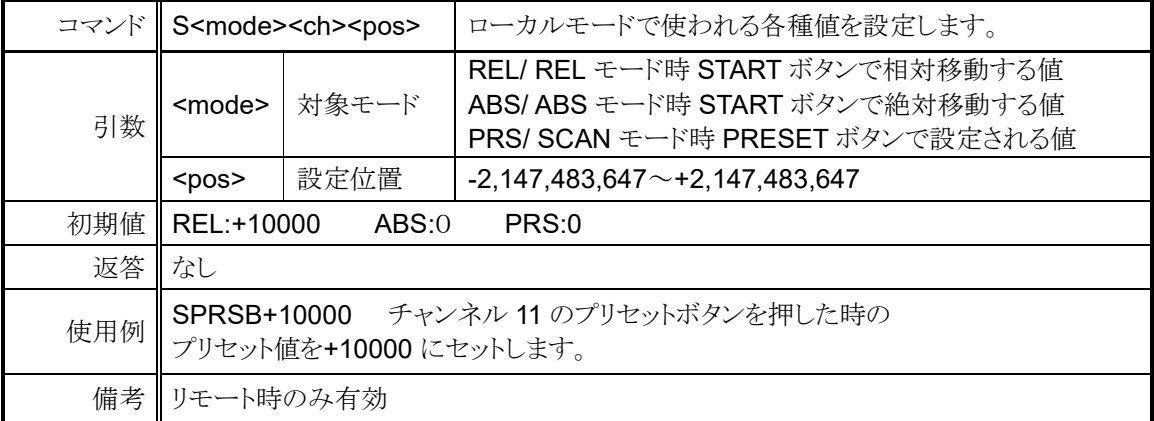

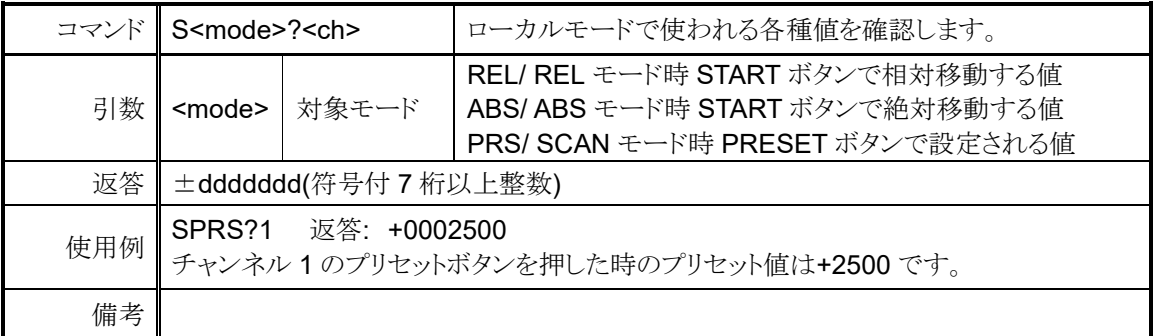

<ch>には設定したいチャンネルを 0~F(16 進数表記)で入力してください。

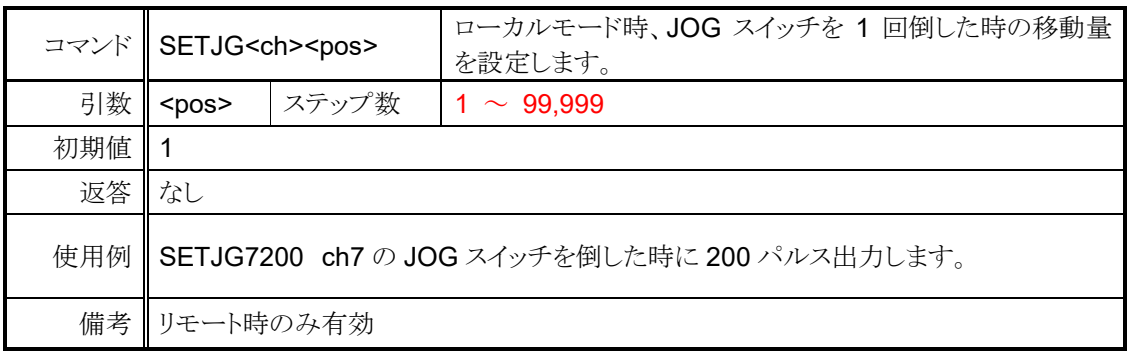

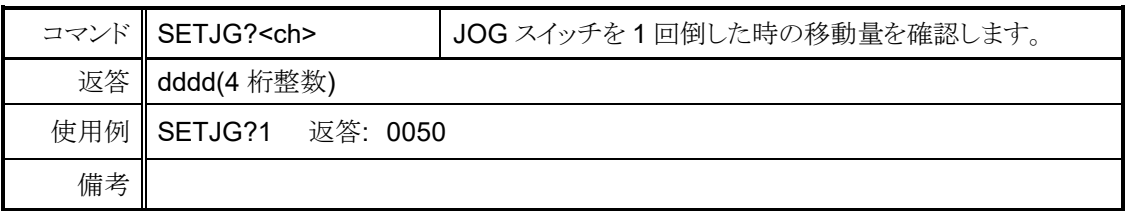

# **7-8** ディスプレイ設定

<span id="page-51-0"></span>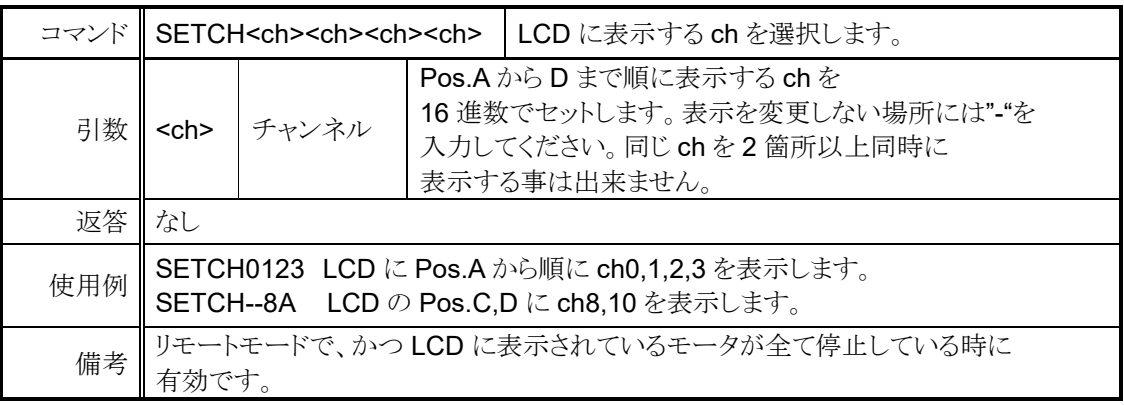

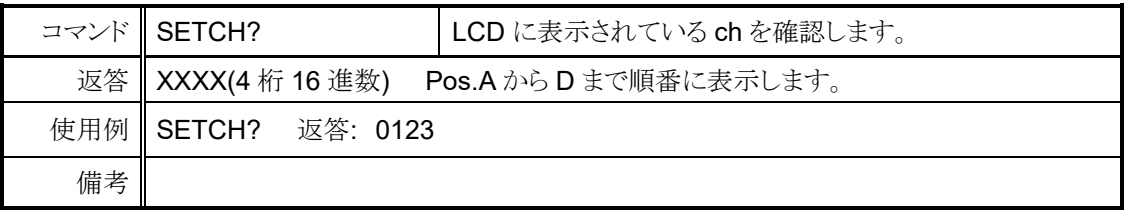

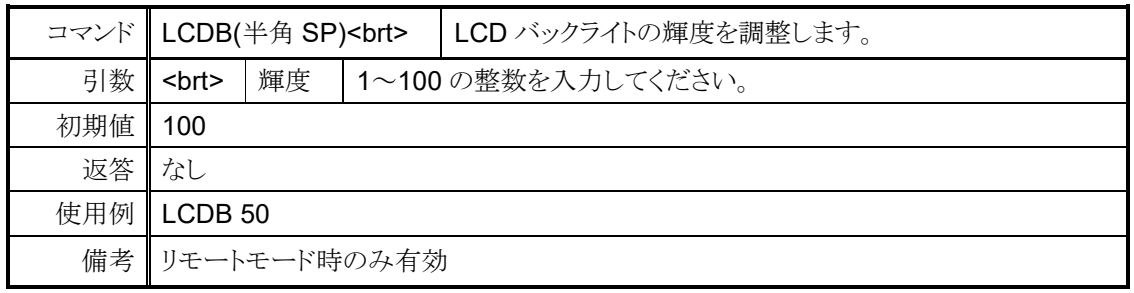

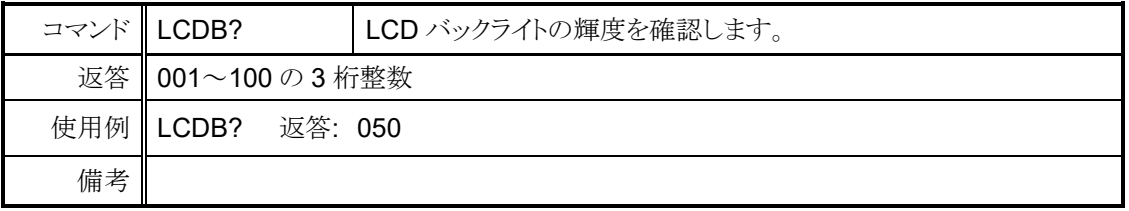

# <span id="page-53-3"></span><span id="page-53-0"></span>8 Timing out 信号出力

LCD に表示されている 4 つのチャンネルからは、現在のパルス位置に応じて+5V の TTL レベル 信号をフロントパネルの LEMO コネクタから得る事が出来ます。信号の種類は GATE 信号とパル ス信号が使用可能です。

#### <span id="page-53-1"></span>⚫ GATE 信号

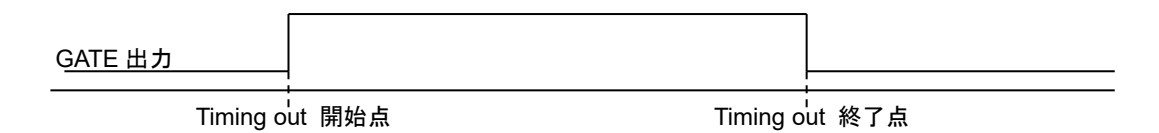

現在位置が開始点から終了点の範囲内である時、出力が H レベルになります。開始点と終 了点の数値を入れ替えても同様の出力になります。

開始点と終了点の値を同じに設定した時は、パルス出力速度の幅の信号がその点を通過 した時に出力されます。

(例) START,STOP を 10000 に設定し、1000PPS で通過した場合は

位置 10000 を通過した時に 1ms のパルス幅の GATE 信号が出力されます。

- パルス出力 GATE 出力 モータ進行方向
- <span id="page-53-2"></span>⚫ パルス信号

→

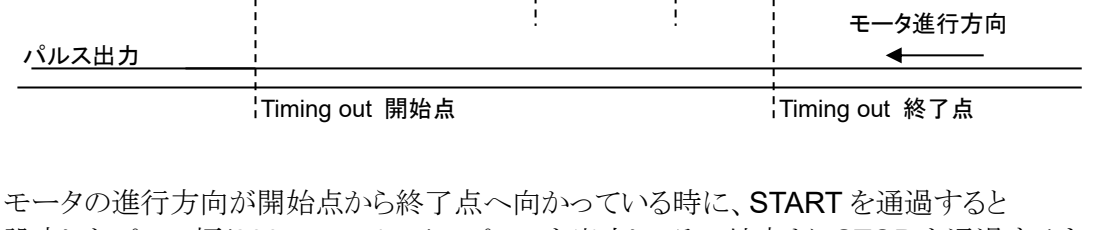

Timing out インターバル

設定したパルス幅(200ns ~ 1ms)のパルスを出力し、その地点より STOP を通過するまで インターバルの値だけ進む度にパルスを出力します。

進行方向が逆(終了点から開始点)の時はパルスを出力しません。 モータを CCW 方向に動作させてパルスを出力したい時は開始点の値が終了点より 大きくなる様に設定してください。

#### <span id="page-54-0"></span>⚫ 出力方法

1. タイミング信号の設定を行います。

ローカルモードでは「 [Page7 TIMING OUT](#page-27-0) 信号設定」[\(27](#page-27-0) ページ)を参照して設定を行 ってください。

リモートモードでは以下のコマンドで設定出来ます。

<ch>には設定したいチャンネルを 0~F(16 進数表記)で入力してください。

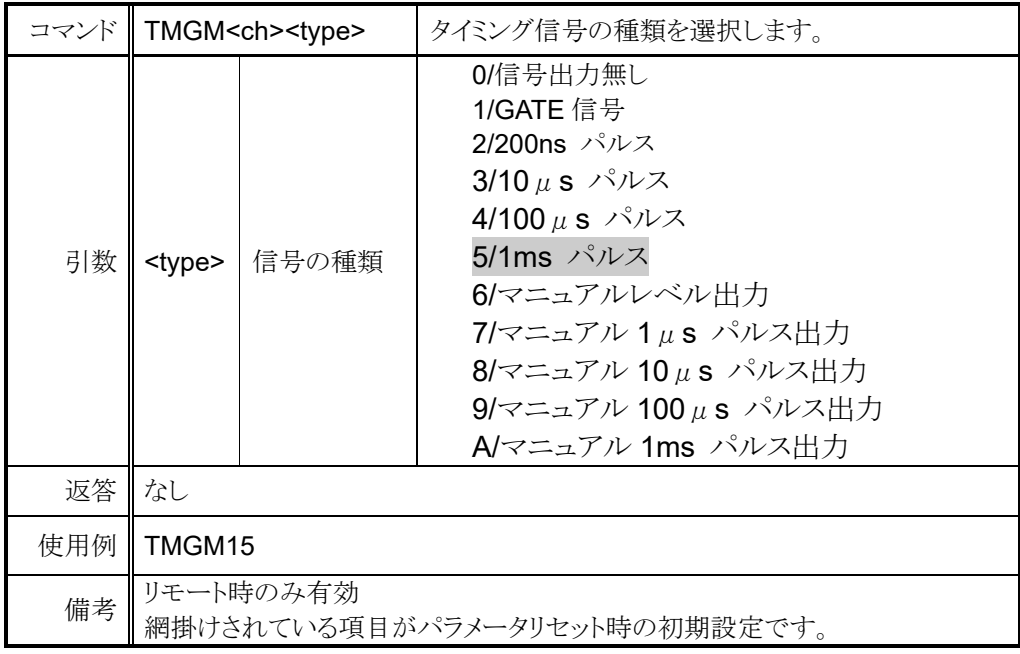

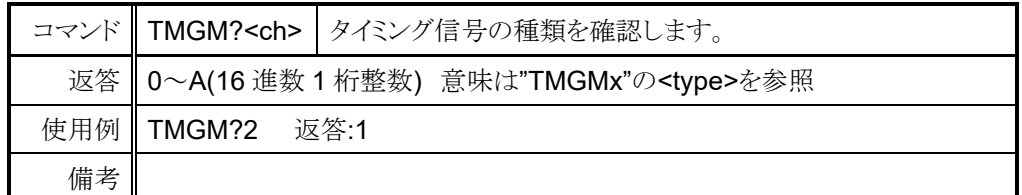

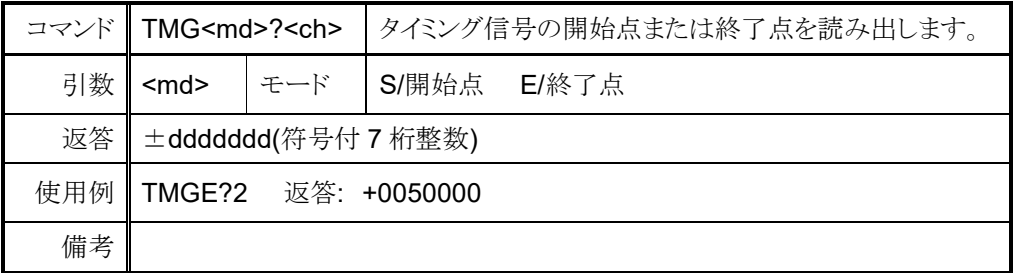

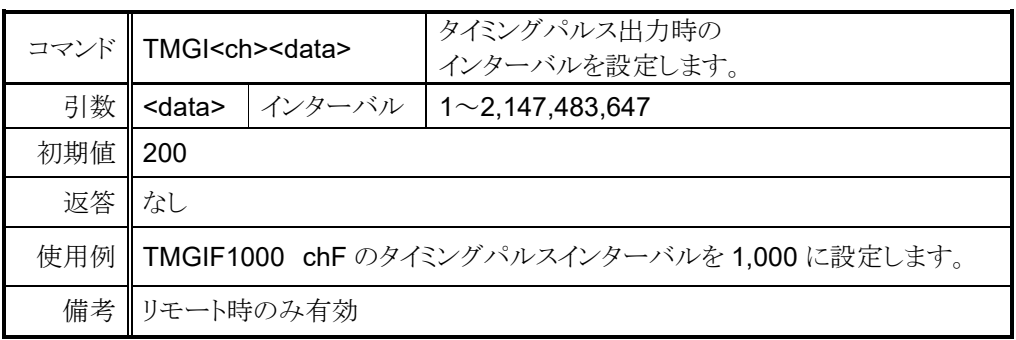

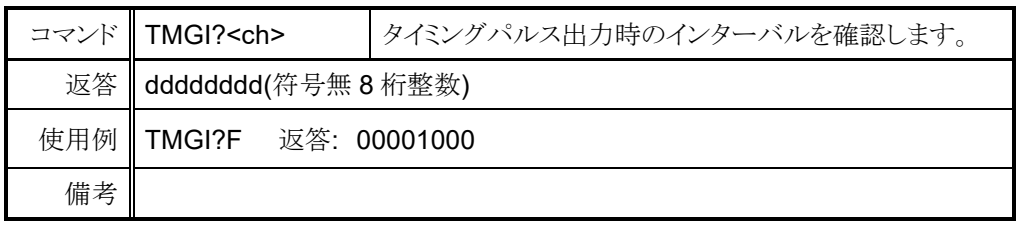

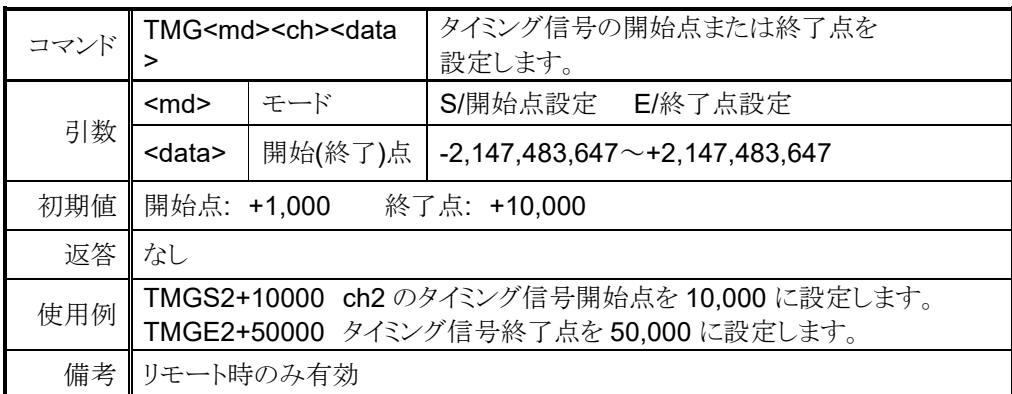

- 2. パルスの場合、タイミング信号の開始点と終了点の外側にモータを移動させます。 CW への移動でパルスを観測する場合は開始点よりも CCW 側へ、 CCW への移動の場合は開始点よりも CW 側へ移動させてください。 ゲートの場合は、この操作は必要ありません。
- 3. タイミング信号の出力準備を行います。

ローカルモードではモータ駆動画面[\(14](#page-14-2) ページ)で該当するチャンネルに「#」を付けてく ださい。リモートモードでは以下のコマンドを入力してください。

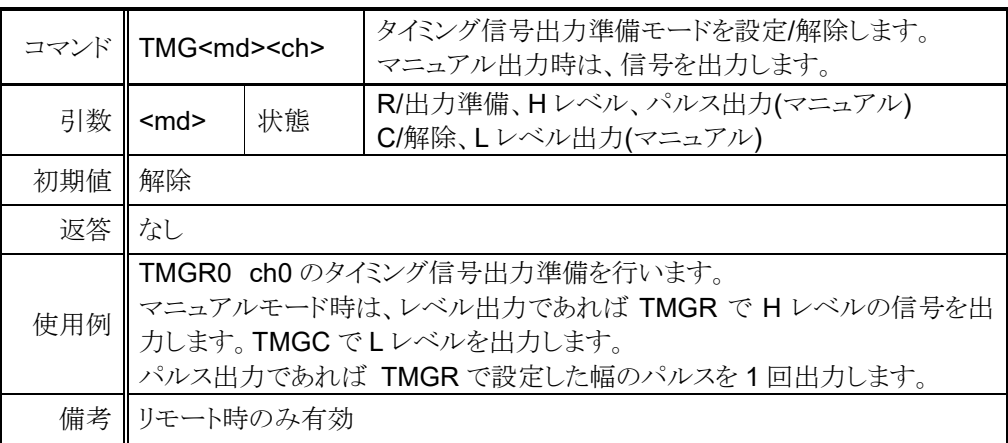

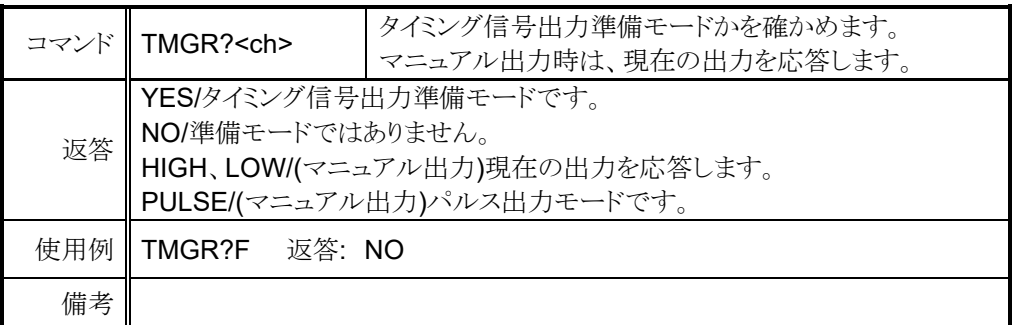

4. モータを終了点の方向に起動すると開始点を通過した時から信号の出力を行います。 ゲートモードの場合はタイミング信号の出力準備状態を解除するまで 信号を開始点と終了点間で出力します。 パルスモードの場合は 1 回パルスを出力すると出力準備状態が解除されますが、 終了点を通過するまでは、途中で停止しても同じ方向に移動再開した場合は パルスの出力が行われます。

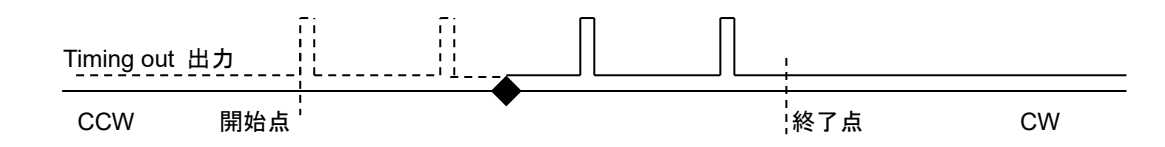

CW 方向に移動中、上図の◆で停止し動作を再開した場合、Timing out 出力の 実線部ではパルスが出力されます。点線部は既に出力されたとみなし、CCW 方向に 進んでもパルスは出力されません。

もし、◆で停止して CW 方向に移動した際にパルスを出力したくないのでしたら、 "TMGCx"コマンドで出力準備状態を解除すれば次回に準備状態にするまで パルスは出力されません。

#### <span id="page-56-0"></span>⚫ タイミング信号マニュアル出力モード

コマンド"TMGM<ch><type>" で<type>に 6 を設定するとタイミング信号を任意でレベル出力に、 7~A を設定すると 1 パルス出力できます。6 の場合、TMGR<ch>で H レベルを、TMGC<ch>で L レベルを出力します。

7~A の場合、TMGR<ch>を入力するたびに設定した幅のパルスを 1 回出力します。

#### <span id="page-56-1"></span>タイミング信号出力チャンネル固定モード

タイミング信号出力チャンネルが LCD での表示位置に連動する従来のモードに加え、 出力チャンネルを固定するモードが使用可能です。例として TP0 を CH0 に設定した場 合、LCD 最上行に CH0 が表示されていなくても TP0 から CH0 のタイミング信号が出力 されるのが出力チャンネル固定モードの特徴です。

ローカル操作では「[Page8 TIMING OUT](#page-28-0) チャンネル設定」[\(28](#page-28-0) ページ)で設定変更が行 えます。リモート操作では以下のコマンドで設定を行います。

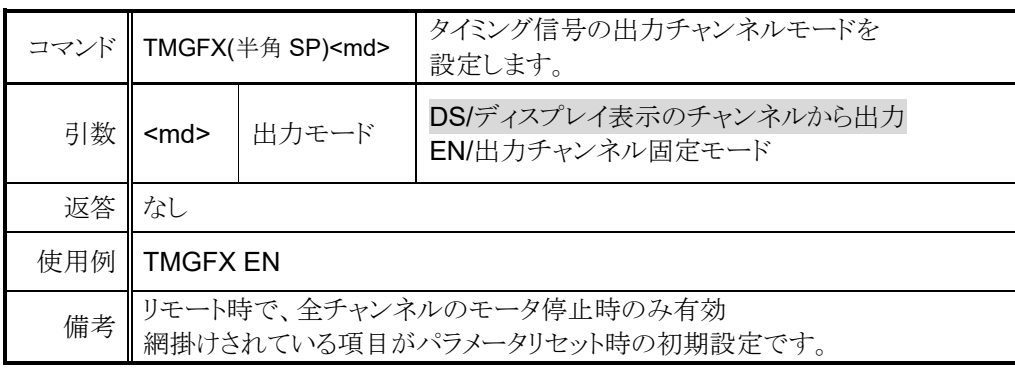

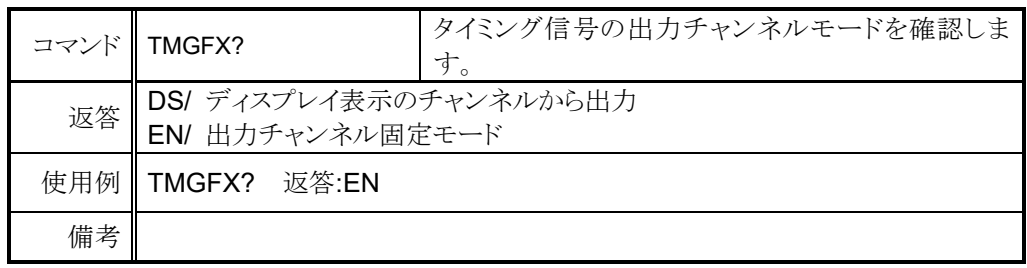

出力チャンネル固定モードが有効の時に、以下のコマンドで出力するチャンネルを設定します。 確認はいつでも可能ですが、設定は固定モードでないと反映されません。

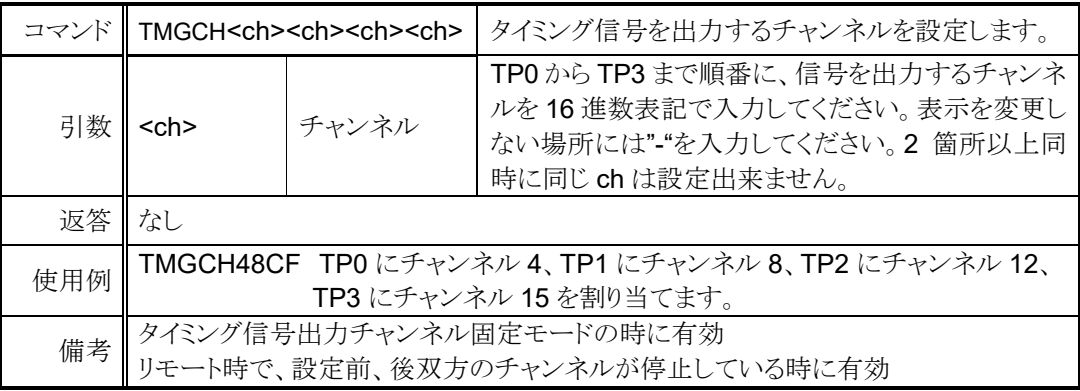

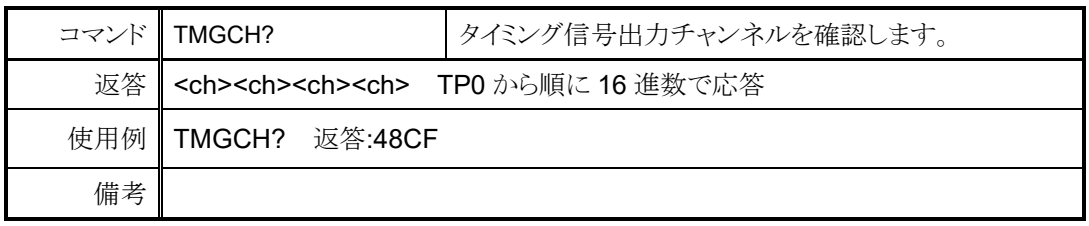

#### 補足: タイミング信号出力チャンネル固定モード時のチャンネル切替について

タイミング信号出力チャンネル固定モード時は、リモートモードでも CH SEL スイッチ、"SETCH"コマンドによる LCD 表示チャンネルの切替が可能となって おります。

# <span id="page-58-3"></span><span id="page-58-0"></span>9 その他の操作

## <span id="page-58-1"></span>**9-1** チャンネルコメント設定

各チャンネルには、3 文字までコメントを設定する事が出来ます。チャンネルコメントは 初期状態では表示されておりませんので、以下の方法でコメントを表示出来ます。

タイミング信号出力ポート表示

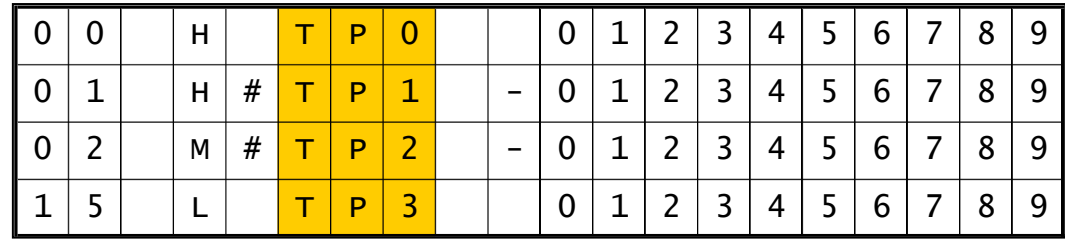

チャンネルコメント表示

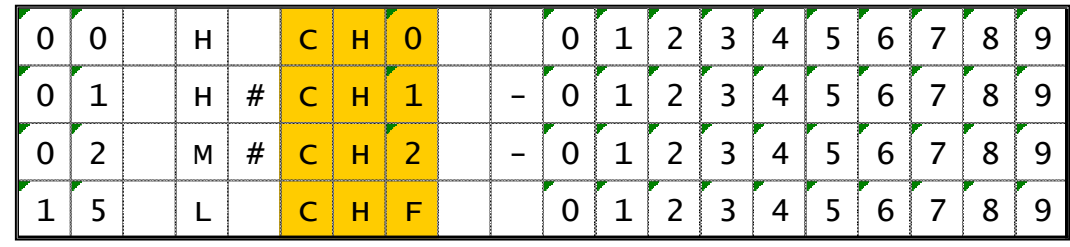

通信コマンドでは、以下のコマンドで表示切替が可能です。

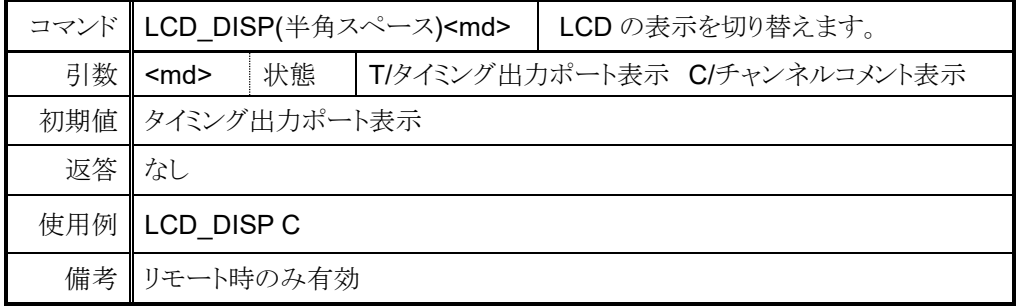

#### <span id="page-58-2"></span>● チャンネルコメントの設定方法(ローカル)

- 1. 文字を入力したい箇所にカーソルを移動させます。
- 2. テンキーに割り当てられ た文字種選択ボタンで入 力したい文字種を選択し ます。
- 3. 文字送り、文字戻しボタン を目的の文字が出るまで 何回も押して入力します。

テンキーで入力出来る記 号は「 + . - . / : : < = > ? [ ¥ ] ^ \_ 」です。

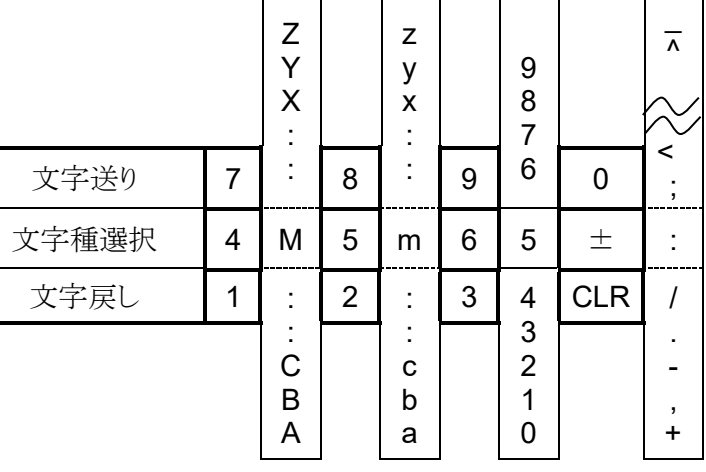

例) CH1 に「A-4」とコメントを付けたい時

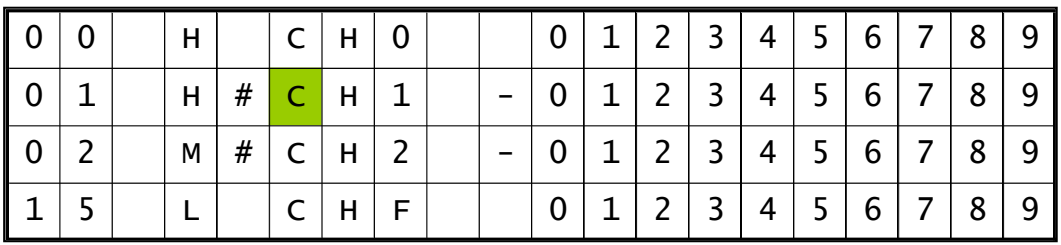

.チャンネルコメント表示モードにして、下図の色の付いた場所にカーソルを移動します。

入力が完了すると以下の様に表示されます。

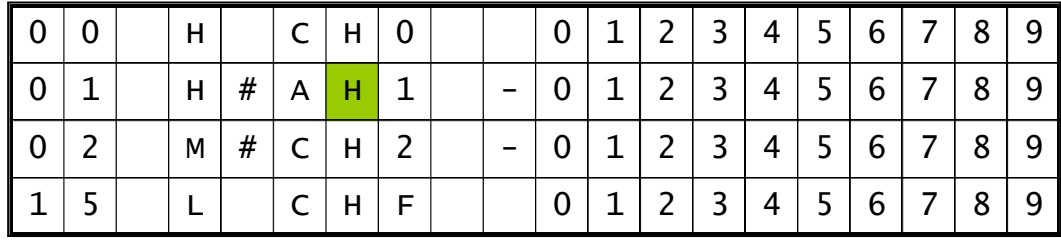

3.「- |を入力する為に、カーソルを上図の色付きの場所に移動させ テンキーの「±」を押して記号を入力します。 カーソルの場所には「:」が表示されますので、テンキーの「CLR」を

「-」が表示されるまで繰り返し押します。

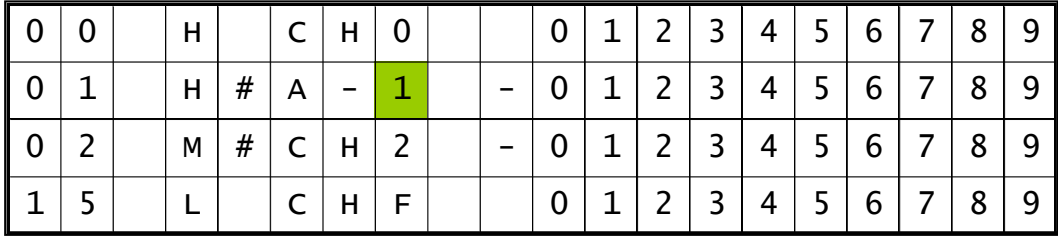

4.「4」を入力する為に、カーソルを上図の色付きの場所に移動させ「9」ボタンを 3 回押して 「A-4」がチャンネル 1 のコメントに設定され、入力が完了しました。

.「A」を入力する為に、テンキーの「4」を押して大文字英字を入力します。 この時、カーソルの場所には「M」が表示されますので、テンキーの「1」を 「A」が表示されるまで繰り返し押します。

#### <span id="page-60-0"></span>● チャンネルコメントの設定方法(リモート)

チャンネルコメントの設定及び確認コマンドは以下になります。

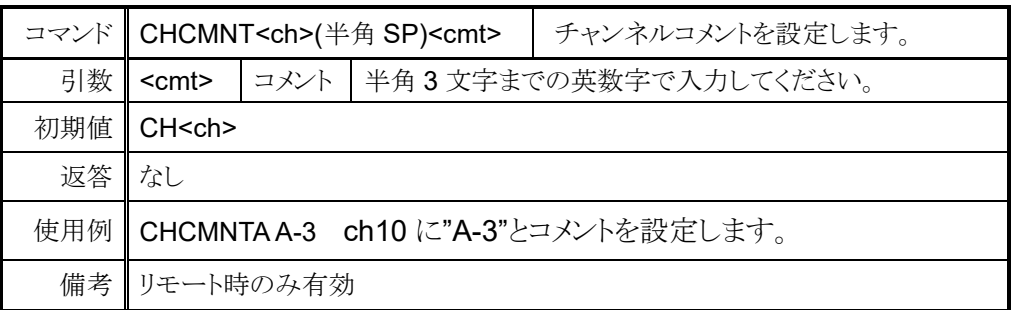

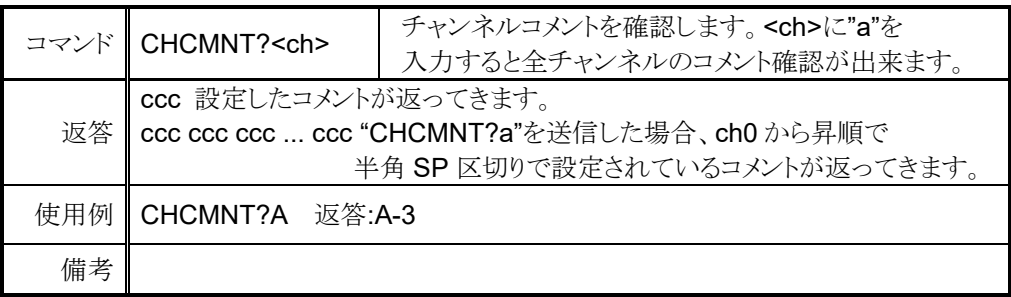

## <span id="page-60-1"></span>**9-2** 全応答モード

本来応答の無いコマンドに応答を付加します。 追加される応答は以下の 5 種類です。元々応答のあるコマンドはそのまま返信されます。

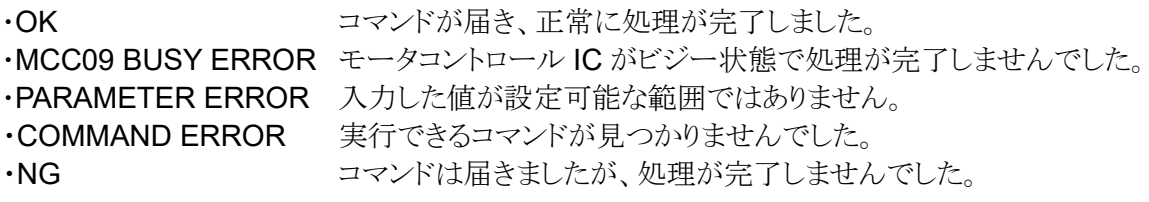

OK と返信された場合でも、意図した通りの動作を保証する物ではありませんので、 あくまでも通信デバッグのツールとしてお使いください。

ローカルモードでは SETUP モード[\(29](#page-29-1) ページ)で、リモートモードでは以下のコマンドで設定出来 ます。

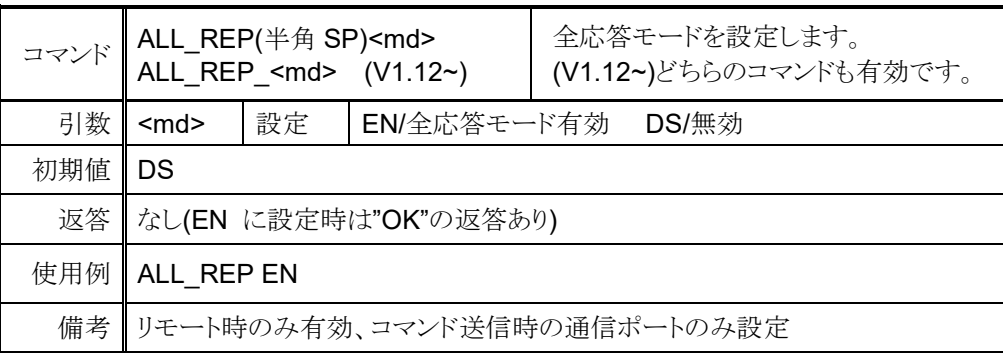

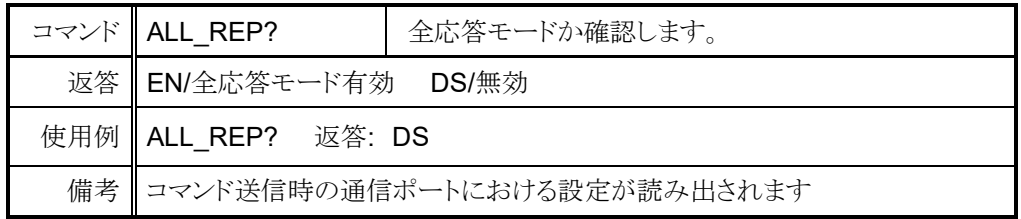

# <span id="page-61-0"></span>**9-3** 保守用コマンド

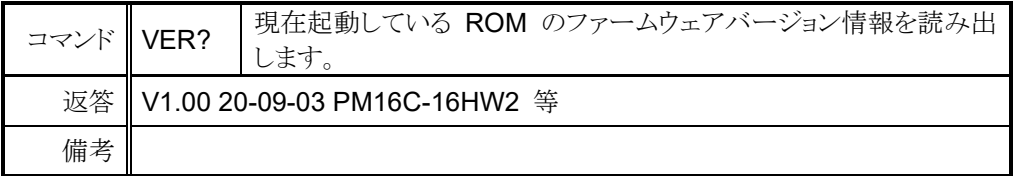

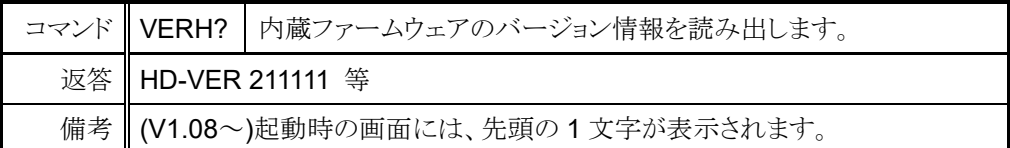

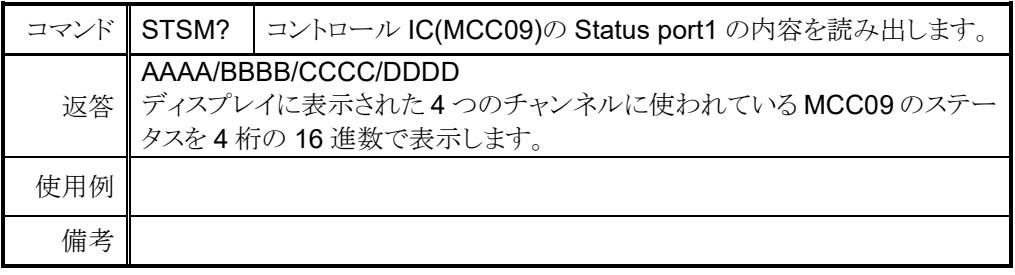

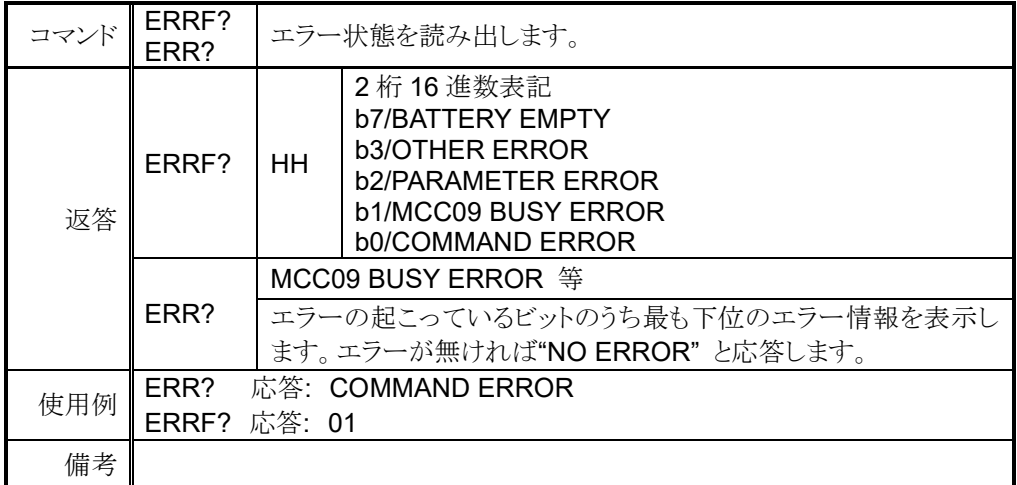

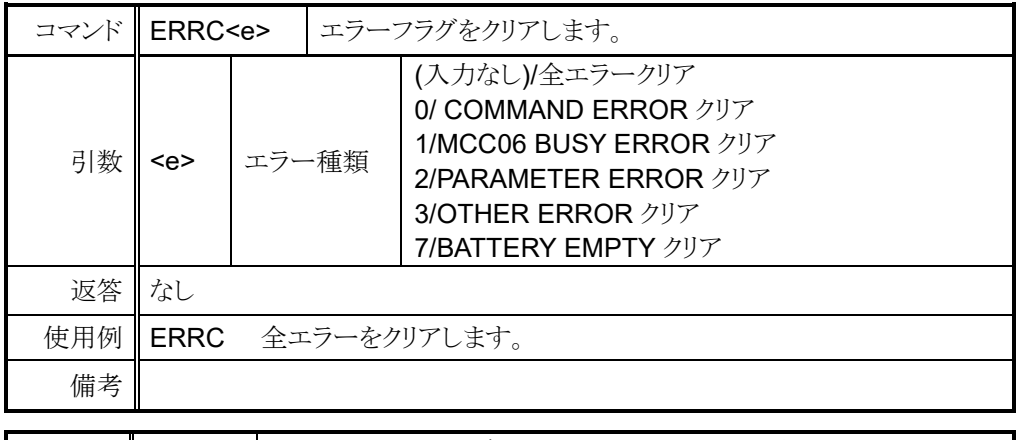

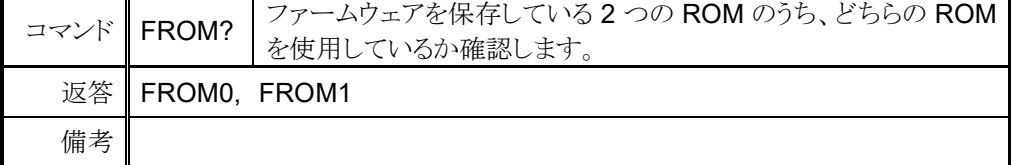

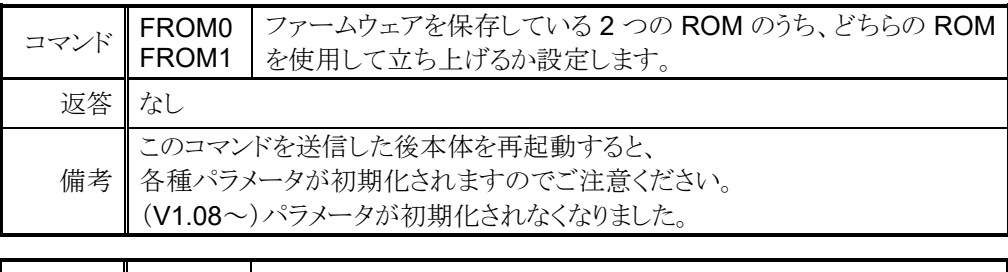

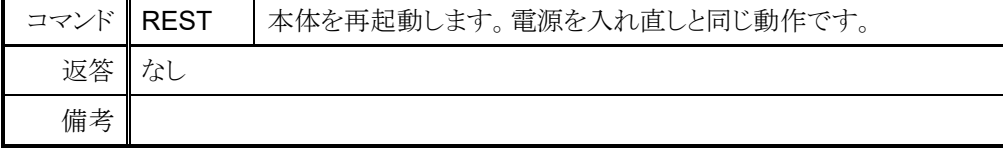

# <span id="page-63-1"></span><span id="page-63-0"></span>10 ファームウェアのバージョン UP

PM16C-16HW2 はファームウェア(以下、FW)のバージョン UP を、高速 LAN を除く通信ラインを 通じてファイルを送信し、ROM に書き込むことで行うことが出来ます。

FW 保存用の ROM は 2 つあり、起動するときに使う ROM を切り替えることで異なる 2 つのバー ジョンで起動出来ます。

高速 LAN ポート(LAN\_H)側では、FW バージョン UP に対応しておりません。

FW 更新の際は、安全の為に本体とドライバ間のケーブルを抜く、もしくはドライバの 電源を切った状態で行ってください。 ............

また、V1.07 以前の FW でバージョン UPもしくは ROM 切替を行うと現在パルス値を含む各種設<br>・・・・・・ 定が初期化 されます。必要に応じて設定値を控える、もしくは PM16C-04XDL 用お試しソフトでパ ラメータを保存してください。

2 つの ROM に V1.08 以降の FW が入っている場合は、バージョン UP 及び FW の切替で各種 設定がリセットされなくなりました。初めて V1.08 以降の FW にバージョン UP する際は、2 つの ROM に書くために 2 回バージョン UP 作業を行ってください。

V1.07 以前からバージョン UP を行った、または V1.07 以前の FW に戻した場合は、今まで通り 設定がリセットされます。

[http://www.tsuji-denshi.co.jp/manual\\_pdf/pm16c\\_04xd\\_vup\\_soft.pdf](http://www.tsuji-denshi.co.jp/manual_pdf/pm16c_04xd_vup_soft.pdf) (PDF ファイル) に ファイル送信用ソフトの取扱説明書、

[http://www.tsuji-denshi.co.jp/download\\_file/lan\\_rs\\_file\\_send.EXE](http://www.tsuji-denshi.co.jp/download_file/lan_rs_file_send.EXE) (EXE ファイル)に ファイル送信用ソフトがアップロードされております。

※ネットワークの状況によっては上記ファイル送信用ソフトでのファイル送信、アップロードに 時間がかかる場合があります。

この項では、フリーソフトの Tera Term と通常速 LAN 通信を使用して バージョン UP を行うものとして説明いたします。

注意:

"FIRMWARE CHANGE"で使用する FW を切り替えた時、最新の FW を ダウンロードした後等で次回起動するのに使用する ROM を変えると、位置データが全て 0 に、 各種設定値は初期値にリセットされます。 (V1.08 以降)2 つの FW がともに V1.08 以降である場合は 位置、設定値ともにリセットされなくなりました。

- 1. バージョン UP 用ファイルを以下 URL の PM16C-16HW2 の項目からダウンロードします。 [https://www.tsuji-denshi.co.jp/product/upgrade/up\\_stepping/](https://www.tsuji-denshi.co.jp/product/upgrade/up_stepping/)
- 2. Tera Term を起動します。
- 3. File -> New connection で TCP/IP を選択し、PM16C-16HW2 の LAN L の IP アドレスとポ ート番号を入力します。接続には Telnet を使用してください。
- 4. SETUP -> Terminal で New-line の設定を Receive Transmit 共に CR+LF にし、 Local Echo にチェックして OK で画面を抜けます。 "VER?"コマンドを入力して返答があれば接続は正常です。 ....
- 5. 本体をリモート モードにしてください。全応答モードは強制的に全ての通信で無効になります。 (ローカルモードですとバージョン UP 用のファイルが送信されても認識されません。)
- 6. TeraTerm の File -> Send file をクリックすると送信するファイルを選択する画面になります。

1.項で用意したバージョン UP 用テキストファイル(16CHW2\_V1.xx.S)を選択して開いて ください。本体へのアップロードが開始されます。<br>・・・・・・・・・・・・・・・・・・・・・・・・・・・・・・・・・・・ REM ランプ 点滅中に本体の電源を絶対に落とさないでください。 ネットワークの状況によっては、ファイルの送信に時間がかかる場合があります。 その場合は、Tera Term の window サイズを大きくしてください。

- 7. アップロード中は本体の REM ランプがゆっくり点滅し、完了すると速い点滅に変わり 本体の ROM にバージョン UP ファイルを書き込み中であることを示します。 ROM への書込みが終了すると LOC ランプが点灯してお知らせします。
- 8. Tera Term を終了し接続を切断してから本体を再起動、または"REST"コマンドを入力すると 新しいバージョンで起動します。

SETUP モード 11 ページの"FIRMWARE CHANGE"により、使用する FW (NEW:最後にダウンロードした FW、OLD:2 回前にダウンロードした FW) を切り替えることが出来ます。

バージョン UP ファイルの受信に失敗した場合、REM ... ランプが .... 5 分 以上 ゆっくり点滅し続けるか、高速点滅することなく点灯状態に移行します . . .. ................................ 。<br>。 その場合は電源を入れ直し、再度ファイルの送信をお願いします。 ... 高速点滅中に本体の電源を落とすなどした場合、ROM に正常なデータが書き込まれず .............. 電源の再投入と同時に暴走する(初期画面が表示されない)ことがあります。 この場合には、一度電源を切ってテンキーの"8"を押しながら電源を入れると、 バージョン UP 前のバージョンで起動しますので再度ファイルのアップロードを行ってください。 (この方法は通常でも以前のバージョンで起動したい場合にも使えますが、 ローカル画面の FW を表す"NEW"、"OLD"表示は変わりません。V1.08 以降は NEW/OLD 表示 は変わります)

元のバージョンでも立ち上がらなくなったら内蔵 ROM に古いバージョンが入っているのでこれを 立ち上げて回復できます。以下にその手順を示します。

内部操作をする場合は必ず、コンセントを抜いて感電しないようにして行ってください。 不安がある場合は、弊社にお申し付けください。

- 1. 電源を切って上蓋を開け、プリント基板 "TEP743"の 右奥にある DIP スイッチ 1 の 2 番を ON にします (1 は OFF のまま)。
- 2. フロントパネルの "5" を押しながら電源を入れると、 REMOTE を示す赤 LED が約 15 秒点滅し、その後赤 LED の点灯状態になって終了します。この時点では表 示窓は正しい動作を行っていません。

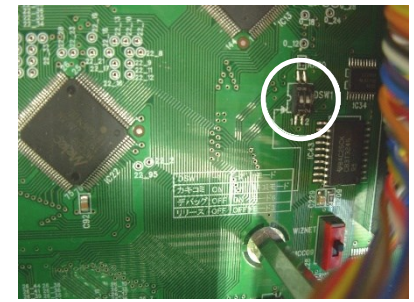

- 3. 再び電源を切って DIP スイッチ 1 の 2 を OFF にしま す(1 は OFF のまま)。
- 4. REM/LOC ボタンを押しながら電源を再投入すると V1.00 の FW で立ち上がります。 REM/LOC ボタンを押して上部の LED が交互に点灯すれば OK です。 SETUP ボタンを押して IP アドレス、ポート番号等の変更が可能です。
- 5. もう一度最新の FW を通常のバージョン UP で行う同様の方法でアップロードしてください。

# <span id="page-65-0"></span>11 巻末資料

# <span id="page-65-1"></span>T1-1 コマンド索引

# $\overline{A}$

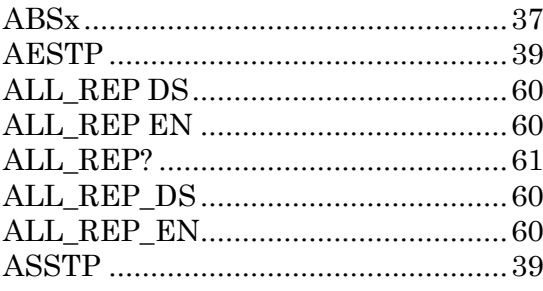

## $\overline{B}$

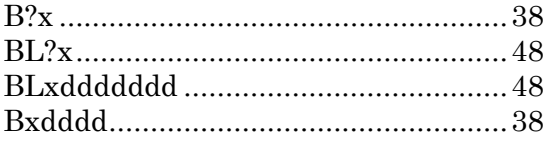

# $\overline{C}$

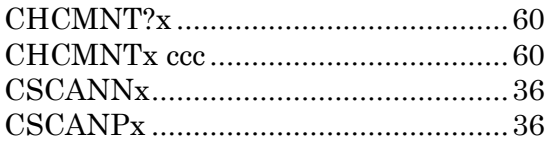

## $\overline{E}$

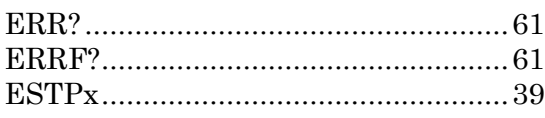

## $\overline{F}$

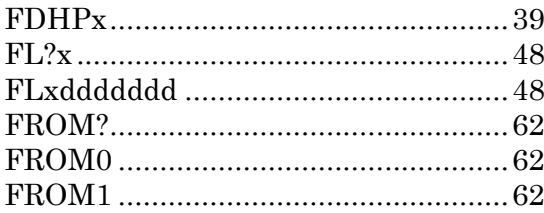

## $\overline{G}$

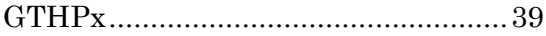

## $\overline{H}$

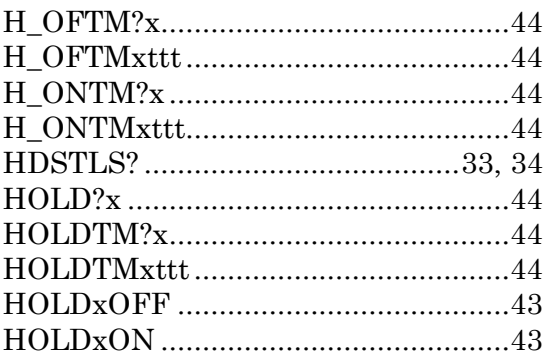

## $\overline{J}$

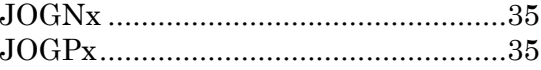

# $\overline{L}$

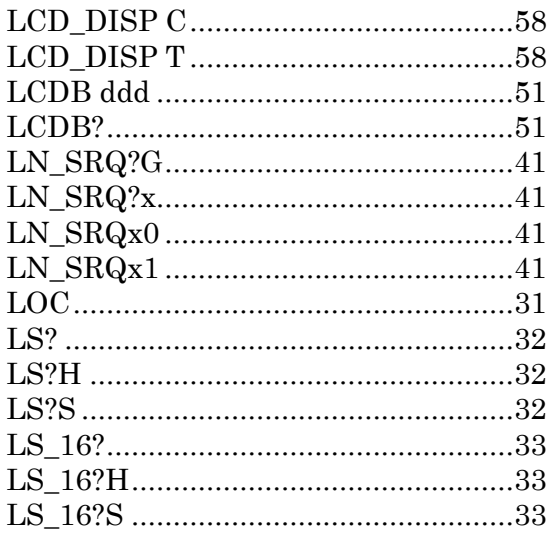

## $\overline{P}$

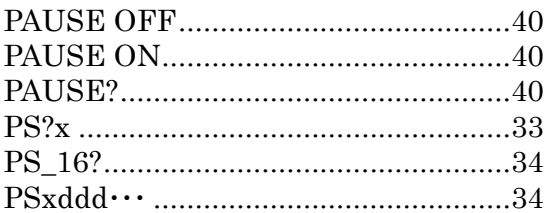

# $\overline{R}$

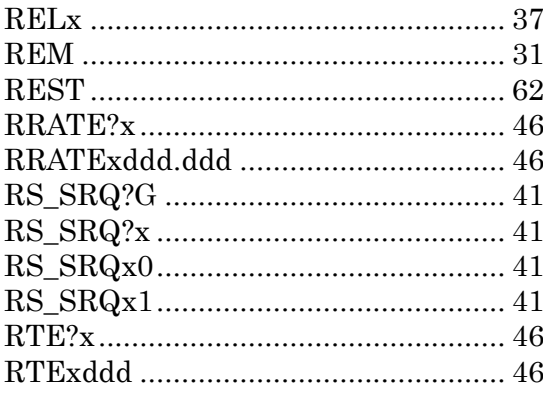

# $\overline{s}$

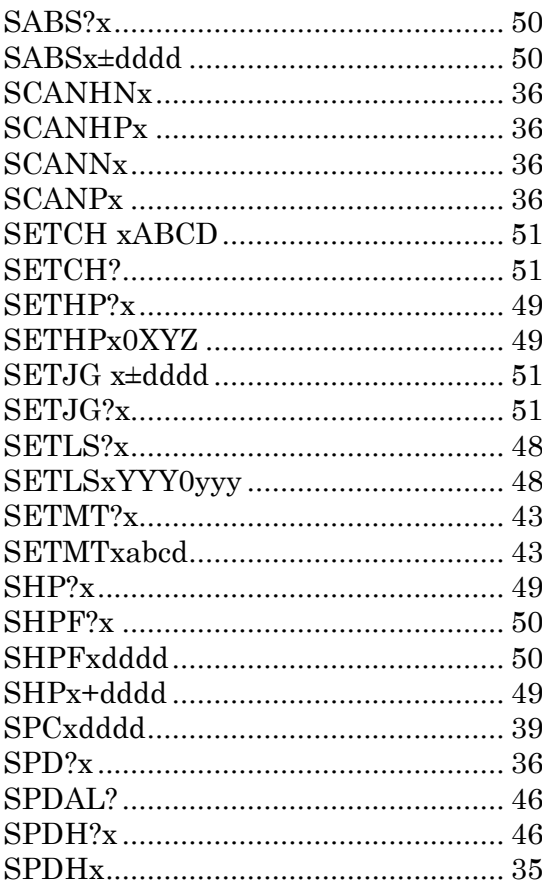

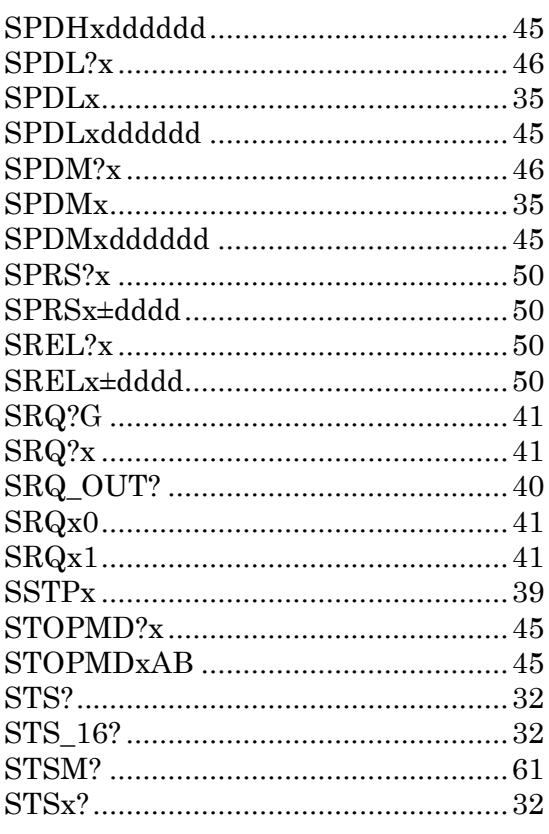

# $\overline{T}$

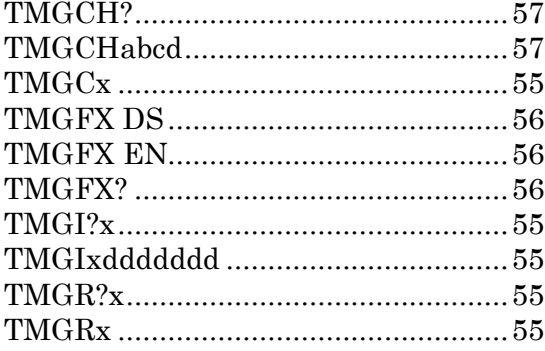

## $\overline{V}$

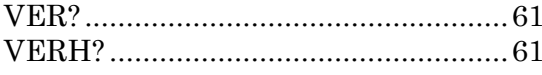

### <span id="page-67-0"></span>**11-2** バッテリーバックアップ用電池の交換

PM16C-16HW2 は、バッテリーバックアップ用のボタン電池を使用しており、電源を切っても 各軸の設定、および現在位置を保持しております。

5 年以上の寿命がありますが、電池が無くなると電源を落とした時に設定、位置情報の保持が出 来なくなります。その状態で電源を起動すると、LCD に"BATT EMPTY"と一定間隔で表示され、 "ERR?" コマンドで"BATTERY EMPTY" と応答されます。

バックアップ電池の交換の際には、CR2032 を 1 つご用意ください。

本体の上蓋を開けると、中央にある基板の左下にある BAT1 に電池が収納されております。

電池にかかっているツメ(右図の円で囲まれている個所) とは反対側に電池を押し込み、電池を取り外して新しい 電池に交換してください。交換が完了しましたら、ツメが 電池に引っかかるように電池を押し込んでください。

電池の交換が完了しましたら、本体の電源を入れてくだ さい。1 回目の電源投入の際は"BATT EMPTY"と表示さ れますが、その後電源を再投入しまして、2 回目以降に 先程の表示がされなくなりましたら電池交換完了です。

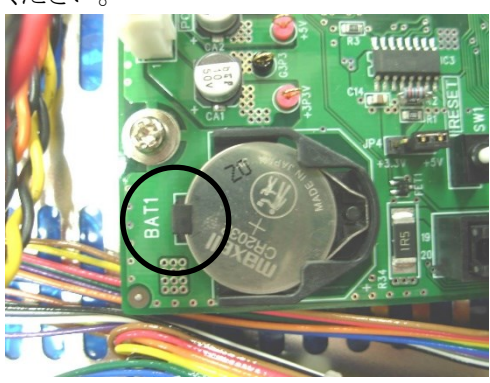

# <span id="page-68-0"></span>12 改訂履歴

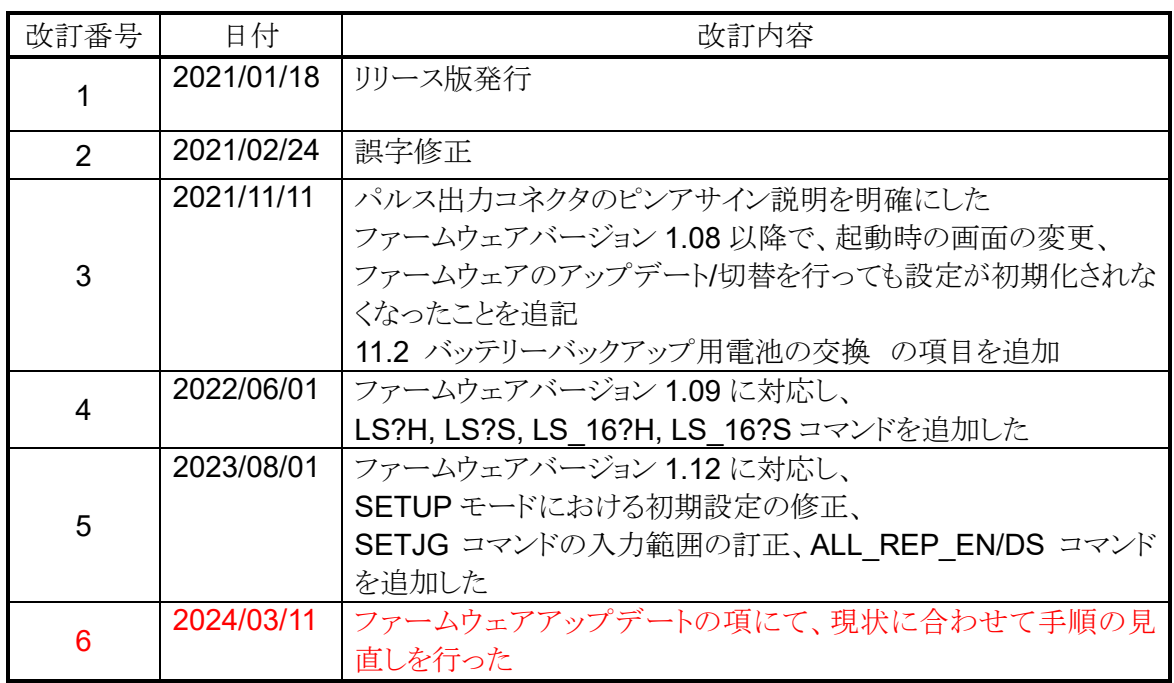

# <span id="page-69-0"></span>13 性能・仕様

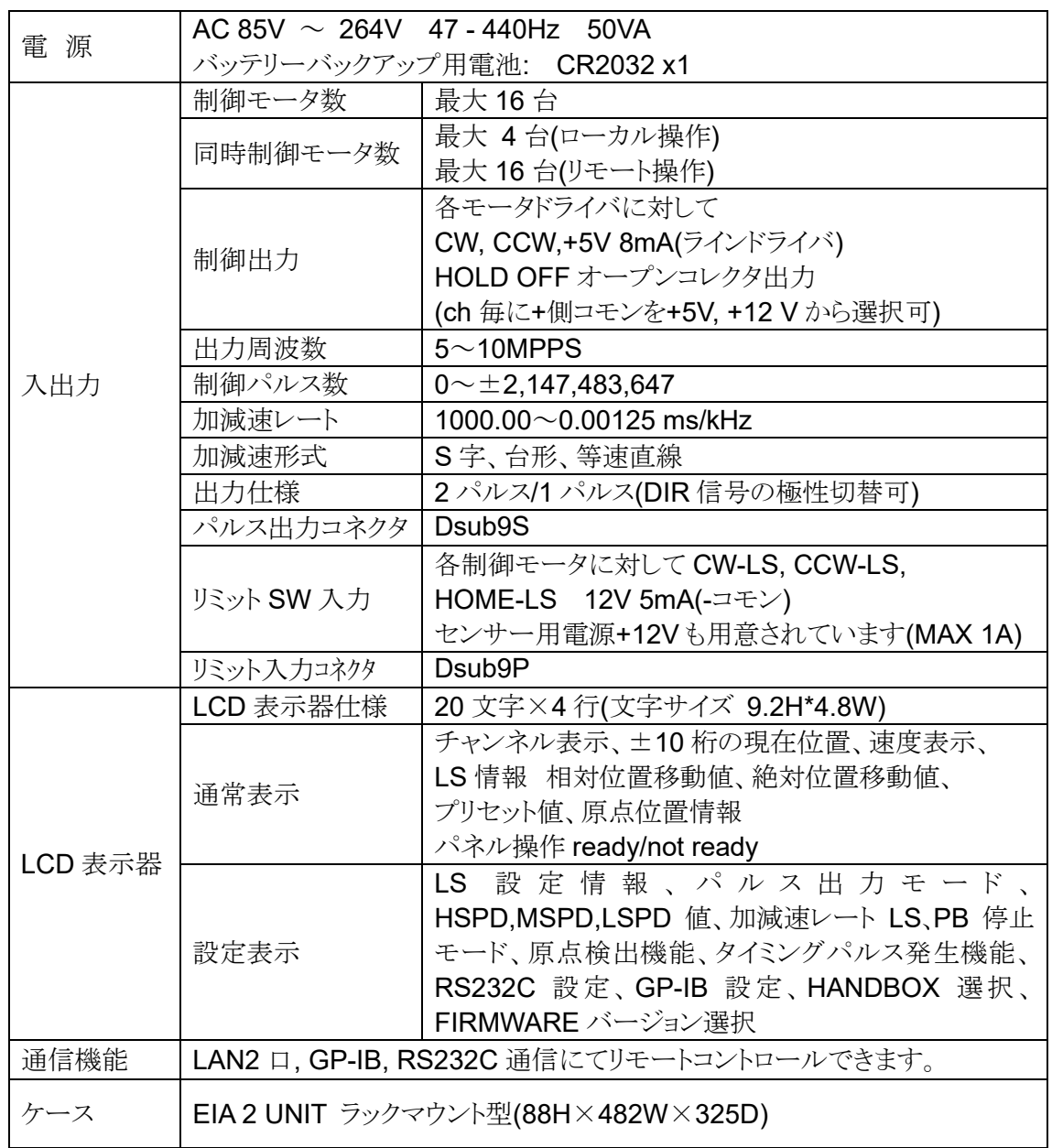

その他ご不明な点は、下記宛までお問い合わせください

ツジ電子株式会社 開発・設計部 〒300-0013 茨城県土浦市神立町 3739 TEL.029-832-3031(代) FAX.029-832-2662 URL http://www.tsujicon.jp/ E-mail info2@tsuji-denshi.co.jp